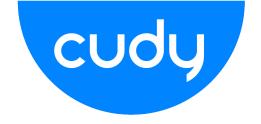

# GS2024S2

24-Gigabit Port + 4-Gigabit SFP Port

# Web Manual

Ver. 1.0

# Revision history

| Date         | Version | Description       |
|--------------|---------|-------------------|
| Dec. 9, 2020 | V 1.0   | The first edition |

# Contents

| GS2024S2                                 | 1  |
|------------------------------------------|----|
| 24-Gigabit Port + 4-Gigabit SFP Port     | 1  |
| Web Manual                               | 1  |
| Ver. 1.0                                 | 1  |
| Contents                                 | 3  |
| 1 Foreword                               | 9  |
| 1.1 Target Audience                      | 9  |
| 1.2 Manual Convention                    | 9  |
| 2 Web Page Login                         | 9  |
| 2.1 Log in the Network Management Client | 9  |
| 2.2 Constitution of Client Interface     | 10 |
| 2.3 Navigation Bar on Web Interface      | 11 |
| 3 Status                                 | 18 |
| 3.1 System Information                   | 18 |
| 3.2 Statistics                           | 19 |
| 3.3 MAC Address Table                    | 20 |
| 3.4 Reboot                               | 20 |
| 4 Network                                | 21 |
| 4.1 IP Address                           | 21 |
| 4.2 DNS                                  | 22 |
| 4.3 System Time                          | 24 |
| 5 Port                                   | 25 |
| 5.1 Port Setting                         | 25 |
| 5.2 Error Disabled                       | 27 |
| 5.3 Link Aggregation                     | 27 |
| 5.3.1 Group                              | 28 |
| 5.3.2 Port Setting                       | 31 |
| 5.3.3 LACP                               | 31 |
| 5.4 FFF                                  | 34 |

| 5.5 Jumbo Frame           | 35 |
|---------------------------|----|
| 5.6 Port Security         | 35 |
| 5.7 Protected Port        | 36 |
| 5.8 Storm Control         | 37 |
| 5.9 Mirroring             | 39 |
| 6 VLAN                    | 41 |
| 6.1 VLAN                  | 42 |
| 6.1.1 Create VALN         | 42 |
| 6.1.2 VLAN Configuration  | 43 |
| 6.1.3 Membership          | 44 |
| 6.1.4 Port Setting        | 45 |
| 6.2 Voice VLAN            | 48 |
| 6.3 Protocol VLAN         | 53 |
| 6.4 MAC VLAN              | 58 |
| 6.5 Surveillance VLAN     | 61 |
| 6.6 GVRP                  | 63 |
| 6.6.1 Property            | 64 |
| 6.6.2 Membership          | 66 |
| 6.6.3 Statistics          | 66 |
| 7 MAC Address Table       | 67 |
| 7.1 Dynamic Address       | 67 |
| 7.2 Static Address        | 68 |
| 7.3 Filtering Address     | 69 |
| 7.4 Port Security Address | 70 |
| 8 Spanning Tree           | 71 |
| 8.1 Property              | 72 |
| 8.2 Port Setting          | 73 |
| 8.3 MST Instance          | 75 |
| 8.4 MST Port Setting      | 77 |
| 8.5. Statistics           | 81 |

| 9 Discovery                        | 81  |
|------------------------------------|-----|
| 9.1 LLDP                           | 82  |
| 9.2 Port Setting                   | 83  |
| 9.3 MED Network Policy             | 85  |
| 9.4 MED Port Setting               | 86  |
| 9.5 Packet View                    | 88  |
| 9.6 Local Information              | 88  |
| 9.7 Neighbor                       | 89  |
| 9.8 Statistics                     | 89  |
| 10 DHCP                            | 90  |
| 10.1 Property                      | 93  |
| 10.2 IP Pool Setting               | 94  |
| 10.3 VLAN IF Address Group Setting | 95  |
| 10.4 Client List                   | 96  |
| 10.5 Client Static Binding Table   | 97  |
| 11 Multicast                       | 97  |
| 11.1 General                       | 97  |
| 11.1.1 Property                    | 97  |
| 11.1.2 Group Address               | 98  |
| 11.1.3 Router Port                 | 100 |
| 11.1.4 Forward All                 | 100 |
| 11.1.5 Throttling                  | 100 |
| 11.1.6 Filtering Profile           | 101 |
| 11.2 IGMP Snooping                 | 102 |
| 11.2.1 Property                    | 103 |
| 11.2.2 Querier                     | 105 |
| 11.2.3 Statistics                  | 105 |
| 11.3 MLD Snooping                  | 106 |
| 11.3.1 Property                    | 107 |
| 11.3.2 Statistics                  | 109 |

| 11.4 MVR                            | 109 |
|-------------------------------------|-----|
| 11.4.1 Property                     | 110 |
| 11.4.2 Port Setting                 | 111 |
| 11.4.3 Group Address                | 112 |
| 12 Routing                          | 113 |
| 12.1 IPv4 Management and Interfaces | 114 |
| 12.1.1 IPv4 Interface               | 114 |
| 12.1.2 IPv4 Routes                  | 115 |
| 12.1.3 ARP                          | 115 |
| 12.2 IPv6 Management and Interfaces | 116 |
| 12.2.1 IPv6 Interface               | 116 |
| 12.2.2 IPv6 Address                 | 118 |
| 12.2.3 IPv6 Routes                  | 119 |
| 12.2.4 Neighbors                    | 119 |
| 13 Security                         | 120 |
| 13.1 RADIUS                         | 120 |
| 13.2 TACACS+                        | 122 |
| 13.3 AAA                            | 123 |
| 13.3.1 Method List                  | 123 |
| 13.3.2 Login Authentication         | 125 |
| 13.4 Management Access              | 125 |
| 13.4.1 Management VLAN              | 125 |
| 13.4.2 Management Service           | 125 |
| 13.4.3 Management ACL               | 127 |
| 13.5 Authentication Manager         | 130 |
| 13.5.1 Property                     | 130 |
| 13.5.2 Port Setting                 | 132 |
| 13.5.3 MAC-Based Local Account      | 134 |
| 13.5.4 WEB-Based Local Account      | 134 |
| 13.5.5 Sessions                     | 135 |

| 13.6 DoS                     | 135 |
|------------------------------|-----|
| 13.6.1 Property              | 135 |
| 13.6.2 Port Setting          | 136 |
| 13.7 Dynamic ARP Inspection  | 137 |
| 13.7.1 Property              | 137 |
| 13.7.2 Statistics            | 138 |
| 13.8 DHCP Snooping           | 138 |
| 13.8.1 Property              | 139 |
| 13.8.2 Statistics            | 141 |
| 13.8.3 Option82 Property     | 141 |
| 13.9 IP Source Guard         | 147 |
| 13.9.1 Port Setting          | 147 |
| 13.9.2 IMPV Binding          | 148 |
| 14 ACL                       | 150 |
| 14.1 MAC ACL                 | 151 |
| 14.2 IPv4 ACL                | 153 |
| 14.3 IPv6 ACL                | 155 |
| 14.4 ACL Binding             | 158 |
| 15 QoS                       | 159 |
| 15.1 General                 | 161 |
| 15.1.1 Property              | 161 |
| 15.1.2 Queue Scheduling      | 162 |
| 15.1.3 CoS Mapping           | 163 |
| 15.1.4 DSCP Mapping          | 164 |
| 15.1.5 IP Precedence Mapping | 166 |
| 15.2 Rate limit              | 167 |
| 15.2.1 Ingress / Egress Port | 167 |
| 15.2.2 Egress Queue          | 168 |
| 16 Diagnostics               | 169 |
| 16.1 Logging                 | 169 |

| 16.2 Ping                 | 171 |
|---------------------------|-----|
| 16.3 Traceroute           | 172 |
| 16.4 Copper Test          | 173 |
| 16.5 Fiber Module         | 173 |
| 16.6 UDLD                 | 174 |
| 16.6.1 Property           | 174 |
| 16.6.2 Neighbor           | 176 |
| 17 Management             | 176 |
| 17.1 User Account         | 176 |
| 17.2 Firmware             | 177 |
| 17.3 Configuration        | 178 |
| 17.3.1 Manual Upgrade     | 178 |
| 17.3.2 Save Configuration | 179 |
| 17.4 SNMP                 | 180 |
| 17.4.1 View               | 181 |
| 17.4.2 Group              | 182 |
| 17.4.3 Community          | 183 |
| 17.4.4 User               | 184 |
| 17.4.5 Engine ID          | 185 |
| 17.4.6 Trap Event         | 186 |
| 17.4.7 Notification       | 186 |
| 17.5 RMON                 | 187 |
| 17.5.1 Statistics         | 188 |
| 17.5.2 History            | 189 |
| 17.5.3 Event              | 190 |
| 17.5.4 Alarm              | 192 |

### 1 Foreword

# 1.1 Target Audience

This manual is prepared for the installers and system administrators who are responsible for network installation, configuration and maintenance. It assumes that the user has understood all network communication and management protocols, as well as the technical terms, theoretical principles, practical skills, and expertise of devices, protocols and interfaces related to networking. Work experience in Graphical User Interface (GUI), Command-line Interface, Simple Network Management Protocol (SNMP) and Web Explorer is also required.

#### 1.2 Manual Convention

The following approaches should prevail.

| GUI Convention | Description                                                    |  |
|----------------|----------------------------------------------------------------|--|
| Interpretation | Describe operations and add necessary information.             |  |
| <b>^</b>       | Remind the user of cautions as improper operations will result |  |
| Caution        | in data loss or equipment damage.                              |  |

# 2 Web Page Login

# 2.1 Log in the Network Management Client

Type in the default switch address: http://192.168.2.1 and press "Enter".

# Description:

Browser standards: superior to IE 9.0, Chrome 23.0 and Firefox 20.0

Keep the IP network segment of PC consistent with that of switch but differentiate the IP address as you log in. Set PC's IP address of 192.168.2.x and the subnet mask of 255.255.255.0 for the first login (1<  $\times$  <254).

A login window appears as follows. Type in the default username of "admin" and

the password of "admin". Click the "Log in" to see the switch system.

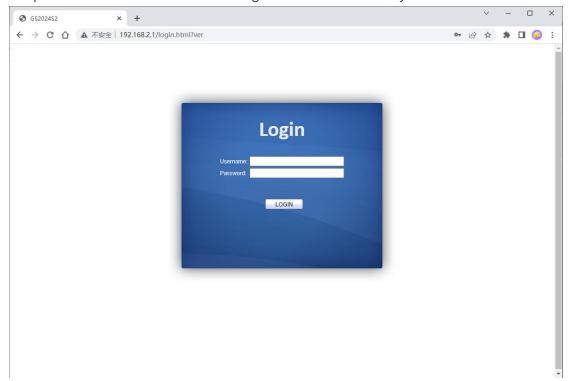

# 2.2 Constitution of Client Interface

The typical operation interface of Web network management system is as follows.

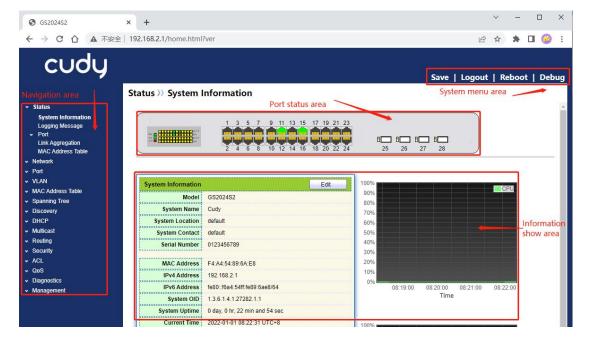

# 2.3 Navigation Bar on Web Interface

Menu items such as State, Network, Port, VLAN, MAC Address Table, Spanning Tree, Discovery, DHCP, Multicast, Routing, Security, ACL, QoS, Diagnostics and Management are available on the web network management client. Each item contains submenus. Navigation bar is detailed as follows:

| Menu Items | Submenus       | Secondary      | Description                           |
|------------|----------------|----------------|---------------------------------------|
|            |                | Submenus       |                                       |
| Status     | System         |                | Display the port state and product    |
|            | Information    |                | info                                  |
|            | Logging        |                | Display the device running and        |
|            | Message        |                | operation logs                        |
|            | Port           | Statistics     | Display the detailed port statistics  |
|            |                | Error Disabled | Display the faults occurring to ports |
|            |                | Bandwidth      | Display the bandwidth utilization per |
|            |                | Utilization    | unit time of all ports                |
|            | Link           |                | Display the aggregation group state   |
|            | Aggregation    |                | and members                           |
|            | MAC Address    |                | Display the MAC address table of      |
|            | Table          |                | the current device                    |
| Network    | IP Address     |                | Configure and view the                |
|            |                |                | management IP address                 |
|            | DNS            |                | Configure and view the DNS and        |
|            |                |                | server setting                        |
|            | Hosts          |                | Configure and view the DNS Server     |
|            |                |                | and dynamic host mapping table        |
|            | System Time    |                | Configure and view the current        |
|            |                |                | system time                           |
| Port       | Port Setting   |                | Configure and view all ports          |
|            | Error Disabled |                | Configure and view the port error     |
|            |                |                | disable protection                    |
|            | Link           | Group          | Configure and view the port &         |
|            | Aggregation    |                | strategy balancing algorithms         |
|            |                |                | contained in LAG                      |
|            |                | Port Setting   | Configure and view the LAG            |
|            |                | LACP           | Check LACP system priority and port   |
|            |                |                | configuration                         |
|            | EEE            |                | Configure and view the EEE state      |
|            |                |                | and information                       |
|            | Jumbo Frame    |                | Configure and view the length of the  |
|            |                |                | max message forwarded by system       |

|             | Port Security  |                  | Configure and view the rate limiting      |
|-------------|----------------|------------------|-------------------------------------------|
|             | Fort Security  |                  | of port security, as well as port state   |
|             | Protected Port |                  | Configure and view the port               |
|             | Trotected Fort |                  | isolation                                 |
|             | Storm Control  |                  | Configure and view the port storm         |
|             | Storm Control  |                  | policing                                  |
|             | Mirroring      |                  | Configure and view the port               |
|             | Ivilitoring    |                  | mirroring                                 |
| VLAN        | VLAN           | Create VLAN      | Configure and view the VLAN info of       |
| VLAIN       | VLAIN          | Cleate VLAIN     | the device                                |
|             |                | VLAN             | Configure and view the VLAN               |
|             |                | Configuration    | configuration of all ports                |
|             |                | Membership       | Configure and view the port info of VLANs |
|             |                | Port Setting     | Configure and view the PVID and           |
|             |                |                  | VLAN attributes of ports                  |
|             | Voice VLAN     | Property         | Configure and view Voice-VLAN             |
|             |                |                  | function and port status information      |
|             |                | Voice OUI        | Configure and view Voice-VLAN             |
|             |                |                  | OUI information                           |
|             | Protocol VLAN  | Protocol Group   | Configure and view the protocol           |
|             |                |                  | VLAN group                                |
|             |                | Group Binding    | Configure and view the protocol           |
|             |                |                  | VLAN port and group binding.              |
|             | MAC VLA        | MAC Group        | Configure and view the MAC VLAN           |
|             |                |                  | group                                     |
|             |                | Group Binding    | Configure and view the MAC VLAN           |
|             |                |                  | port and group binding                    |
|             | Surveillance   | Property         | Configure and view                        |
|             | VLAN           |                  | Surveillance-VLAN function and port       |
|             |                |                  | status information                        |
|             |                | Surveillance OUI | Configure and view                        |
|             |                |                  | Surveillance-VLAN OUI information         |
|             | GVRP           | Property         | Configure and view the functional         |
|             |                |                  | global and port state                     |
|             |                | Membership       | Configure and view the VLANs              |
|             |                |                  | learned and the port members              |
|             |                | Statistics       | Configure and view the message            |
|             |                |                  | statistics related to ports               |
| MAC Address | Dynamic        |                  | Configure and view the dynamic            |
| Table       | Address        |                  | MAC addresses and aging time of           |

|                  |                          |                       | the device                                                                         |
|------------------|--------------------------|-----------------------|------------------------------------------------------------------------------------|
|                  | Static Address           |                       | Configure and view the static MAC address tables of the device                     |
|                  | Filtering Address        |                       | Configure and view the MAC address tables to be filtered                           |
|                  | Port Security<br>Address |                       | Configure and view the MAC address table learned by port                           |
| Spanning<br>Tree | Property                 |                       | security  Configure and view the STP state and attributes                          |
|                  | Port Setting             |                       | Configure and view the port attributions of STP                                    |
|                  | MST Instance             |                       | Configure and view the instance attributes of STPs                                 |
|                  | MST Port<br>Setting      |                       | Configure and view the instances (incl. port info) of STPs                         |
|                  | Statistics               |                       | Configure and view the STP message statistics of each port                         |
| Discovery        | LLDP                     | Property              | Configure and view the attributes related to LLDP                                  |
|                  |                          | Port Setting          | Configure and view the transmitting & receiving state of LLDP at each port         |
|                  |                          | MED Network<br>Policy | Configure and view the MED network strategy table entry                            |
|                  |                          | MED Port Setting      | Configure and view the MED state at each port                                      |
|                  |                          | Packet View           | Configure and view the detailed LLDP messages at each port                         |
|                  |                          | Local Information     | Configure and view the LLDP and LLDP-MED state                                     |
|                  |                          | Neighbor              | Configure and view the LLDP neighbor info                                          |
|                  |                          | Statistics            | Configure and view the transmitting & receiving state of LLDP message at each port |
| DHCP             | Property                 |                       | Configure and view DHCP service switches and port switches                         |
|                  | IP Pool Setting          |                       | Configure and view DHCP server IP address pool                                     |
|                  | VLAN IF                  |                       | Configure and view VLANIF and                                                      |

|           | Address Group                  |                   | DHCP server group binding                                               |
|-----------|--------------------------------|-------------------|-------------------------------------------------------------------------|
|           | Setting                        |                   | relationship                                                            |
|           | Client List                    |                   | View the list of DHCP clients                                           |
|           | Client Static<br>Binding Table |                   | Configure and view DHCP client static binding table entries             |
| Multicast | General                        | Property          | Configure and view the function configuration                           |
|           |                                | Group Address     | Configure and view the relevant static multicast info                   |
|           |                                | Router Port       | Configure and view the multicast routed port info                       |
|           |                                | Forwarding All    | Configure and view the multicast forwarding port info                   |
|           |                                | Throttling        | Configure and view the multicast limit at each port                     |
|           |                                | Filtering Profile | Configure and view the multicast addresses filtered                     |
|           |                                | Filtering Binding | Configure and view the binding info related to filtering rule and ports |
|           | IGMP Snooping                  | Property          | Configure and view the switch, version, etc.                            |
|           |                                | Querier           | Configure and view the querier state                                    |
|           |                                | Statistics        | Configure and view the protocol messages                                |
|           | MLD Snooping                   | Property          | Configure and view the protocol, switch, etc.                           |
|           |                                | Statistics        | Configure and view the protocol messages                                |
|           | MVR                            | Property          | Configure and view the attribute info such as switch                    |
|           |                                | Port Setting      | Configure and view the state at each port                               |
|           |                                | Group Address     | Configure and view the function, VLAN and group address                 |
| Routing   | IPv4<br>Management             | IPv4 Interface    | Configure and view VLANIF IPv4 address information                      |
|           | and Interfaces                 | IPv4 Routes       | Configure and view IPv4 static routes                                   |
|           |                                | ARP               | Configure and view ARP table                                            |
|           | IPv6<br>Management             | IPv6 Interface    | Configure and view VLANIF IPv6 interface information                    |

|          | and Interfaces               | IPv6 Address            | Configure and view VLANIF IPv6 address information                     |
|----------|------------------------------|-------------------------|------------------------------------------------------------------------|
|          |                              | IPv6 Routes             | Configure and view IPv6 static routes                                  |
|          |                              | IPv6 Neighbors          | Configure and view IPv6 neighbors table                                |
| Security | RADIUS                       |                         | Configure to view RADIUS server related information                    |
|          | TACACS+                      |                         | Configure to view TACACS+ server related information                   |
|          | AAA                          | Method List             | Configure and view the login authentication method                     |
|          |                              | Login<br>Authentication | Configure and view the authentication methods of terminals             |
|          | Management<br>Access         | Management VLAN         | Configure and view management VLAN                                     |
|          |                              | Management<br>Service   | Configure and view the service management mode and relevant attributes |
|          |                              | Management ACL          | Configure and view the ACL aiming at management channels               |
|          |                              | Management ACE          | Configure and view the ACE configuration of management channels        |
|          | Authentication<br>Management | Property                | Configure and view the authentication attributes                       |
|          |                              | Port Setting            | Configure and view the authentication info at each port                |
|          |                              | MAC Local Account       | Configure and view the list of MAC local accounts                      |
|          |                              | Web Local Account       | Configure and view the list of Web local accounts                      |
|          |                              | Sessions                | Configure and view the info related to session authentication          |
|          | DoS                          | Property                | Configure and view the switch option                                   |
|          |                              | Port Setting            | Configure and view the switch option at ports                          |
|          | Dynamic ARP Inspection       | Property                | Configure and view the dynamic ARP inspection                          |
|          |                              | Statistics              | Configure and view the messages                                        |

|        |               |                      | statistics in APR inspection state at |
|--------|---------------|----------------------|---------------------------------------|
|        |               |                      | each port                             |
| I I DI | HCP Snooping  | Property             | Configure and view the switch and     |
|        | TICE SHOOPING | rroperty             | state                                 |
|        | •             | Statistics           |                                       |
|        |               | Statistics           | Configure and view the DHCP           |
|        |               |                      | message statistics received by each   |
|        |               | O :: 00 D :          | port                                  |
|        |               | Option82 Property    | Configure and view the attributes     |
|        | ·             | Ontion 02 Circuit ID | related to Option 82                  |
|        |               | Option82 Circuit ID  | Configure and view the Circuit ID of  |
|        | 0 0 1         | D . O                | Option 82                             |
| l IP   | Source Guard  | Port Setting         | Configure and view the state at       |
|        | •             | IN ADV / D' I'       | ports                                 |
|        |               | IMPV Binding         | Configure and view the binding        |
|        |               |                      | tables of IP, MAC, Port and VLAN      |
|        |               | Save Database        | Configure and view the storage and    |
|        |               |                      | info of the binding table entry       |
| ACL M  | AC ACL        |                      | Configure and view the MAC ACL        |
|        |               |                      | rules                                 |
| M      | AC ACE        |                      | Configure and view the MAC ACE        |
| I      |               |                      | table entries                         |
| IP     | v4 ACL        |                      | Configure and view the IPv4 ACL       |
| I      |               |                      | rules                                 |
| IP\    | v4 ACE        |                      | Configure and view the IPv4 ACE       |
| l      |               |                      | table entries                         |
| IP     | v6 ACL        |                      | Configure and view the IPv6 ACL       |
|        |               |                      | rules                                 |
| IP     | v6 ACE        |                      | Configure and view the IPv6 ACE       |
|        |               |                      | table entries                         |
| AC     | CL Binding    |                      | Configure and view the ACL rules      |
|        |               |                      | and the port binding application      |
| QoS Ge | eneral        | Property             | Configure and view the QoS switch     |
|        |               |                      | and state                             |
|        |               | Queue Scheduling     | Configure and view the algorithm of   |
|        |               |                      | queue scheduling                      |
|        | Î             | CoS Mapping          | Configure and view the priority and   |
|        |               |                      | local queue mapping table             |
|        | İ             | DSCP Mapping         | Configure and view the priority and   |
|        |               |                      | local queue mapping table             |
|        | İ             | IP Precedence        | Configure and view the priority and   |
| 1      |               | Mapping              | local queue mapping table             |

|             | Rate Limit    | Ingress/Egress Port | Configure and view the configuration of port rate limiting               |
|-------------|---------------|---------------------|--------------------------------------------------------------------------|
|             |               | Egress Queue        | Configure and view the rate limiting configuration based on egress queue |
| Diagnostics | Logging       | Property            | Configure and view the switch and state                                  |
|             |               | Remote Server       | Configure and view the address of remote servers                         |
|             | Ping          |                     | Network diagnostics by Ping                                              |
|             | Traceroute    |                     | Network diagnostics by traceroute                                        |
|             | Copper Test   |                     | Electrical interface link diagnostics by VCT                             |
|             | Fiber Module  |                     | Check the SFP module at optical interfaces                               |
|             | UDLD          | Property            | Configure and view the switch and state                                  |
|             |               | Neighbor            | Configure and view the neighbor state                                    |
| Management  | User Account  |                     | Configure and view the user info                                         |
|             | Firmware      | Manual Upgrade      | Update software                                                          |
|             | Configuration | Manual Upgrade      | Update configuration files                                               |
|             |               | Save Configuration  | Save the configuration files supporting device running                   |
|             | SNMP          | View                | Configure and view the SNMP function view table entry                    |
|             |               | Group               | Configure and view the SNMP group                                        |
|             |               | Community           | Configure and view the SNMP Community                                    |
|             |               | User                | Configure and view the SNMP user attributes                              |
|             |               | Engine ID           | Configure and view the SNMP and remote Engine IDs                        |
|             |               | Trap Event          | Configure and view the SNMP Trap switch and state                        |
|             |               | Notification        | Configure and view the SNMP Notification server state                    |
|             | RMON          | Statistics          | Configure and view the message statistics history of all ports           |
|             |               | History             | Configure and view the history                                           |

|  |       | record state                       |
|--|-------|------------------------------------|
|  | Event | Configure and view the event state |
|  | Alarm | Configure and view the alarm state |

# 3 Status

# 3.1 System Information

According to the switch connected, web network management panel directly displays the port and product info, incl.: number of ports, port states, product info, device states, function on-off states, etc.

#### Instructions:

1. Click the "Status > System Information" in the navigation bar as follows:

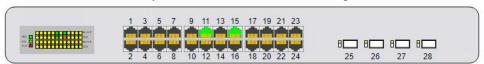

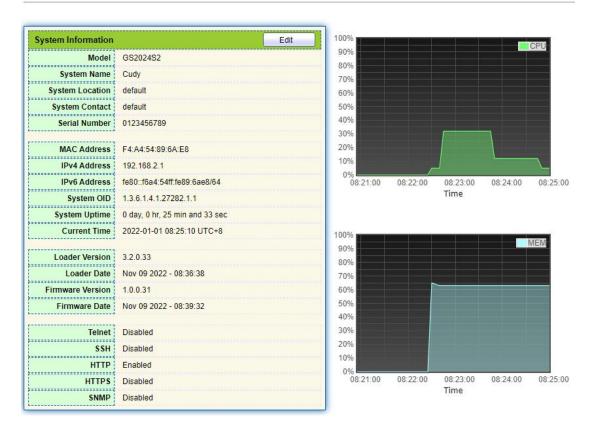

Description:

Mouseover a port to check the port No., type, rate and state. "Edit" the "System Name", "Location" and "Contact" in the product info. "Apply" and finish.

# 3.2 Statistics

Introduce the detailed flow statistics at a port and the info to be refreshed or cleared manually by users.

1. Click the "Status > Port > Statistics" in the navigation bar as follows:

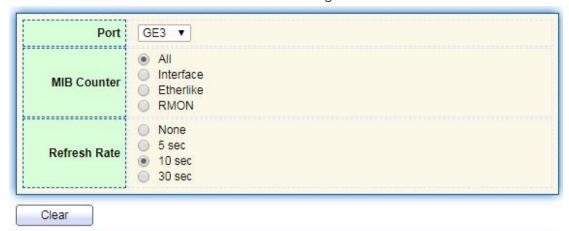

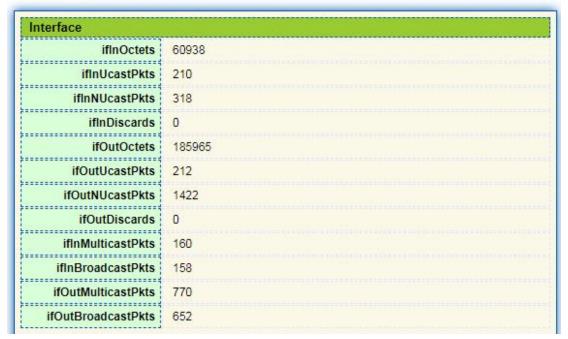

Description:

"Clear" the flow statistics at the current port and refresh the page.

#### 3.3 MAC Address Table

View MAC address table information

#### Instructions:

1. Click the "Status > MAC Address Table" in the navigation bar as follows:

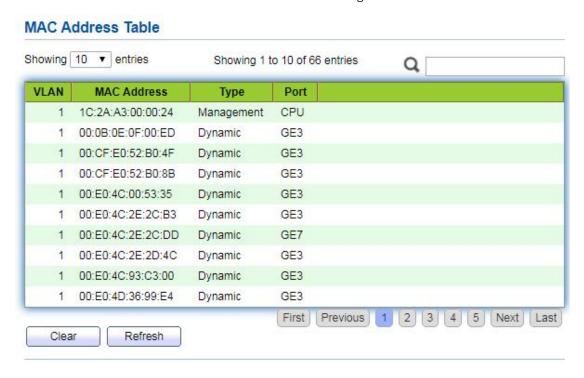

Interface data are as follows.

| Query | Description                                                                                                    |
|-------|----------------------------------------------------------------------------------------------------|
| Items |                                                                                                    |
| MAC   | Destination MAC Address                                                                                                    |
| VLAN  | VLAN ID belonging to MAC address                                                                                                    |
| Port  | Message egress corresponding to MAC address                                                                                                    |
| Туре  | Dynamic MAC Address refers to the entry which will age with the set aging time. Switches can add entries based on the learning mechanism of MAC address or manual creation.  Static MAC address refers to the specified table which is manually configured and won't age.  Management MAC address refers to the address at the management port. |

# 3.4 Reboot

1. Click the "Reboot" on the upper right as guided as follows.

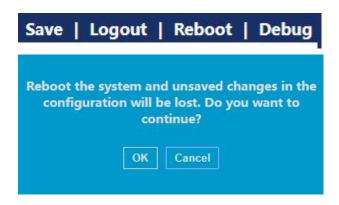

# 4 Network

#### 4.1 IP Address

Change the management IP address on web interface.

#### Instructions:

- 1. Click the "Network > IP Address" in the navigation bar to discover IPv4 address of 192.168.2.1/24 by default as follows:
- 2. Repeat this step, select the "Static" address type, enter the IPv4 address of 192.168.2.1, the subnet mask of 255.255.255.0, and the network management of 192.168.2.254. "Apply" and finish.

| v4 Address                        |                                             |  |
|-----------------------------------|---------------------------------------------|--|
| Address Type                      | Static Dynamic  Dynamic                     |  |
| IP Address                        | 192.168.2.1                                 |  |
| Subnet Mask                       | 255.255.255.0                               |  |
| Default Gateway                   | 192.168.2.254                               |  |
| ub IPv4 Address                   |                                             |  |
| Enabled                           | ☐ Enable                                    |  |
| IP Address                        | 0.0.0                                       |  |
| Subnet Mask                       | 0.0.0.0                                     |  |
| v6 Address                        |                                             |  |
| Auto Configuration  DHCPv6 Client | <ul><li>✓ Enable</li><li>☐ Enable</li></ul> |  |
| IPv6 Address                      |                                             |  |
| Prefix Length                     | 0 (0 - 128)                                 |  |
| IPv6 Gateway                      |                                             |  |
| perational Status                 |                                             |  |
| IPv4 Address                      | 192.168.2.1                                 |  |
| IPv4 Default Gateway              | 192.168.2.254                               |  |
| Sub IPv4 Address                  | 0.0.0.0                                     |  |
| IPv6 Address                      | ÷.                                          |  |
| IPv6 Gateway                      |                                             |  |
| Link Local Address                | fe80::1e2a:a3ff;fe00:24/64                  |  |

# **4.2 DNS**

DNS is short for Domain Name System to name computers and network services from units to domain hierarchies. A domain name consists of the dots separated by a series of words or abbreviations, each corresponding to a unique IP address. DNS is the server on the Internet that resolves domain names. Applicable to Internet and other TCP/IP networks, DNS name retrieves computers and services through user-friendly names. As one of the core Internet services, DNS is a distributed database that maps domain names and IP addresses mutually.

#### Instructions:

1. Click on the "Network > DNS" in the navigation bar as follows.

### **DNS Configuration**

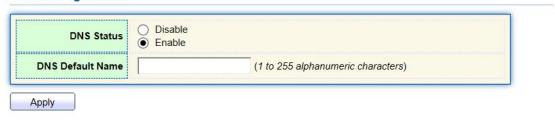

#### **DNS Server Configuration**

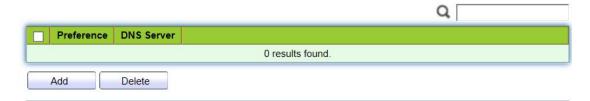

Interface data are as follows.

| Configuration Items | Description                |
|---------------------|----------------------------|
| DNS State           | DNS switch                 |
| DNS Default Name    | Enter the DNS default name |

2. "Add" to configure DNS server.

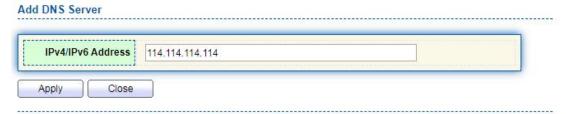

3. "Apply" and finish as follows.

# **DNS Server Configuration**

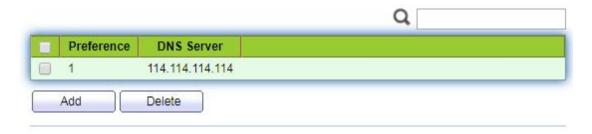

# 4.3 System Time

It is mainly used to configure the system time, and select the time source, daylight-saving time, etc.

#### Instructions

1. Click on the "Network > System Time" in the navigation bar as follows.

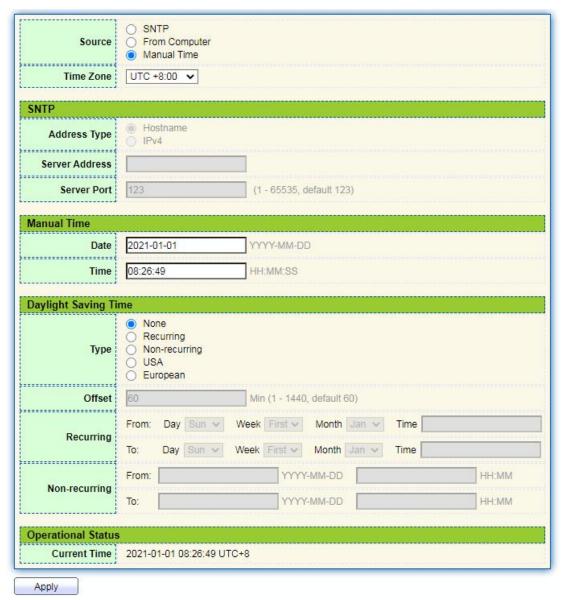

#### Interface data are as follows.

| Configuration | Description                                              |
|---------------|----------------------------------------------------------|
| Items         |                                                          |
| Time Source   | Select the time source in SNTP, PC or manual modes       |
| Time Zone     | Set the time zone                                        |
| Address Type  | Host name or IPv4 address (with time source set by SNTP) |

| Server Address  | Server Address (with time source set by SNTP)                                                   |  |
|-----------------|-------------------------------------------------------------------------------------------------|--|
| Server Port No. | Server Port No. (with time source set by SNTP)                                                  |  |
| Date            | Date info: DD/MM/YYYY (with time source set in manual mode)                                     |  |
| Time            | Time info: SS/MM/HH (with time source set in manual mode)                                       |  |
| Туре            | Daylight-saving time types are divided into None, cyclic, non-cyclic, United States and Europe. |  |
| Reimbursed Time | Reimbursed Time of daylight-saving time                                                         |  |
| Cyclic Mode     | Configure the cyclic mode of daylight-saving time                                               |  |
| Non-cyclic Mode | Configure the non-cyclic mode of daylight-saving time                                           |  |

# 5 Port

# 5.1 Port Setting

Interfaces should be identified so that users can inquire and configure Ethernet interfaces as they want.

#### Instructions:

1. Click the "Port > Port Setting" in the navigation bar:

#### Port Setting Table

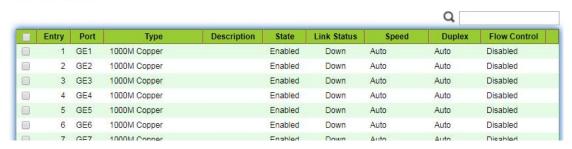

2. Select the port(s) to be configured, and "Edit" as follows:

# **Edit Port Setting**

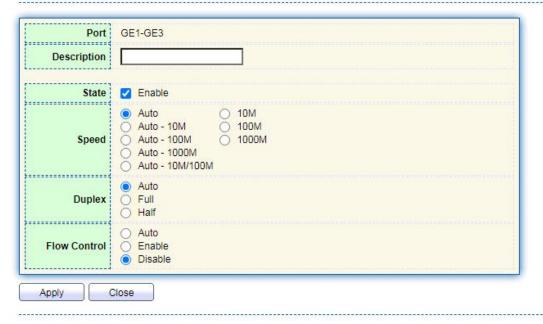

#### Interface data are as follows

| Configuration | Description                                                                                                    |
|---------------|----------------------------------------------------------------------------------------------------|
| Items         |                                                                                                    |
| Port          | Port list                                                                                                    |
| Description   | Port alias                                                                                                    |
| State         | Enable or disable port                                                                                                    |
| Speed         | Configurable auto negotiation with mandatory 10 Mb, 100 Mb and 1,000 Mb states. Interface rates including 10 Mbit/s, 100 Mbit/s and 1,000 Mbit/s are available to Ethernet electrical interfaces and are optional as required.                                                                                                    |
| Duplex        | Configurable auto negotiation with full or half duplexes.                                                                                                    |
| Flow Control  | After it is enabled on both local network and opposite network devices, the local one will notify the other to stop transmitting messages in the presence of network congestion. The opposite one will execute the command temporarily to ensure zero message loss.  Disable-Disabled reception and transmission of PAUSE frame; Enable-Enabled reception and transmission of PAUSE frame; Auto negotiation-Negotiate PAUSE frame with opposite network devices automatically. |

#### 5.2 Error Disabled

In general, if the software of the switch detects some errors in the port, the port will be closed immediately. In other words, when the operating system of the switch detects some error events on the switch port, the switch will automatically close the port Instructions:

1. Click the "Port > Error Disabled" in the navigation bar to enable or disable configuration as follows:

| Recovery Interval       | 300    | Sec (30 - 86400) |
|-------------------------|--------|------------------|
| BPDU Guard              | Enable |                  |
| UDLD                    | Enable |                  |
| Self Loop               | Enable |                  |
| Broadcast Flood         | Enable |                  |
| Unknown Multicast Flood | Enable |                  |
| Unicast Flood           | Enable |                  |
| ACL                     | Enable |                  |
| Port Security           | Enable |                  |
| DHCP Rate Limit         | Enable |                  |
| ARP Rate Limit          | Enable |                  |

# 5.3 Link Aggregation

Link Aggregation broadens bandwidth and reliability by bundling a group of physical interfaces into a single logical interface.

LAG (Link Aggregation Group) is a logical link bundled by multiple Ethernet links (Eth-Trunk).

Ceaselessly expanding network size increases users' demands of link bandwidth and reliability. Traditionally, high-speed interface board or the compatible equipment is usually replaced to optimize bandwidth, which is expensive and inflexible.

Link Aggregation Technology bundles multiple physical interfaces into a single logical interface without upgrading hardware. Its backup mechanism not only improves reliability, but also shares the flow load on different physical links.

As shown below, Switch A is linked with Switch B through three Ethernet links which are bundled into an Eth-Trunk logical link. Its bandwidth equals to that of the three links in total, thus broadening the bandwidth. Meanwhile, these three links back up mutually to be more reliable.

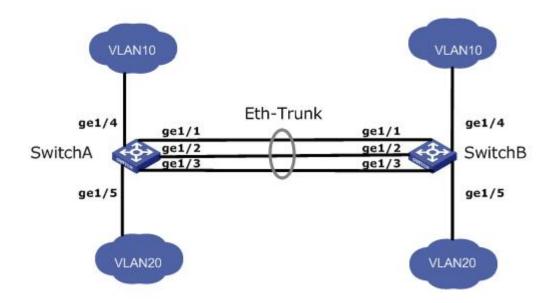

Link Aggregation can meet the following demands:

- Insufficient bandwidth of two switches connected with one link.
- Insufficient reliability of two switches connected with one link.

Link Aggregation can be divided into Manual Mode and LACP Mode in accordance with Link Aggregation Control Protocol (LACP) state.

In the first mode, Eth-Trunk establishment, member interface access should be added manually without LACP. It is also called the Load-sharing Mode because all links are involved in data forwarding and load sharing. In case any active link fails, LAG will average load with the remaining ones. This mode is preferred under the circumstance that two directly connected devices require a larger link bandwidth but has no access to LACP.

#### 5.3.1 **Group**

Instructions for adding a Static Link Aggregation:

1. Click the "Port > Link Aggregation > Group", select a load-balancing algorithm with a radio button. "Apply" and finish as follows:

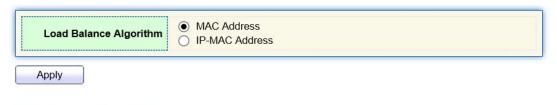

#### **Link Aggregation Table**

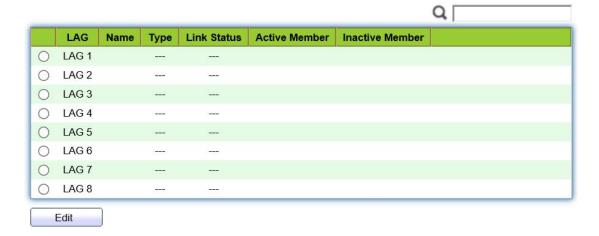

2. Select one of 8 LAGs available, "Edit" the configuration page as follows:

#### **Edit Link Aggregation Group**

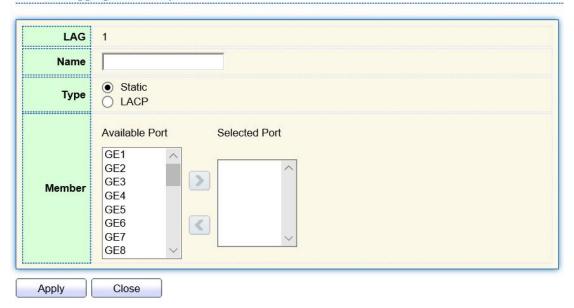

### Interface data are as follows

| Configuration Items | Description                                          |
|---------------------|------------------------------------------------------|
| LAG                 | There are 8 LAGs numbering from 1 to 8.              |
| Name                | Description of LAG, which can be modified as needed. |
| Type                | Select from the manual mode and the LACP mode.       |

| Member | Up to 8 member ports are available in LAG. |
|--------|--------------------------------------------|
|        | -                                          |

#### Illustration:

As shown below, Switch A and Switch B connect VLAN 10 and 20 via Ethernet respectively, with large data flow between them.

Both Switch A and B are expected to provide superior link bandwidth for VLAN communication. Meanwhile, there should be the redundancy for reliable data transmission and links.

Networking diagram LAG in manual mode

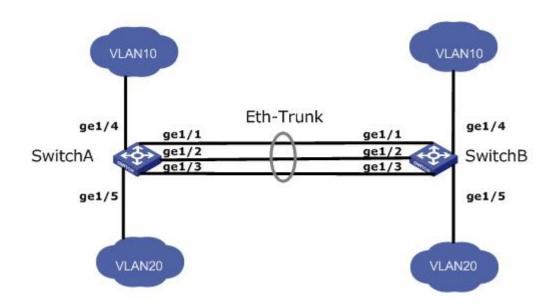

#### Instructions:

1. Create the ETH trunk interface in SwitchA and add a member interface to increase the link bandwidth. The configuration of SwitchB is like that of SwitchA. Click the "Port > Link Aggregation > Group", choose "LAG 1" and port GE1, 2 and 3 and move them to the selected ports on the right. "Apply" and finish as follows.

#### Link Aggregation Table

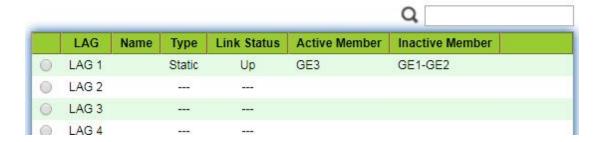

#### 5.3.2 Port Setting

Attribute configuration of aggregation group member port

1. Click the "Port > Link Aggregation > Port Setting", to enter the attribute configuration interface of aggregation group member port as follows:

#### Port Setting Table Q LAG Type Description State Link Status Speed Duplex Flow Control LAG 1 Enabled Down Auto Auto Disabled LAG 2 Disabled Enabled Down Auto Auto LAG 3 Enabled Down Auto Auto Disabled LAG 4 Enabled Down Auto Auto Disabled Enabled Disabled LAG 5 Down Auto Auto LAG 6 Enabled. Disabled Down Auto Auto LAG 7 Enabled Down Auto Auto Disabled LAG 8 Enabled Down Auto Auto Disabled Edit

#### 5.3.3 LACP

LACP (Link Aggregation Control Protocol), based on IEEE 802.3ad Standard, dynamically aggregates and disaggregates links. It exchanges info with the opposite network devices through LACPDU (Link Aggregation Control Protocol Data Unit). After a port uses LACP, it will inform the opposite network device of system priority, system MAC, port priority and No., and operation Key by transmitting a LACPDU. The opposite device will compare such info with that saved by other ports after receiving it, thus reaching an agreement on port participation in or quitting from a dynamic aggregation.

Dynamic LACP aggregation is automatically created or deleted by system, that is, internal ports can be added or removed by themselves. Only the ports connected to a same device with the same rate, duplex, and basic configuration can be aggregated. Instructions for adding a dynamic link aggregation:

1. Click the "Port > Link Aggregation > Group" in the navigation bar, select the LAG ID and LACP mode, "Edit" them as follows:

#### **Edit Link Aggregation Group**

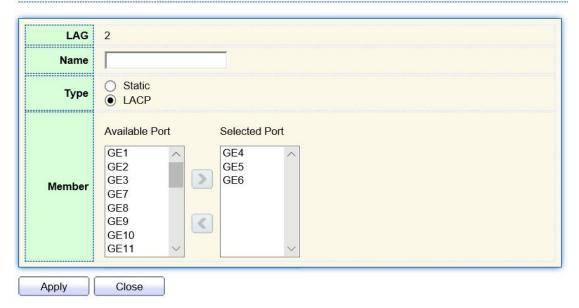

2. Click the "Port >Link Aggregation > LACP" in the navigation bar to configure the LACP attributes such as system priority, port priority and timeout method as follows:

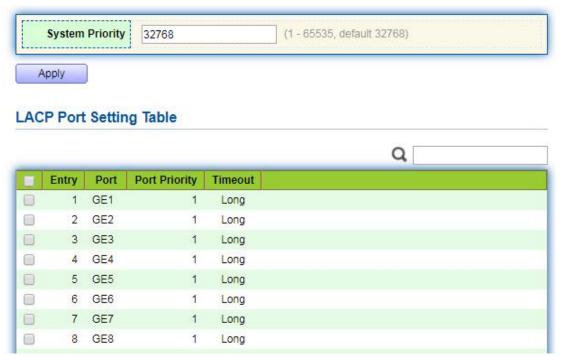

#### Interface data are as follows

| Configuration   | Description                                              |
|-----------------|----------------------------------------------------------|
| Items           |                                                          |
| System Priority | LACP determines the active and passive modes between two |
|                 | devices subject to priority standard.                    |

| Port          | Port list                                                  |
|---------------|------------------------------------------------------------|
| Port Priority | LACP determines the dynamic LAG member mode subject to the |
|               | port priority with a superior system.                      |
| Timeout       | It decides the transmission frequency of LACP messages.    |

# Description:

Please make sure there is no member interface accessing the Eth-Trunk before changing its work pattern, otherwise it fails.

Work pattern of the local network devices should be consistent with that of the opposite network devices.

#### Illustration

Ethernet Switch A aggregates 3 ports from GE1 to GE3 to Switch B, in order to share the load by each member port.

The following configurations are exampled by means of dynamic aggregation.

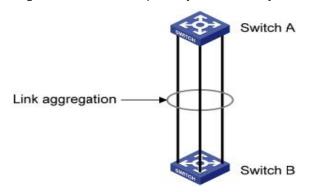

# Description:

The following is the configuration of Switch A only, which should stay the same with that of Switch B for port aggregation.

#### Instructions:

1. Click the "Port > Link Aggregation > Group" in the navigation bar, "Edit" with LAG 2, select GE1-GE3 in LACP mode. "Apply" and finish as follows:

#### **Edit Link Aggregation Group**

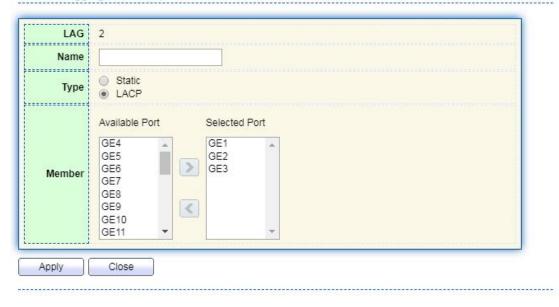

# **5.4 EEE**

Port power will be turned down in case of zero or less flow Instructions:

1. Click the "Port > EEE" in the navigation bar, select the port and "Edit" to enter the configuration interface as follows:

# **EEE Setting Table**

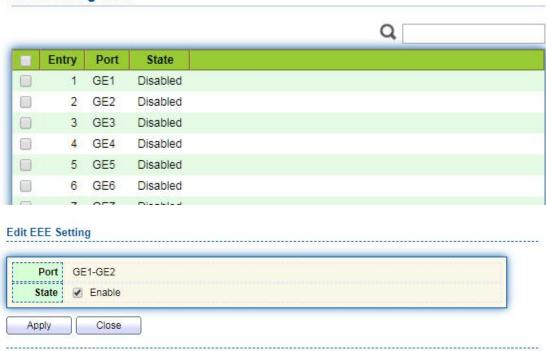

2. Set the port enable tag and "Apply" to complete the configuration as follows:

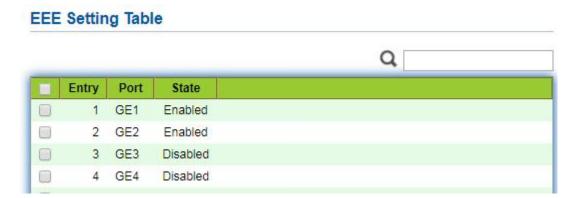

#### 5.5 Jumbo Frame

Set the MTU (Maximum Transmission Unit) of the port Instructions:

1. Click the "Port > Jumbo Frame" in the navigation bar, enter Jumbo Frame configuration interface as follows:

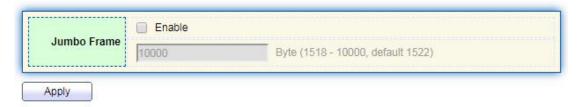

# 5.6 Port Security

The port security feature records the Ethernet MAC address connected to the switch port through the MAC address table, and only one MAC address can communicate through this port. When packets sent by other MAC addresses pass through this port, port security features prevent it. Using port security features can prevent unauthorized devices from accessing the network and enhance security. In addition, port security features can also be used to prevent MAC address table from filling up due to MAC address flooding

Instructions:

1. Click the "Port > Port Security" in the navigation bar, enter port security configuration interface as follows:

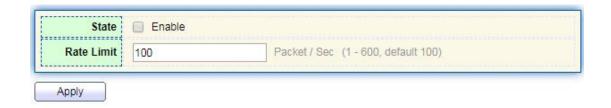

2. Click the "Port > Port Security" in the navigation bar, select the port and "Edit" to enter the port level configuration interface as follows:

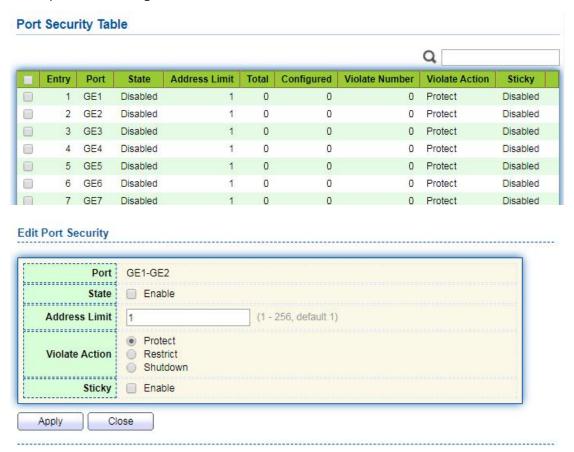

#### 5.7 Protected Port

Messages of broadcast, multicast, etc. will flood at each port even though the flow needs no mutual communication sometimes. Under this circumstance, port isolation can separate the messages between two ports.

#### Instructions:

1. Click the "Port > Protected Port" in the navigation bar, check the port(s) to be isolated, "Edit" to switch this function as follows:

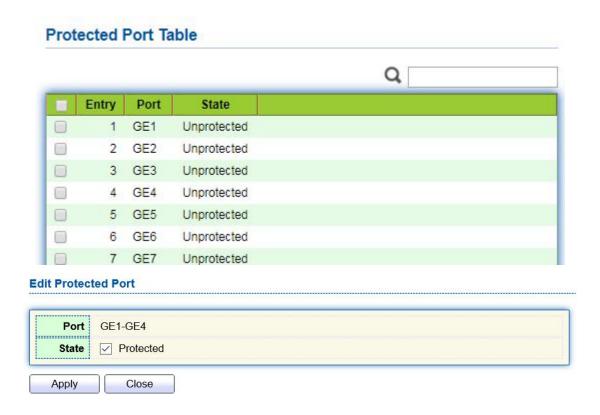

Instructions for achieve port isolation:

1. Click the "Port > Protected Port" in the navigation bar, check and "Edit" the GE1, 2 and 3 to be isolated. "Apply" and finish as follows:

#### **Protected Port Table** Q Entry Port State 1 GE1 Protected 2 GE2 Protected 3 GE3 Protected Unprotected 4 GE4 5 GE5 Unprotected

2. GE1, 2 and 3 fail to communicate mutually like other non-isolated ports.

## 5.8 Storm Control

Storms generated via broadcast, unknown multicast and unicast messages are prevented as follows. These messages will be suppressed subject to packet rates respectively. The average rate of the messages received by monitoring interfaces will be

compared with the max threshold configured during an inspection interval. Configured storm policing will be performed at this interface if the average rate exceeds the max threshold.

When a L2 Ethernet interface receives the broadcast, unknown multicast or unicast messages, the device will forward them to other L2 interfaces in a same VLAN (Virtual Local Area Network) if the egress interface cannot be recognized according to destination MAC addresses. As a result, broadcast storm may occur to degrade device operation performance.

Three kinds of message flow can be controlled by storm policing characteristics to stay away from broadcast storms.

#### Instructions:

1. Click the "Port > Storm Control" in the navigation bar to configure the attributes related to storm policing such as mode as follows:

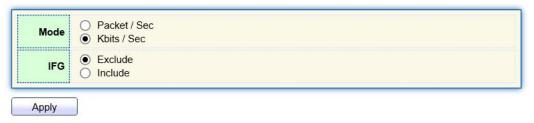

2. Select the appropriate port and "Edit" it by configuring the policing rates of broadcast, unknown multicast and unicast storms at each port.

# Port Setting Table

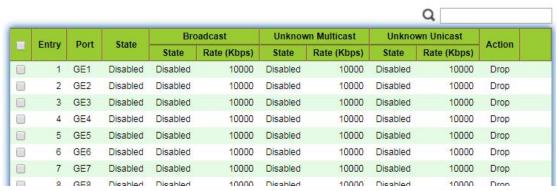

3. Configure info such as storm switch and rate, "Apply" and finish as follows:

#### **Edit Port Setting**

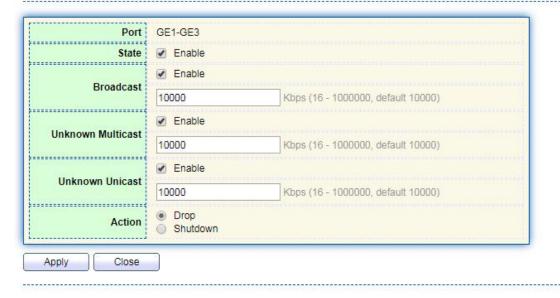

# 5.9 Mirroring

Port Mirroring copies the message of a specified switch port to the destination port. The copied port is the Source Port, and the copying port is the Destination Port. Destination Port accesses to data inspection devices so that users can analyze the messages received to monitor network and troubleshoot as follows:

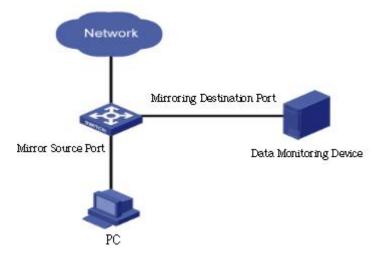

#### Instance

PC1 and PC2 access Switch A through interface GE1 and GE2 respectively. Users intend to monitor the messages transmitted from PC2 to PC1.

#### Instructions:

1. Click the "Port > Mirroring" in the navigation bar. 4 sets of flow mirroring rules can

be configured as follows:

#### Mirroring Table

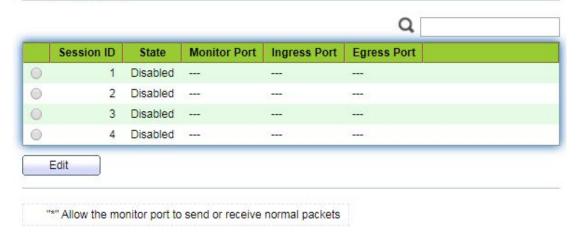

2. Select one session and "Edit" it in the mirroring group configuration interface:

#### **Edit Mirroring**

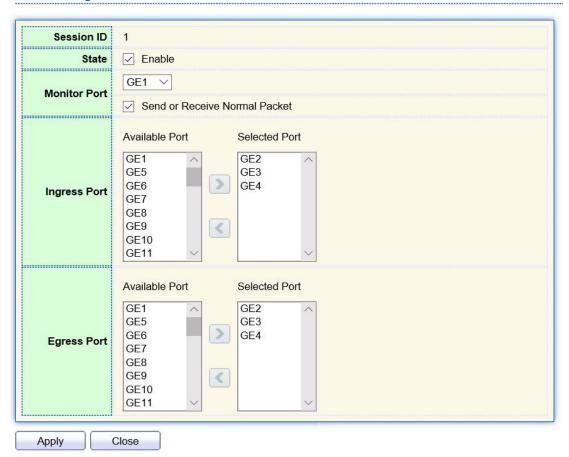

#### Interface data are as follows

| Configuration | Description |
|---------------|-------------|
|---------------|-------------|

| Items        |                                                                                                   |
|--------------|---------------------------------------------------------------------------------------------------|
| Session ID   | The switch has 4 session IDs by default.                                                          |
| State        | The mirroring group can be enabled or not.                                                        |
| Monitor Port | Only one ordinary physical port can be selected, excluding link aggregation port and source port. |
| Ingress Port | Any message received will be mirrored to the destination port.                                    |
| Egress Port  | Any message transmitted will be mirrored to the destination port.                                 |

# 6 VLAN

VLAN is formulated not restricted to physical locations, which means the hosts in a same VLAN can be placed at will. As shown below, each VLAN, as a broadcast domain, divides a physical LAN into logical LANs. Hosts can exchange messages by means of traditional communication. For the hosts in different VLANs, the device such as router or L3 switch is a must.

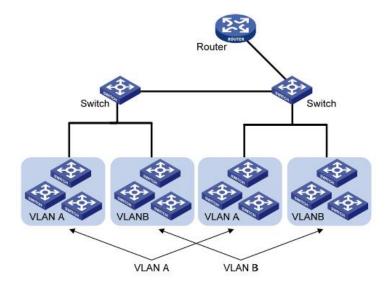

VLAN is superior to the traditional Ethernet in terms of:

- Broadcast domain coverage: the broadcast message in a LAN is limited in a VLAN to save the bandwidth and handle the network-related issues more efficiently.
- LAN security: VLAN hosts fail to communicate with each other since the messages are separated by the broadcast domain in the data link layer. They need a router or a Layer 3 switch for Layer 3 forwarding.
- Flexibility of creating a virtual working team: VLAN can create a virtual working team
  beyond the control of physical network. Users have access to the network without
  changing the configuration if their physical locations are moving within the scope.
  This management switch is compatible with VLAN types based on 802.1Q, protocols,

MAC, and ports. For default configuration, 802.1Q VLAN mode should be adopted. Port VLAN is divided subject to a switch's interface No. Network administrator gives each switch interface a different PVID, namely a port default VLAN. If a data frame without a VLAN tag flows into a switch interface with a PVID, it will be marked with the same PVID, or it will get rid of an additional tag even though the interface has a PVID.

• The solution to a VLAN frame depends on the interface type, which eases member definition but re-configures VLAN in case of member mobility.

#### **6.1 VLAN**

#### 6.1.1 Create VALN

Instructions for creating a new VLAN:

1. Click the "VLAN > VLAN > Create VLAN" to select a name in the valid VLAN box, move it to the VLAN creating box on the right (up to 256 VLANs can be created). "Apply" and finish as follows:

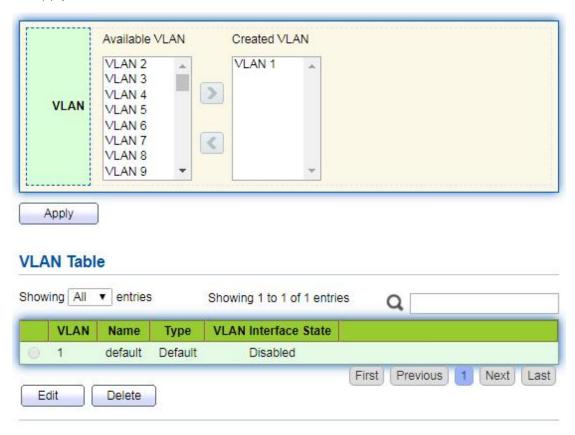

2. The VLAN created will be displayed in the VLAN Table. Users can "Edit" the VLAN as follows:

# Name VLAN0002 Apply Close

Interface data are as follows.

| Configuration Items | Description                                                                                                    |
|---------------------|----------------------------------------------------------------------------------------------------|
| VLAN ID             | It is required to select an ID ranging from 1 to 4,094. For example, 1-3,5,7 and 9. LAN 1 is the default, which won't be repeated in another new VLAN. |
| Name                | It is optional to modify the VLAN description as required.                                                                                             |

#### **6.1.2 VLAN Configuration**

There are two methods. One is to add multiple ports under a single VLAN. The other is to add a port to multiple VLANs. They are configured according to different purposes.

Instructions for the first method to add the current port to a specified VLAN

1. Click the "VLAN > VLAN > VLAN Configuration" in the navigation bar, select the VLAN ID on the upper left, and then click the port info as follows:

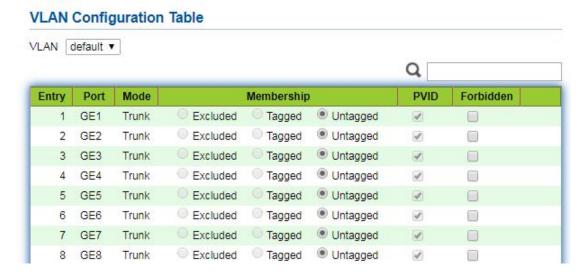

Interface data are as follows.

| Configuration Items | Description              |
|---------------------|--------------------------|
| VLAN                | VLAN ID to be configured |
| Port                | Port list                |

| Mode       | VLAN mode of port                                        |
|------------|----------------------------------------------------------|
| Membership | Member roles at the VLAN port:                           |
|            | Excluded: the port is out of this VLAN                   |
|            | Tagged: the port is a tagged member of this VLAN         |
|            | Untagged: the port is an untagged member of this VLAN    |
| PVID       | Whether this VLAN is the port PVID                       |
| Forbidden  | Whether the VLAN message is forbidden to be forwarded at |
|            | this port                                                |

# 6.1.3 Membership

Instructions for the second method to add the current port to a specified VLAN

1. Click the "VLAN > VLAN > Membership" in the navigation bar, select the port to be configured and "Edit" to configure its attributes:

## Membership Table

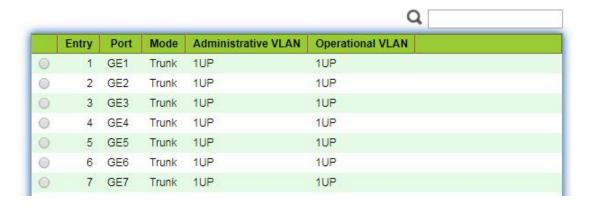

#### **Edit Port Setting**

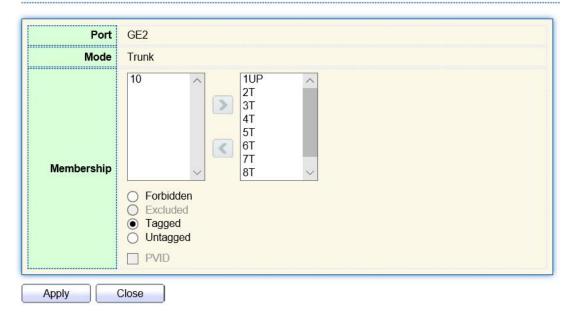

Interface data are as follows.

| Configuration Items | Description                                                                                                    |
|---------------------|----------------------------------------------------------------------------------------------------|
| Port                | Port list                                                                                                    |
| Mode                | VLAN mode of port                                                                                                    |
| Membership          | The port is the attribute of VLAN ID and VLAN: Forbidden: do not forward the VLAN message Excluded: the port out of the VLAN Tagged: The Tagged member of the VLAN Untagged: The Untagged member of the VLAN PVID: whether the VLAN is the port PVLAN |

### 6.1.4 Port Setting

Trunk configuration. Connected with other switches, Trunk interfaces mainly connect trunk links to allow the VLAN frames to flow through. IEEE 802.1q is the encapsulation protocol of Trunk link and considers the formal standard for Virtual Bridged Local Area Networks. It changes the frame format of Ethernet by adding a 4-bit 802.1q Tag between the source MAC address field and the protocol field.

802.1q frame format

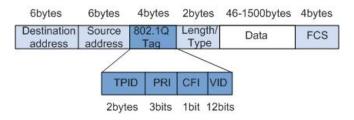

Meanings of 802.1q tag fields

| Field | Length     | Name                                                                              | Analysis                                                                                                    |
|-------|------------|-----------------------------------------------------------------------------------|----------------------------------------------------------------------------------------------------|
| TPID  | 2<br>bytes | Tag Protocol Identifier to describe the frame type                                | It refers to the 802.1q Tag frame when the value is 0x8,100, which will be discarded if relevant equipment fails to receive it.                                         |
| PRI   | 3 bits     | Frame Priority                                                                    | It ranges from 0 to 7, with the higher priority represented by larger number. Data frame with higher priority will be sent preferentially in case of switch congestion. |
| CFI   | 1 bit      | Canonical Format Indicator to reveal whether the MAC address is classical or not. | MAC address is classical when CFI is 0 and non-classical when CFI is 1. It promotes the compatibility between Ethernet and token ring. CFI will be 0 in the Ethernet.   |
| VID   | 12 bits    | VLAN ID indicates the VLAN to which the frame belongs.                            | It ranges from 0 to 4,095, with 1 to 4,094 valid since 0 and 4,095 are the protocol retention values.                                                                   |

Packets sent by each switch supporting 802.1q protocol contain a VLAN ID to indicate the VLAN to which the switch belongs. Therefore, Ethernet frames are divided into two types as follows in a VLAN switching network:

- Tagged frame: it refers to the frame adding a 4-bit 802.1q Tag.
- Untagged frame: it refers to the original frame without a 4-bit 802.1q Tag.
   Connected with other switches, Trunk interfaces mainly connect trunk links to allow the VLAN frames to flow through.

Instructions for trunk interface configuration:

1. Click the "VLAN > VLAN > Port Setting" in the navigation bar, select the port and "Edit" it to configure the attributes:

#### **Port Setting Table**

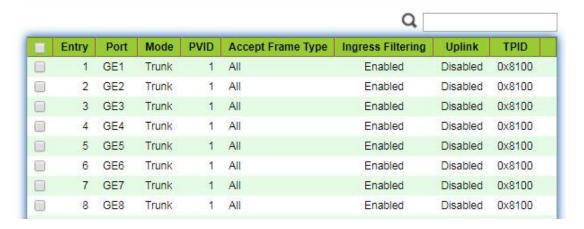

#### **Edit Port Setting**

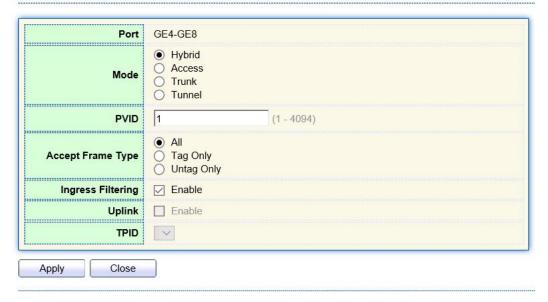

#### Interface data are as follows.

| Configuration Items | Description                                                                                                    |
|---------------------|----------------------------------------------------------------------------------------------------|
| Port                | Port No. to be configured                                                                                                    |
| Mode                | VLAN mode of port Hybrid: port in this mode serves as the member of Tagged and Untagged ports of VLANs Access: port in this mode serves as the only member of VLAN Trunk: port in this mode serves as the only Untagged member of PVID and the Tagged member of VLANs Tunnel: Port Q-in-Q VLAN |
| PVID                | Port native VLAN                                                                                                    |

| Accept Frame Type | Message types received by ports                        |
|-------------------|--------------------------------------------------------|
|                   | All: all messages                                      |
|                   | Tag Only: only Tagged messages will be received        |
|                   | Untag Only: only Untagged messages will be received    |
| Ingress Filtering | A switch to decide to filter VLAN messages excluded at |
|                   | the port                                               |
| Uplink            | Whether in uplink mode or not                          |
| TPID              | Identification No. of VLAN Tag                         |

#### 6.2 Voice VLAN

Traditionally, ACL (Access Control List) will be applied to distinguish Voice Data and QoS (Quality of Service) will be used to ensure transmission quality, thus enhancing the priority. In order to simplify user configuration and facilitate voice flow management, Voice VLAN emerges. Enabled interface judges whether it is Voice Data flow or not according to the source MAC address field accessing the interface data flow. The message in the source MAC address is the Voice Data flow, which confirms to the OUI (Organizationally Unique Identifier) of the voice devices that are configured by the system. The interfaces receiving Voice Data flow will automatically transmit to Voice VLAN, thus simplifying user configuration and Voice Data management.

#### **OUI of Voice VLAN**

OUI represents a MAC address field. Its address can be calculated based on the 48-bit MAC address and the corresponding bit of mask. The number of bits of ingress MAC address and matching OUI is determined by the length of the all "1"-bit in the mask. For example, if the MAC address is 1-1-1 and the mask is FFFF-FF00–0000, the result of execution and calculation of MAC address and corresponding mask, namely OUI, will be 0001–0000–0000.

If the first 24 bits of the ingress MAC address are matched with those of OUI, the enabled Voice VLAN interface identifies the data flow and the ingress device as the Voice Data flow and voice device respectively.

Voice VLAN is divided for user Voice Data flow. Voice VLANs are created to connect the interfaces linked with voice devices to transmit the Voice Data inside in a centralized way.

Voice Data and non-Voice Data often exist in the same network. Voice Data needs a higher priority than other business data during transmission to reduce the possible delay and packet loss.

1. Click the "VLAN > Voice VLAN > Property" in the navigation bar as follows.

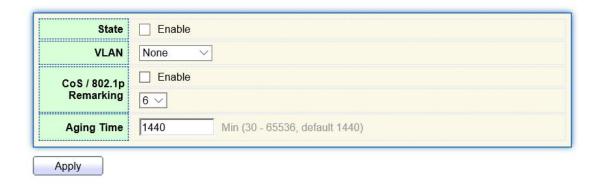

#### Interface data are as follows.

| Configuration | Description                                                       |
|---------------|-------------------------------------------------------------------|
| Items         |                                                                   |
| State         | Check and enable the Voice VLAN                                   |
| VLAN          | Specify the VLAN ID added ranging from 1 to 4,094, e.g. 1-3, 5, 7 |
|               | and 9, with VLAN 1 by default. Other VLANs must be added in an    |
|               | untagged way to the port needing links.                           |
| CoS / 802.1p  | Whether to redefine the Voice VLAN message priority or not        |
| Remarking     |                                                                   |
| Aging Time    | Table aging time                                                  |

# **Port Setting Table**

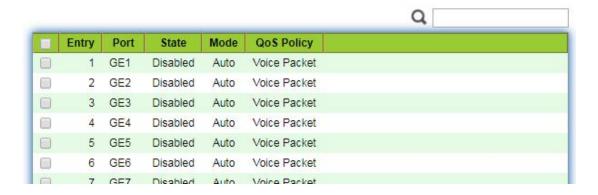

#### **Edit Port Setting**

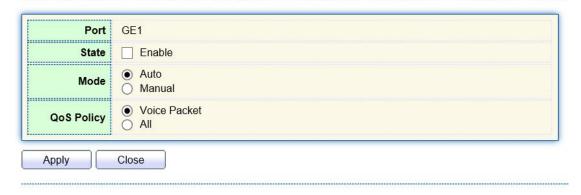

#### Interface data are as follows.

| Configuration | Description                                                   |
|---------------|---------------------------------------------------------------|
| Items         |                                                               |
| Port          | Enabled Voice VLAN port                                       |
| State         | Check and enable the Voice VLAN                               |
| Mode          | Voice VLAN port can be operated in auto mode and manual mode. |
| QoS Policy    | Select the message to be affected by QoS                      |

2. Click the "VLAN > Voice VLAN > Voice OUI" in the navigation bar to configure the address segment of OUI of Voice VLAN as follows:

#### Voice OUI Table

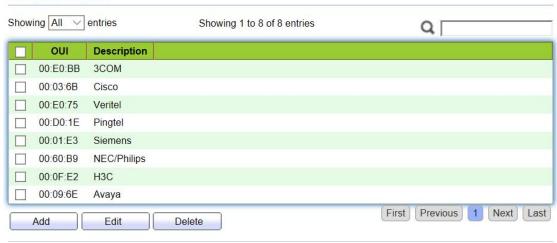

#### Add Voice OUI

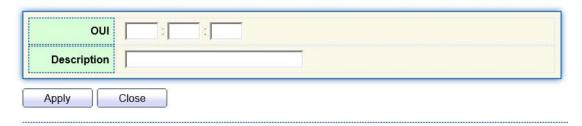

- 3. Fill in corresponding configuration items.
- 4. "Apply" and finish as follows.

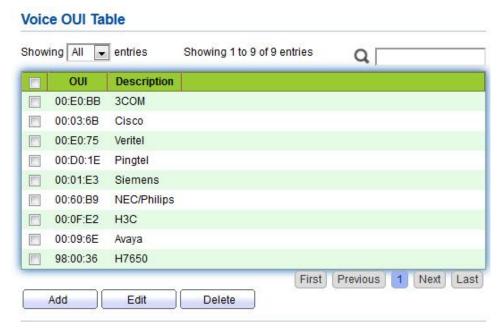

For example, configure the Voice VLAN in manual mode so that the ports accessing IP telephony can ingress/egress the Voice VLAN and transmit voice flow within it. Create VLAN2 to operate Voice VLAN securely, which allows only Voice Data to flow through. IP telephony transmits Untagged voice flow to GE1, the ingress Trunk port. Users must customize an OUI (0011-2231-05e1) and configure the Voice VLAN networking diagram in automatic mode.

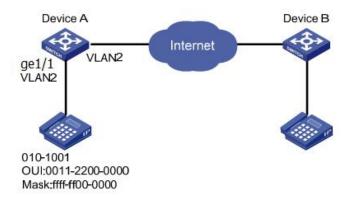

#### Instructions:

1. Create a VLAN to recognize the VLANs where employees belong. Click the "VLAN > VLAN > Create VLAN" in the navigation bar to add VLAN 2 to the VLAN list on the right. "Apply" and finish:

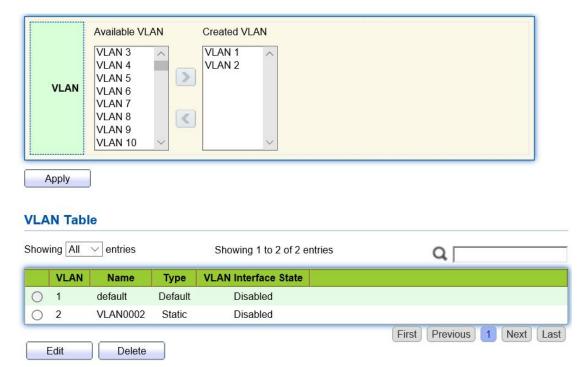

2. Configure the Ethernet interface GE1 of Switch A in Hybrid mode. Click the "VLAN > VLAN > Port Setting" in the navigation bar, "Edit" GE1 in Hybrid mode:

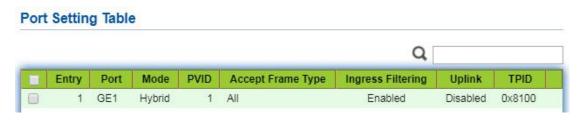

3. Click the "VLAN > Voice VLAN > Voice OUI" in the navigation bar to configure and add the range of OUI MAC address, and enter the first 24 bits of MAC address of voice device: 00:11:22. "Apply" and finish as follows:

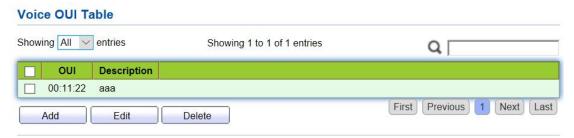

4. Enable the Voice VLAN of port GE1. Click the "VLAN > Voice VLAN > Property" in the navigation bar to enable the global configuration, select VLAN2. Select port GE1 in the configuration list, "Edit" and enable the auto mode. "Apply" and finish as follows:

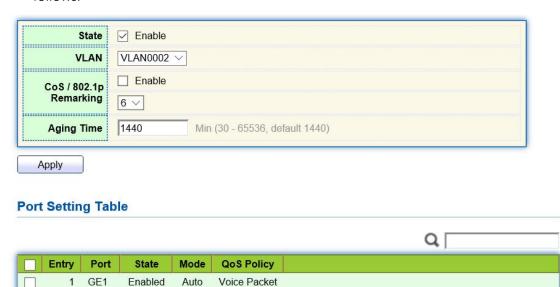

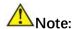

 With the auto mode enabled, ports will forward Voice VLAN messages even though there is no port in VLAN2.

#### 6.3 Protocol VLAN

GE2

Disabled

Auto Voice Packet

Protocol VLAN distributes different VLAN IDs according to the protocol (family) type

and encapsulation format of the messages received by the interfaces.

Administrators should prepare the mapping scheme between the protocol domain of Ethernet frame and VLAN ID which will be added if untagged frames are received. Strength: Such division method will enhance the management and maintenance by binding the network services and VLANs. Shortcomings: Initial configuration of the mapping relation scheme is necessary. Address formats of protocols should be analyzed and converted, thus leading to a lower speed due to many resources consumed. Instructions:

1. Click the "VLAN > Protocol VLAN > Protocol Group" in the navigation bar as follows:

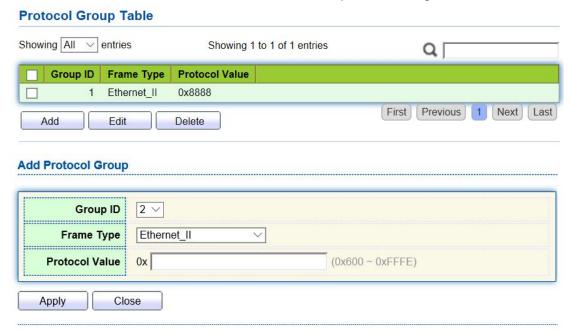

#### Interface data are as follows.

| Configuration Items | Description                        |
|---------------------|------------------------------------|
| Group ID            | Protocol VLAN Group                |
| Frame Type          | Frame types: Ether2, LLC, RFC 1042 |
| Protocol Value      | It ranges from 0x600 to 0xFFFE     |

- 2. Fill in corresponding configuration items.
- 3. "Apply" and finish.

#### **Protocol Group Table** Showing All ventries Showing 1 to 2 of 2 entries Q Group ID Frame Type **Protocol Value** 1 Ethernet\_II 0x8888 2 RFC\_1042 0x8889 First Previous 1 Next Last Add Edit Delete

4. Click the "VLAN > Protocol VLAN > Group Binding" in the navigation bar to bind the protocol No., port No. and VLAN ID, to bring the configuration into effect as follows:

#### **Group Binding Table**

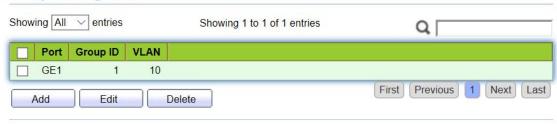

# Description:

Configure the matching protocols IPv4 and IPv6, as well as the ARP protocol.

For example, PC1 and 3 can access mutually, with IPv4 communication protocol binding with VLAN10. PC2 and 4 can access mutually, with IPv6 communication protocol binding with VLAN20.

Networking diagram of protocol VLAN division

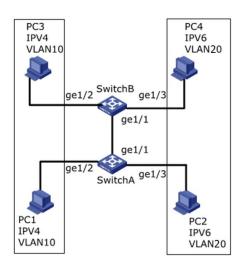

#### Instructions:

1. Create a VLAN to recognize the VLANs where employees belong. Click the "VLAN > VLAN > Create VLAN", add the VLAN10 and 20 to the VLAN Creating List on the right, "Apply" and finish:

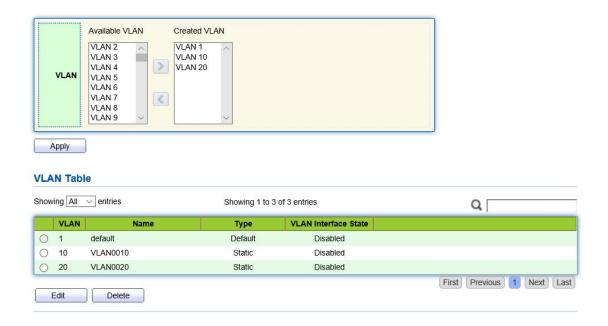

2. Configure GE2 and GE3 interfaces of Switch A in Hybrid mode. Click the "VLAN > VLAN > Port Setting", "Edit" the interfaces in Hybrid mode:

#### **Port Setting Table**

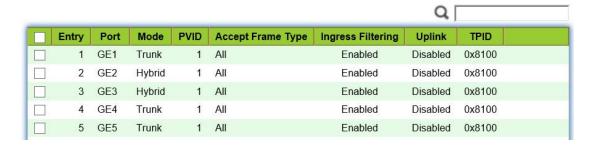

3. Add the Untagged GE2 and GE3 to VLAN10 and VLAN20 respectively. Click the "VLAN > VLAN > VLAN Configuration", drop down the list to choose VLAN10 and the Untagged GE2 port. Following the same steps, add the untagged GE3 to VLAN20 as follows:

#### **VLAN Configuration Table**

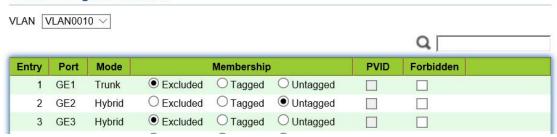

#### **VLAN Configuration Table**

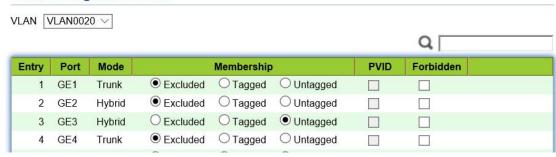

- 4. Add the Untagged GE2 and GE3 interfaces of Switch B to VLAN whose ports need links. Steps are like step 2 and 3.
- 5. Add the Tagged GE1 interface of Switch A to VLAN10 and 20. Click the "VLAN > VLAN > VLAN Configuration", drop down the list to select VLAN10 and the Tagged member of GE1. Configure VLAN20 similarly.

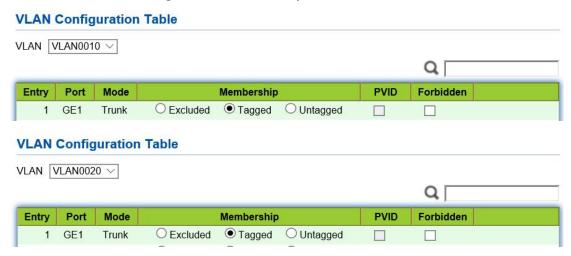

6. Related protocol and VLAN. VLAN IDs are assigned according to the protocol (family) type and encapsulation format of the messages received by interfaces. Click the "VLAN > Protocol VLAN > Protocol Group" in the navigation bar to add 2 rules for protocol groups:

#### **Protocol Group Table** Showing All ventries Showing 1 to 2 of 2 entries Q Group ID **Protocol Value** Frame Type Ethernet\_II 0x0800 0x86DD Ethernet\_II First Previous Next Last Add Delete Edit

7. Port, protocol group, and VLAN binding. Click the "VLAN > Protocol Group > Group

Binding", "Add" to bind GE2 and binding group ID1 with VLAN10, and to bind GE3 and binding group ID2 with VLAN20:

#### **Group Binding Table** Showing All ventries Showing 1 to 2 of 2 entries Q Port Group ID VLAN GE2 10 GE3 2 20 First Previous 1 Next Last Delete Edit Add

#### 6.4 MAC VLAN

MAC-based VLANs are divided subject to the MAC addresses in the network card. Administrators will prepare the mapping scheme between MAC address and VLAN ID which will be added if the switch receives untagged frames.

Strength: There is no need to re-configure VLAN when the physical location of a terminal user changes, which ensures user security and access flexibility. Shortcoming: It applies to the scene where network card and simple network environment are infrequently replaced, with members defined in advance.

#### Instructions:

1. Click the "VLAN > MAC VLAN > MAC Group" in the navigation bar, and "Add" a new MAC group as follows:

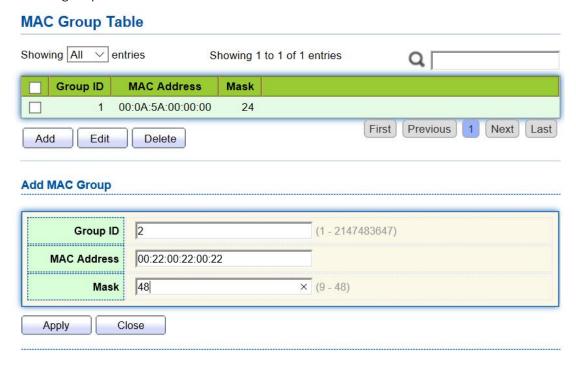

Interface data are as follows.

| Configuration | Description                                                                                                    |  |
|---------------|----------------------------------------------------------------------------------------------------|--|
| Items         |                                                                                                    |  |
| Group ID      | MAC VLAN Group ID                                                                                                    |  |
| MAC Address   | The MAC address to be bound with VLAN                                                                                            |  |
| Mask          | It indicates the MAC address port. Enter 48 if it is an exact match. Others should be consistent with the masks of IP addresses. |  |

For example, a company with high info security requirements allows its PCs only to access the internal network. As is shown, switch GE1 connects the uplink ports of Switch A while its downstream ports connect PC1, 2 and 3. As a result, PC1, 2 and 3 can access the internal network through Switch A and Switch, while other PCs can't.

Configuration logic: following steps are used to divide the VLAN based on MAC address.

- 1. Create a relevant VLAN.
- 2. Add Ethernet interfaces to the VLAN in a correct way.
- 3. Connect the VLAN with the MAC addresses of PC1, 2 and 3.

Data preparation: following data should be prepared for the configuration instance:

- Set GE1 PVID of 100 on the switch.
- Set GE1 to access VLAN10 in the Untagged way on the switch.
- Set GE2 to access VLAN10 in the Tagged way on the switch.
- Set the Switch A interface by default, namely all interfaces will be added to VLAN1 in an Untagged way.
- Connect the MAC addresses of PC1, 2 and 3 with VLAN10.

Draw a networking diagram for VLAN division based on MAC addresses: Instructions:

1. Create a VLAN to recognize the VLANs where employees belong. Click the "VLAN > VLAN > Create VLAN" in the navigation bar, add VLAN10 to the VLAN Creating List on the right, "Apply" and finish as follows:

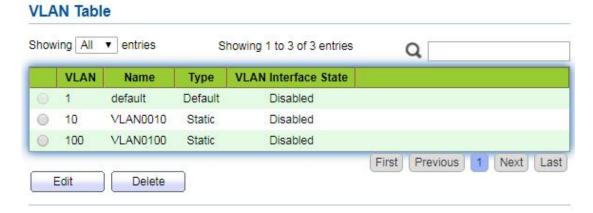

2. Configure Switch's GE1 in Hybrid mode with PVID of 100 to serve as an Untagged member of VLAN10. Configure GE2 in Trunk mode to serve as a Tagged member of VLAN10.

#### **Port Setting Table**

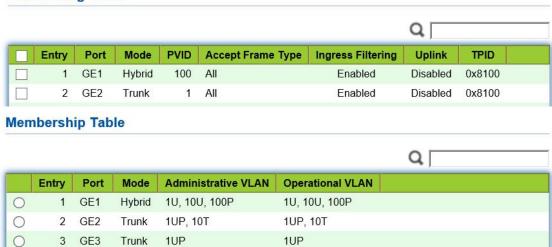

3. Configure the Switch A's interfaces by default, namely all interfaces access VLAN1 in an Untagged way. Connect the MAC addresses of PC1, 2 and 3 with VLAN10. Click the "VLAN > MAC VLAN > MAC Group" in the navigation bar, enter the MAC addresses of PC1 (0022-0022-0022), PC2 (0033-0033-0033) and PC3 (0044-0044-0044), with the mask of 48-bit exact match as follows:

#### **MAC Group Table**

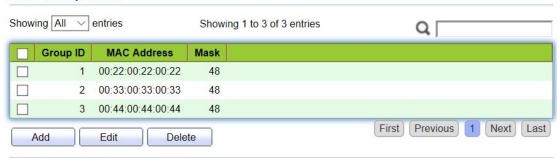

4. Click the "VLAN > MAC VLAN > Group Binding" in the navigation bar, "Add" to select the Hybrid port only, MAC group ID to be bound, and specified VLAN ID. "Apply" and finish:

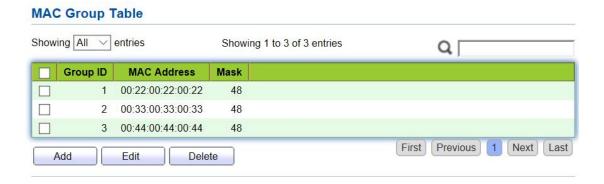

5. Configuration verification Only PC1, 2 and 3 have access to the internal network.

## 6.5 Surveillance VLAN

Surveillance VLAN is mainly used for video stream packets. In order to ensure the priority of such packets in the transmission process, it is higher than ordinary packets Instructions:

1. Click the "VLAN > Surveillance VLAN > Property" in the navigation bar as follows.

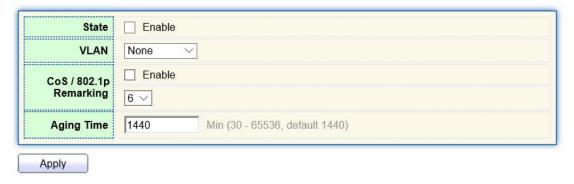

| Configuration | Description                                                       |
|---------------|-------------------------------------------------------------------|
| Items         |                                                                   |
| State         | Check and enable the Surveillance VLAN                            |
| VLAN          | Specify the VLAN ID added ranging from 1 to 4,094, e.g. 1-3, 5, 7 |
|               | and 9, with VLAN 1 by default. Other VLANs must be added in an    |
|               | untagged way to the port needing links.                           |
| CoS / 802.1p  | Whether to redefine the Voice VLAN message priority or not        |
| Remarking     |                                                                   |
| Aging Time    | Table aging time                                                  |

# **Port Setting Table**

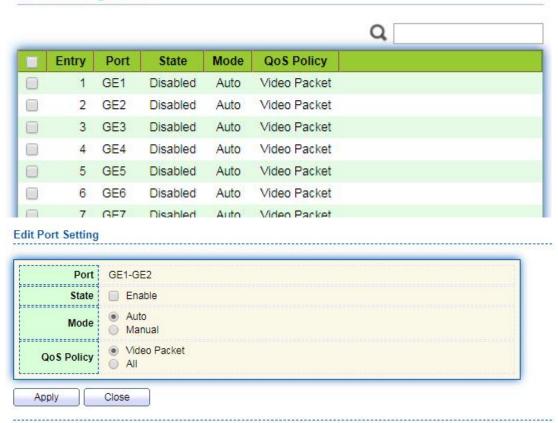

#### Interface data are as follows.

| Configuration | Description                                                          |
|---------------|----------------------------------------------------------------------|
| Items         |                                                                      |
| Port          | Enabled Voice VLAN port                                              |
| State         | Check and enable the Surveillance VLAN                               |
| Mode          | Surveillance VLAN port can be operated in auto mode and manual mode. |
| QoS Policy    | Select the message to be affected by QoS                             |

2. Click the "VLAN > Surveillance VLAN > Surveillance OUI" in the navigation bar to configure the address segment of OUI of Surveillance VLAN as follows:

# Surveillance OUI Table Showing All ▼ entries Showing 0 to 0 of 0 entries Q OUI Description 0 results found. First Previous Next Last Edit Delete Add Add Voice OUI OUI Description Apply Close

- 3. Fill in corresponding configuration items.
- 4. "Apply" and finish as follows.

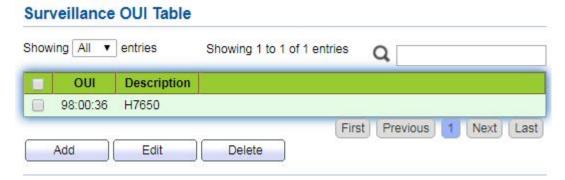

#### **6.6 GVRP**

GVRP VLAN registration protocol is an application of general attribute registration protocol, which provides 802.1Q compatible VLAN pruning function and dynamic VLAN establishment on 802.1Q trunk port trunk port.

GVRP switches can exchange VLAN configuration information with each other, cut unnecessary broadcast and unknown unicast traffic, and create and manage VLAN dynamically on switches connected through 802.1Q trunk.

GID and GIP are used in GVRP, which provide the general state mechanism description and information dissemination mechanism for GARP based applications respectively. GVRP only runs on 802.1Q trunk links. GVRP cuts off the trunk link so that

only the active VLAN is transmitted on the trunk connection. Before GVRP adds a VLAN to the trunk line, it first receives the join information from the switch. GVRP update information and timer can be changed. The GVRP ports have a variety of operating modes to control how they tailor VLANs. GVRP can dynamically add and manage VLAN for VLAN database

GVRP supports the propagation of VLAN information between devices. In GVRP, the VLAN information of a switch can be configured manually, and all other switches in the network can dynamically understand the VLANs. The terminal node can access any switch and connect to the required VLAN. In order to use GVRP, a GVRP compatible network interface card (NIC) should be installed. GVRP compatible NIC can be configured to join the required VLAN, and then access to a GVRP enabled switch. The communication connection between NIC and switch is established, and VLAN connectivity is realized between NIC and switch.

#### 6.6.1 Property

Global and port configuration

#### Instructions:

1. Click the "VLAN > GVRP > Property" in the navigation bar as follows.

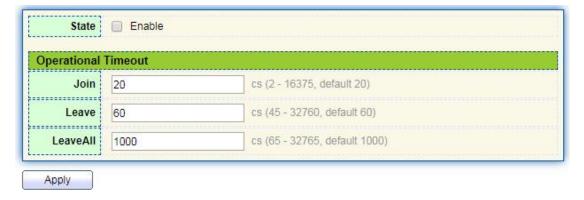

#### Interface data are as follows.

| Configuration | Description                                                                                             |  |
|---------------|----------------------------------------------------------------------------------------------------|--|
| Items         |                                                                                                    |  |
| State         | The GVRP feature is globally enabled by setting                                                         |  |
| Join          | A value in the range of 1-20cs, i.e. in units of one hundredth of a second. The default value is 20cs.  |  |
| leave         | a value in the range of 60-300cs, i.e. in units of one hundredth of a second. The default is 60cs.      |  |
| LeaveAll      | a value in the range of 1000-5000cs, i.e. in units of one hundredth of a second. The default is 1000cs. |  |

2. Click the "VLAN > GVRP > Property" in the navigation bar, select the port and "Edit" to enter the configuration interface as follows.

## **Port Setting Table**

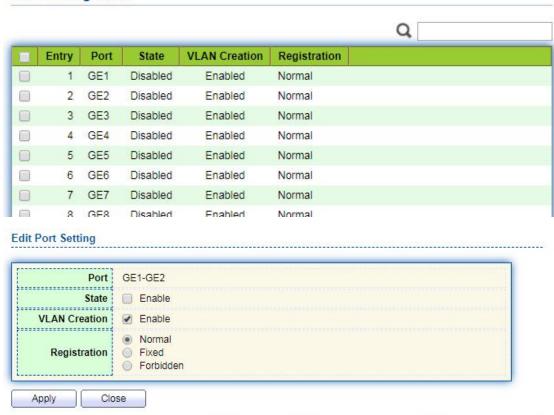

#### Interface data are as follows.

| Configuration<br>Items | Description                                                                                                    |
|------------------------|----------------------------------------------------------------------------------------------------|
| Port                   | Port list                                                                                                    |
| State                  | Enable or disable the GVRP function of the port                                                                                                    |
| VLAN Creation          | Enable or disable to create VLAN automatically                                                                                                    |
| Registration           | Three registration modes of GVRP Normal: Allow dynamic VLAN to register on the port, and send declaration messages of static VLAN and dynamic VLAN at the same time Fixed: Dynamic VLAN is not allowed to register on the port, only static VLAN declaration messages are sent Forbidden: Dynamic VLAN is not allowed to register on the port. At the same time, all VLANs except vlan1 on the port are deleted, and only vlan1 declaration message is sent |

#### 6.6.2 Membership

View GVRP dynamic member information

#### Instructions:

1. Click the "VLAN > GVRP > Membership" in the navigation bar as follows.

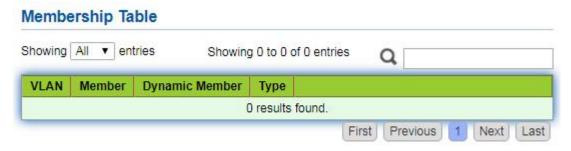

#### 6.6.3 Statistics

View port GVRP message statistics

Instructions:

1. Click the "VLAN > GVRP > Statistics" in the navigation bar as follows.

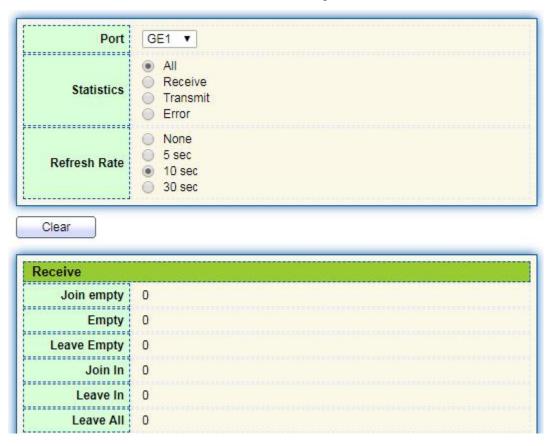

# 7 MAC Address Table

Ethernet switches are mainly innovated to forward according to the purposes in the data link layer. That is, MAC address will transmit the messages to corresponding ports according to the purposes. MAC address forwarding table is a L2 table illustrating MAC addresses and forwarding ports, which is the basis of fast forwarding of L2 messages.

MAC address forwarding table contains following data:

- Destination MAC Address
- VLAN ID belonging to port
- Forwarding ingress No. of this device

There are two message forwarding types according to MAC address table info:

- Unicast mode: the switch directly transmits the messages from the table's egress when MAC address forwarding table contains corresponding entries with the destination MAC address.
- Broadcast mode: When the switch receives the messages with the destination address full of F-bits, or there is no entry corresponding to the MAC destination address in the forwarding table, the switch will forward the messages to all ports excluding the receiving port in this way.

# 7.1 Dynamic Address

Aging time and table info of MAC addresses can be configured and checked on this page.

MAC address table needs constant updates to cater to network changes. It automatically generates entries that are limited by their lifetime (i.e. aging time). Those entries not refreshed after expiration will be deleted. The aging time of an entry will be recalculated if its record is refreshed before expiration.

Proper aging time helps to achieve the aging target of MAC address. Shortage of aging time may lead many switches broadcast to discover the packets of destination MAC addresses, thus influencing the switch performance.

Aging too long can cause the switch to save outdated MAC address entries, thus exhausting the forwarding resources and failing to update the forwarding table based on network changes.

The switch may remove valid MAC address table entries due to too short aging time, thus reducing forwarding efficiency. In general, the aging time recommended is 300 seconds by default.

Instructions for aging time setting:

1. Click the "MAC Address Table > Dynamic Address" in the navigation bar to the

configuration and view interface:

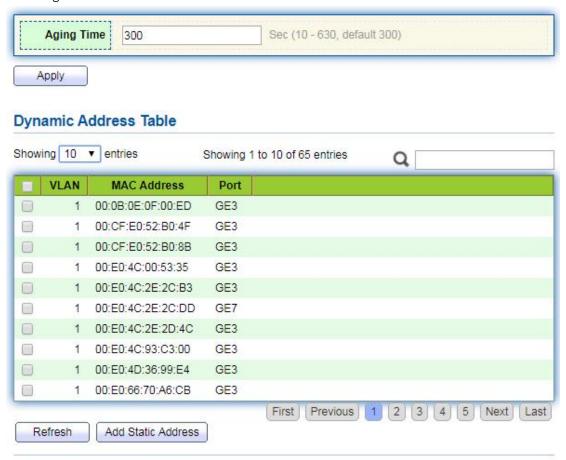

Interface data are as follows

| Configuration Items | Description                         |
|---------------------|-------------------------------------|
| MAC Aging Time      | Enter the aging time of MAC address |

- 2. Fill in corresponding configuration items.
- 3. "Apply" and finish.

MAC Table stores the MAC address, VLAN No., Ingress/Egress info, etc. that are learned by switches. When forwarding data, it will fast locate the device egress in accordance with the destination MAC address and VLAN No. query table of Ethernet frames.

To check the MAC address table, see Section 3.3 of Chapter 3

#### 7.2 Static Address

Static table is manually configured by users and distributed to each interface board, which won't age.

#### Instructions:

1. Click the "MAC Address Table > Static Address" as follows:

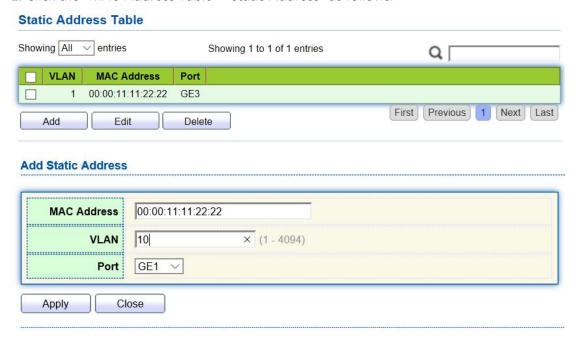

Interface data are as follows.

| Configurati | Description                                                      |
|-------------|------------------------------------------------------------------|
| on Items    |                                                                  |
| MAC         | Required. Enter the new MAC address e.g.: HH:HH:HH:HH:HH         |
| VLAN        | Required. Specify the VLAN ID                                    |
| Port        | Required. Select the interface type and enter the interface name |
|             | Description: it must be the member port of the configured VLANs. |

- 2. Fill in corresponding configuration items.
- 3. "Apply" and finish.

# 7.3 Filtering Address

The switch discards the matched data frame by configuration Instructions:

1. Click the "MAC Address Table > Filtering Address" as follows:

## Filtering Address Table Showing All ▼ entries Showing 0 to 0 of 0 entries Q VLAN MAC Address 0 results found. First Previous Next Edit Delete Add Add Filtering Address MAC Address (1 - 4094)VLAN Apply Close

Interface data are as follows.

| Configuration Items | Description                |
|---------------------|----------------------------|
| MAC Address         | MAC address to be filtered |
| VLAN                | VLAN of MAC address        |

# 7.4 Port Security Address

If the MAC address is set to secure Mac, the port only allows the data frames of the secure Mac to pass through forever, and the others will be discarded Instructions:

1. Click the "MAC Address Table > Port Security Address" as follows:

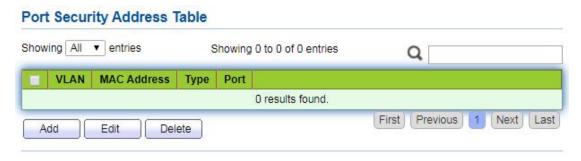

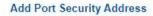

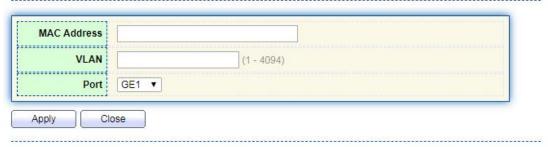

#### Interface data are as follows.

| Configuration Items | Description                        |
|---------------------|------------------------------------|
| MAC Address         | MAC address for security           |
| VLAN                | VLAN of MAC address                |
| Port                | Port ID that enables port security |

# 8 Spanning Tree

Redundant links are often used for link backup and network reliability in the Ethernet switching network. However, such links will generate loops on the switching network, leading to broadcast storm, unstable MAC address list and other faults, thus worsening users' communication quality, or even interrupting the communication. As a result, STP (Spanning Tree Protocol) appears.

Same with the development of other protocols, from the original STP defined in IEEE 802.1D, to RSTP (Rapid Spanning Tree Protocol) defined in IEEE 802.1W and to MSTP (Multiple Spanning Tree Protocol) defined in IEEE 802.1S, STP keeps upgrading.

MSTP is compatible with RSTP and STP while RSTP is compatible with STP. The contrast among these 3 protocols is shown in the table.

The contrast among 3 protocols

| STP  | Characteristic                          | Application                     |
|------|-----------------------------------------|---------------------------------|
| STP  | A tree rid of loops as the solution to  | All VLANs can be shared         |
|      | broadcast storms and redundant backups. | without discrimination in user  |
|      | It converges slowly.                    | or business flow.               |
| RSTP | A tree rid of loops as the solution to  |                                 |
|      | broadcast storms and redundant backups. |                                 |
|      | It converges rapidly.                   |                                 |
| MSTP | A tree rid of loops as the solution to  | Distinguish the user and        |
|      | broadcast storms and redundant backups. | business flow for load sharing. |

| It converges rapidly.                  | Different VLANs forward the |
|----------------------------------------|-----------------------------|
| Spanning trees balance the load among  | flow through separate       |
| VLANs. Flow of different VLANs will be | spanning trees.             |
| forwarded subject to paths.            |                             |

After STP is deployed, the following objectives can be achieved by calculating the loops with topology:

- Loop elimination: eliminate possible communication loops by blocking redundant links.
- Link backups: activate redundant links to restore network connectivity if the active path fails.

# 8.1 Property

Configure STP global parameters. In specific network environment, STP parameters of some devices must be adjusted to achieve the best performance. Instructions:

1. Click the "Spanning Tree > Property" in the navigation bar as follows:

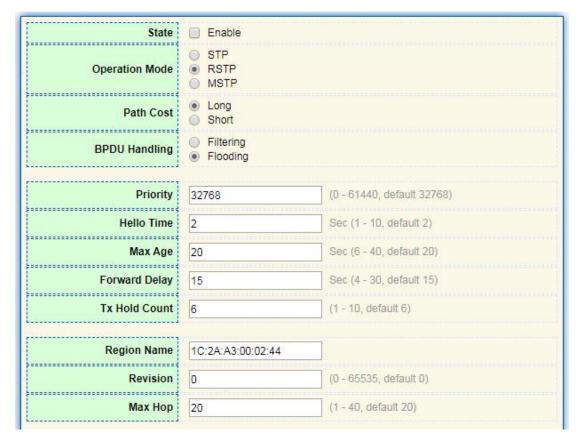

Interface data are as follows.

| Configuration | Description |
|---------------|-------------|
|---------------|-------------|

| Items          |                                                                                                    |  |  |
|----------------|----------------------------------------------------------------------------------------------------|--|--|
| State          | It is checked by default to enable the spanning tree on behalf of switches.                                                                                                    |  |  |
| Operation Mode | 3 modes are available, namely STP, RSTP and MSTP.                                                                                                    |  |  |
| Path Cost      | In Long mode and Short mode                                                                                                    |  |  |
| BPDU Handling  | The method to handle the BPDU messages received by the device                                                                                                    |  |  |
| Priority       | Port priority                                                                                                    |  |  |
| Hello Time     | Intervals between Hello messages                                                                                                    |  |  |
| Max Age        | Max aging time                                                                                                    |  |  |
| Forward Delay  | Forward delay time                                                                                                    |  |  |
| Tx Hold Count  | Specify the Tx-hold-count used to limit the maximum numbers of packets transmission per second                                                                                                    |  |  |
| Region Name    | MST domain name. Switch master board sets the MAC address by default.  Together with the VLAN mapping table of MST domain and the revision level of MSTP, switch domain name will jointly determine the domain to which it belongs. |  |  |
| Revision       | The MSTP revision number                                                                                                    |  |  |
| Мах Нор        | Specify the number of hops in an MSTP region before the BPDU is discarded                                                                                                    |  |  |

- 2. Fill in corresponding configuration items.
- 3. "Apply" and finish.

# 8.2 Port Setting

In specific network environment, STP parameters of some devices need to be adjusted for the best performance.

1. Click the "Spanning Tree > Port Setting" in the navigation bar, select the port and "Edit" to configure its attributes:

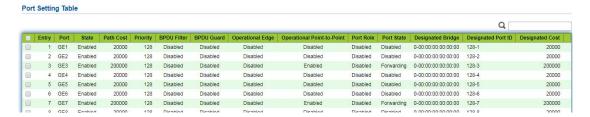

# **Edit Port Setting**

| Port                       | GE1                          |  |  |
|----------------------------|------------------------------|--|--|
| State                      | ▼ Enable                     |  |  |
| Path Cost                  | 0 (0 - 200000000) (0 = Auto) |  |  |
| Priority                   | 128 💌                        |  |  |
| Edge Port                  | Enable                       |  |  |
| BPDU Filter                | Enable                       |  |  |
| BPDU Guard                 | Enable                       |  |  |
| Point-to-Point             | Auto     Enable     Disable  |  |  |
| Port State                 | Disabled                     |  |  |
| Designated Bridge          | 0-00:00:00:00:00             |  |  |
| Designated Port ID         | 128-1                        |  |  |
| Designated Cost            | 20000                        |  |  |
| Operational Edge           | False                        |  |  |
| Operational Point-to-Point | False                        |  |  |
| Apply Close                |                              |  |  |

# Interface data are as follows.

| Configuration | Description                                                                                                    |  |
|---------------|----------------------------------------------------------------------------------------------------|--|
| Items         |                                                                                                    |  |
| Port          | The port No. to configure attributes                                                                                                    |  |
| State         | Enable STP or not                                                                                                    |  |
| Path Cost     | Enter the path cost value of the interface Use IEEE 802.1t Standard with the value ranging from 0 to 200,000,000                                                                                                    |  |
| Priority      | Select the port priority with smaller value representing higher priority.  Interface priority affects the role of the interface on the specified MSTI. On different MSTI, users can configure the priorities for a same interface. As a result, flow of different VLANs can be forwarded along physical links to achieve VLAN load sharing.  Description: MSTP will recalculate the interface role and migrate its state when its priority changes. |  |
| Edge Port     | Rather than another switch or network segment, the edge port should be connected directly to user terminals. It can quickly transit to the forward state since topology changes create no loops. An edge port under configuration can be quickly transitioned to                                                                                                    |  |

|                | forward state by STP. To achieve this, it is recommended that Ethernet ports connected directly to user terminals should be configured as edge ports.                                                                                                    |  |  |
|----------------|----------------------------------------------------------------------------------------------------|--|--|
| BPDU Filter    | Enable BPDU Filter or not                                                                                                    |  |  |
| BPDU Guard     | Enable BPDU Guard or not. Unchecked by default. If BPDU Guard is enabled, the device will shut down the interfaces receiving BPDU and notify the NMS. Such interfaces can only be restored manually by network administrators.                                                                                                    |  |  |
| Point-to-Point | Select enabled, shutdown, and auto modes. Auto mode: it indicates the connect state between the default auto inspection and point-to-point links. Enabled mode: it indicates the specific port is connected to the point-to-point links. Shutdown mode: it indicates the specific port fails to connect the point-to-point links. |  |  |

- 2. Fill in corresponding configuration items.
- 3. "Apply" and finish.

# 8.3 MST Instance

A switching network is divided into multiple domains by MSTP, with independent spanning trees formed within each domain. Each Spanning Tree is called a MSTI (Multiple Spanning Tree Instance), and each domain is called a MST Region: Multiple Spanning Tree Region).

# Description:

An instance is a group of VLANs that reduces communication cost and resource utilization rate. Each instance, independently calculated with topology, can balance the load. VLANs with the same topology can be mapped to a same instance, and they are forwarded according to the port state in corresponding MSTP instances.

In simple terms, mapped to the specified MST instance, one or more VLANs are distributed to a spanning tree at a time.

# Instructions:

1. Click the "Spanning Tree > MST Instance" in the navigation bar, "Edit" the selected spanning tree instances to be configured as follows:

#### **MST Instance Table**

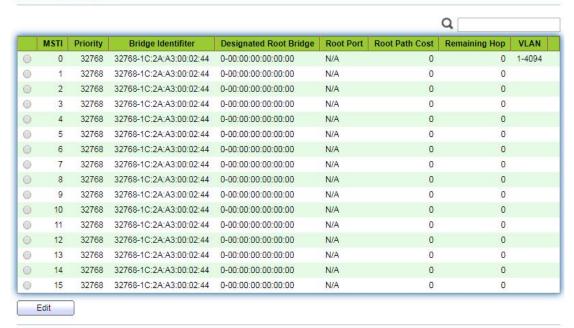

#### Edit MST Instance Setting

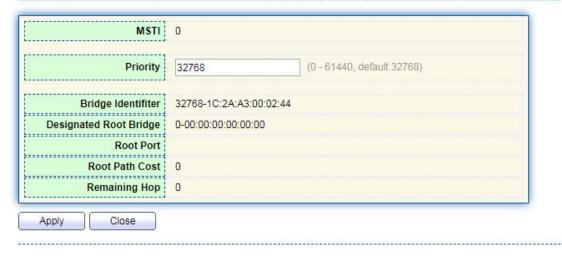

#### Interface data are as follows.

| Configuration | Description                                                         |  |
|---------------|---------------------------------------------------------------------|--|
| Items         |                                                                     |  |
| MSTI          | Instance No. of spanning trees ranges from 0 to 15                  |  |
| VLAN          | VLAN No. mapped from instances                                      |  |
| Priority      | Set the priority of a multiple of 4,096 for the specified instance, |  |
|               | ranging from 0 to 65,535 with 32,768 as default.                    |  |

- 2. Fill in corresponding configuration items.
- 3. "Apply" and finish as follows.

# 8.4 MST Port Setting

#### Instructions:

1. Click the "Spanning Tree > MST Port Setting" in the navigation bar, check the port to be modified from the list of all ports of the device, "Edit" to enter the detailed configuration interface as follows:

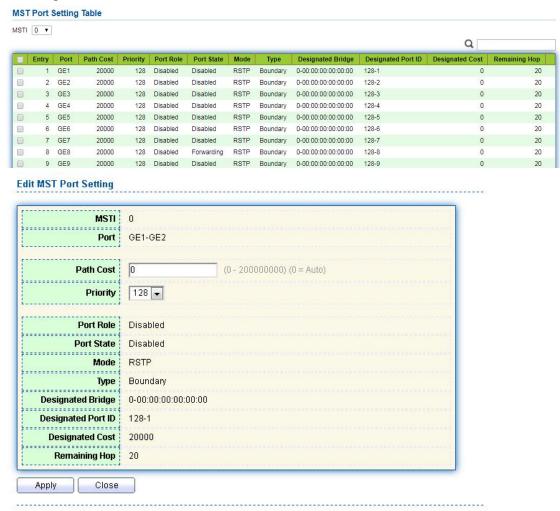

# Interface data are as follows.

| Configuration | Description                                                         |  |
|---------------|---------------------------------------------------------------------|--|
| Items         |                                                                     |  |
| MSTI          | Select the instance for configuration through the drop-down box in  |  |
|               | the upper left.                                                     |  |
| Port          | Select the port to be configured by users                           |  |
| Path Cost     | Enter the path cost value of the interface Use IEEE 802.1t Standard |  |
|               | with the value ranging from 0 to 200,000,000                        |  |

| Priority   | Select the port priority with smaller value representing higher priority. |  |  |  |  |
|------------|---------------------------------------------------------------------------|--|--|--|--|
|            | Interface priority affects the role of the interface on the specified     |  |  |  |  |
|            | MSTI. On different MSTI, users can configure the priorities for a same    |  |  |  |  |
|            | interface. As a result, flow of different VLANs can be forwarded along    |  |  |  |  |
|            | physical links to achieve VLAN load sharing.                              |  |  |  |  |
|            | Description: MSTP will recalculate the interface role and migrate its     |  |  |  |  |
|            | state when its priority changes.                                          |  |  |  |  |
| Port Role  | 3 types of root ports, namely specified port, backup port and             |  |  |  |  |
|            | disabled port.                                                            |  |  |  |  |
| Port State | Including 3 states, namely Discarding, Forwarding and Disabled            |  |  |  |  |
| Mode       | Current STP mode                                                          |  |  |  |  |
| Type       | The port types in the instance contain boundary and internal ports        |  |  |  |  |

- 2. Fill in corresponding configuration items.
- 3. "Apply" and finish.

# **Example of MSTP function configuration:**

Switch A, B, C and D all run MSTP which introduces instances to share the load of VLAN10 and 20. MSTP can set up the VLAN mapping table to associate VLANs with spanning tree instances, and to map VLAN10 from instance 1 and VLAN20 from instance 2.

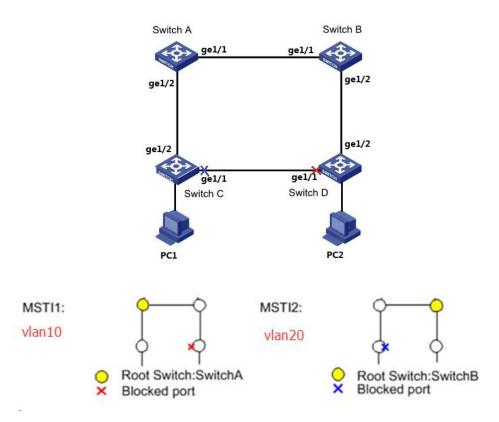

#### Instructions:

1. Switch A, B, C and D create VLAN10 and 20 to configure the L2 forwarding function of the devices on the Ring. Click the "VLAN > VLAN > Create VLAN" in the navigation bar, fill in the corresponding configurations. "Apply" and finish as follows.

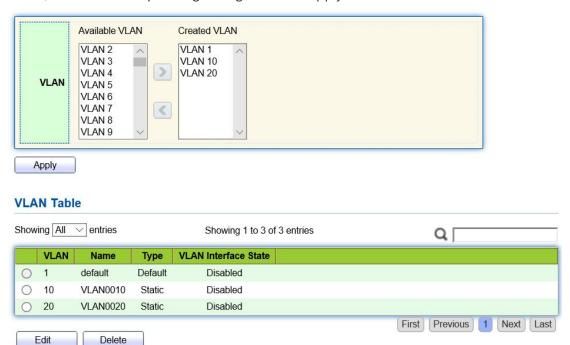

2. VLANs are added to the switch ports ingress loops. Click the "VLAN > VLAN > Membership" in the navigation bar, select the ring port to be configured, move VLAN10 and 20 to the right box and mark them with "Tagged". "Apply" and finish:

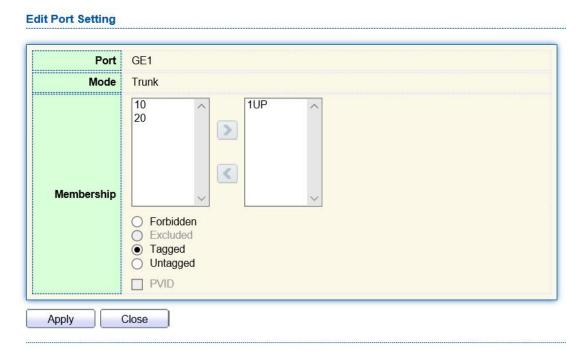

3. Click the "Spanning Tree > Property" in the navigation bar, and choose MSTP mode as follows:

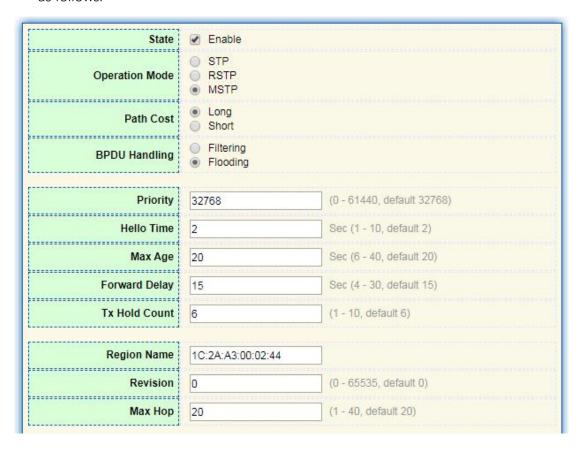

4. Configure the VLAN mapping between instance MSTI1 and MSTI2. Click the "Spanning Tree > MST Instance" to fill in corresponding parameters, and "Add" them as follows:

#### **MST Instance Table**

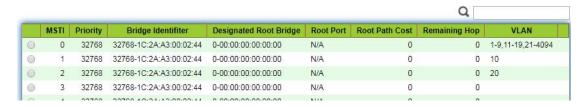

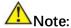

- Set the priority of MSTI1 to 0 and MSTI2 to 4,096 before configuring Switch A.
- Set the priority of MSTI1 to 4,096 and MSTI2 to 0 before configuring Switch B.
- The priority must be a multiple of 4,096.

- 5. Switch B serves as the root bridge of MSTI2 and the backup root bridge of MSTI1 in the domain. Please refer to 5 for instructions.
- 6. The tree-shaped network will eliminate loops.

# 8.5 Statistics

Instructions:

1. Click the "Spanning Tree > Statistics" in the navigation bar, entry port statistics as follows:

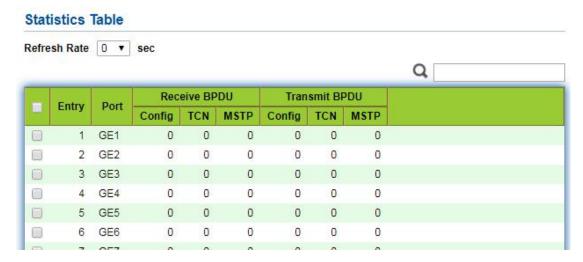

# 9 Discovery

LLDP (Link Layer Discovery Protocol) is defined in IEEE 802.1ab. It is a standard L2 discovery method which integrates the info such as management addresses, device and interface identifications of local network devices and transmits to the neighbor devices. After receiving the info, they will save it in form of standard MIB (Management Information Base) for NMS query and link communication judgment.

It can also integrate the info and transmit to its own remote devices. The info received by the local network device will be kept in the form of MIB. The following shows how it works.

Block diagram of LLDP principles

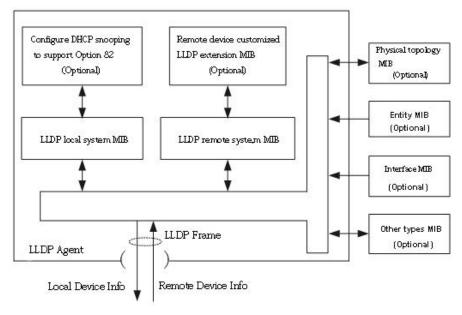

#### LLDP is realized based on:

- LLDP module updates its local system MIB, as well as the customized extension MIB, through the interaction between LLDP agent and MIBs of physical topology, entity, interface and other types.
- Encapsulate the info of local network device into LLDP frames and transmit to the remote device.
- Receive the LLDP frame sent by the remote device to update LLDP remote system MIB and customized extension MIB.
- Master the info of remote device such as connection interface and MAC address through the transmitting & receiving function of LLDP agent.
- The local system MIB stores local device info, including device and interface IDs, system name and description, interface description, network management address, etc.
- The remote system MIB stores local device info, including device and interface IDs, system name and description, interface description, network management address, etc.

Based on **LLDP**, **LLDP-MED** allows other units to expand. The info checked by network devices facilitates fault analysis and deepens the accurate understanding of network topology by management system.

# **9.1 LLDP**

#### Instructions:

1. Click the "Discovery > LLDP > Property" in the navigation bar as follows.

| State                  |                                                               |                             |
|------------------------|---------------------------------------------------------------|-----------------------------|
| LLDP Handling          | <ul><li>Filtering</li><li>Bridging</li><li>Flooding</li></ul> |                             |
| TLV Advertise Interval | 30                                                            | Sec (5 - 32767, default 30) |
| Hold Multiplier        | 4                                                             | (2 - 10, default 4)         |
| Reinitializing Delay   | 2                                                             | Sec (1 - 10, default 2)     |
| Transmit Delay         | 2                                                             | Sec (1 - 8191, default 2)   |
| P-MED                  |                                                               |                             |
| ast Start Repeat Count | 3                                                             | (1 - 10, default 3)         |

Interface data are as follows.

| Configuration              | Description                                                                                                    |
|----------------------------|----------------------------------------------------------------------------------------------------|
| Items                      |                                                                                                    |
| State                      | Enable or disable the LLDP                                                                                                    |
| LLDP Handling              | LLDP messages will be processed by means of "Filtering", "Bridging" and "Flooding" when disabling the LLDP.                     |
| TLV Advertise              | 30s by default ranging from 5 to 32,768s.                                                                                       |
| Interval                   |                                                                                                    |
| Hold Multiplier            | Transmission period product with 4 by default ranges from 2 to 10. Transmission period * product should be no more than 65.535. |
| Reinitializing Delay       | 2s by default ranging from:1 to 10s.                                                                                            |
| Transmit Delay             | 2s by default ranging from:1 to 8,191s.                                                                                         |
| Fast Start Repeat<br>Count | 3s by default of the LLDP-MED port ranging from 1 to 10s.                                                                       |

Ethernet message encapsulated with LLDPDU (LLDP Data Unit) are recognized as LLDP message. Each TLV is a unit of LLDPDU carried with specified info.

- 2. Fill in corresponding configuration items
- 3. "Apply" and finish.

# 9.2 Port Setting

# Instructions

1. Click the "Discovery > LLDP > Port Setting" in the navigation bar as follows.

# **Port Setting Table**

|       |      |        |              | Q |
|-------|------|--------|--------------|---|
| Entry | Port | Mode   | Selected TLV |   |
| 1     | GE1  | Normal | 802.1 PVID   |   |
| 2     | GE2  | Normal | 802.1 PVID   |   |
| 3     | GE3  | Normal | 802.1 PVID   |   |
| 4     | GE4  | Normal | 802.1 PVID   |   |

# Interface data are as follows.

| Configuration | Description                                                                  |  |
|---------------|------------------------------------------------------------------------------|--|
| Items         |                                                                              |  |
| Port          | Port list                                                                    |  |
| Mode          | LLDP mode include: Transmit, Receive, Normal, Disable, the default is Normal |  |
|               | Transmit: transmit LLDP messages only;                                       |  |
|               | Receive: receive LLDP messages only;                                         |  |
|               | Normal: transmit and receive LLDP messages;                                  |  |
|               | Disable: neither transmit nor receive LLDP messages.                         |  |
| Selected TLV  | Info of selected TLV and VLAN                                                |  |

LLDP can work in 4 patterns: Transmit: transmit LLDP messages only; Receive: receive LLDP messages only; Normal: transmit and receive LLDP messages; Disable: neither transmit nor receive LLDP messages.

2. Check corresponding port and "Edit" the port configuration. "Apply" and finish as follows.

#### **Edit Port Setting**

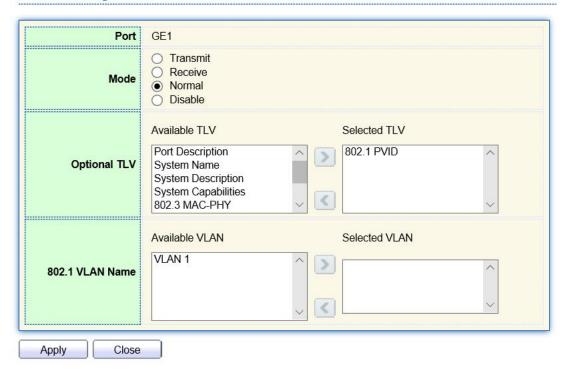

# Interface data are as follows.

| Configuration   | Description                                                                       |  |
|-----------------|-----------------------------------------------------------------------------------|--|
| Items           |                                                                                   |  |
| Port            | Port list                                                                         |  |
| Mode            | LLDP mode include: Transmit, Receive, Normal, Disable, the default is Normal      |  |
|                 | Transmit: transmit LLDP messages only;                                            |  |
|                 | Receive: receive LLDP messages only;  Normal: transmit and receive LLDP messages; |  |
|                 | Disable: neither transmit nor receive LLDP messages.                              |  |
| Optional TLV    | Select the info of TLV and VLAN                                                   |  |
| 802.1 VLAN Name | Select the VLAN name                                                              |  |

# 9.3 MED Network Policy

MED is based on IEEE 802.1ab. LLDP is the neighbor discovery protocol of IEEE, which can be extended by other organizations. Information identified from network devices, such as switches and wireless access points, can help with fault analysis and allow management systems to accurately understand the network topology.

# Instructions

1. Click the "Discovery > LLDP > MED Network Policy" in the navigation bar as follows.

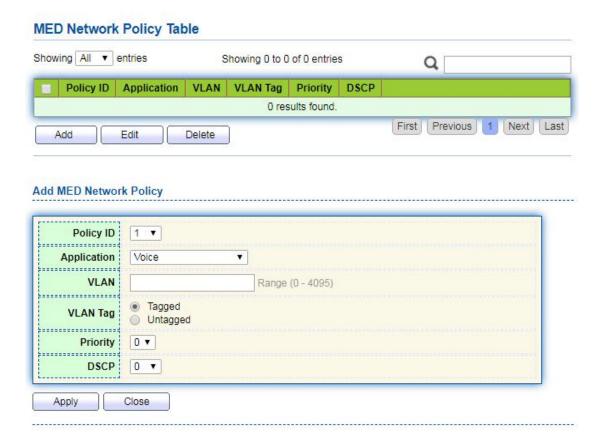

Interface data are as follows.

| Configuration | Description                              |
|---------------|------------------------------------------|
| Items         |                                          |
| Policy ID     | Policy ID number                         |
| Application   | Configure and publish network policy TLV |
| VLAN          | VLAN number                              |
| VLAN Tag      | VLAN Mode, optional Tagged or Untagged   |
| Priority      | CoS for services                         |
| DSCP          | DSCP for services                        |

# 9.4 MED Port Setting

# Instructions

1. Click the "Discovery > LLDP > MED Port Setting" in the navigation bar as follows.

# **MED Port Setting Table**

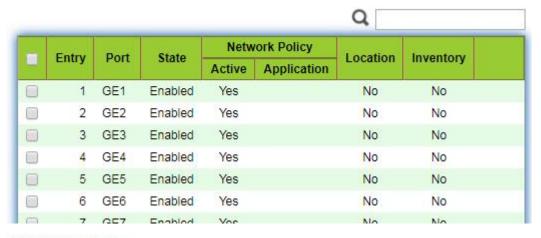

# **Edit MED Port Setting**

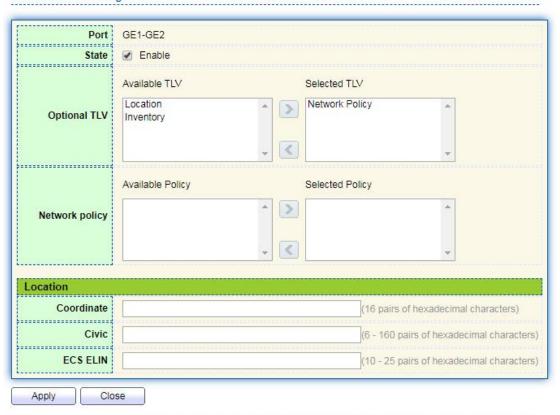

# Interface data are as follows.

| interface data are de fellewe. |                                |  |
|--------------------------------|--------------------------------|--|
| Configuration                  | Description                    |  |
| Items                          |                                |  |
| Entry                          | Serial No. of MED port setting |  |
| Port                           | Port list                      |  |
| State                          | Port enable status             |  |

87

| Network Policy | Configure and publish network policy TLV |
|----------------|------------------------------------------|
| Location       | Configure and publish location TLV       |
| Inventory      | Configure and publish inventory TLV      |

# 9.5 Packet View

#### Instructions

1. Click the "Discovery > LLDP > Packet View" in the navigation bar as follows.

#### **Packet View Table**

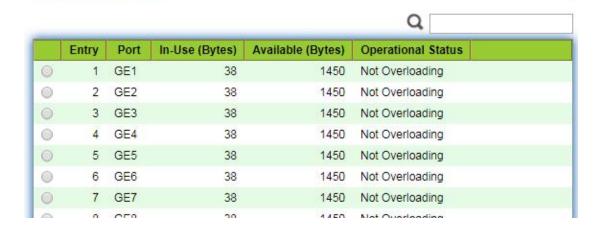

# 9.6 Local Information

Instructions for device summary:

1. Click the "Discovery > LLDP > Local Information" in the navigation bar as follows.

# **Device Summary**

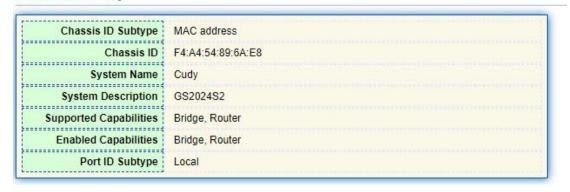

Instructions for port status table:

2. Click the "Discovery > LLDP > Local Information" in the navigation bar as follows.

# Port Status Table

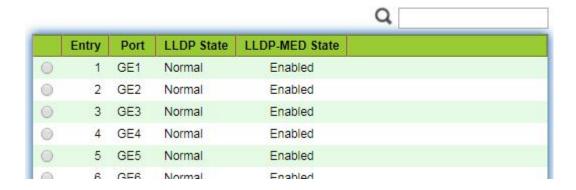

# 9.7 Neighbor

Instructions for LLDP neighbor displaying

1. Click the "Discovery > LLDP > Neighbor" in the navigation bar as follows.

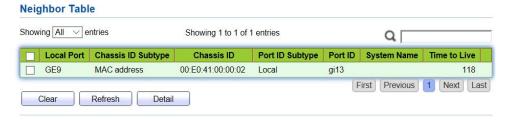

# 9.8 Statistics

Instructions:

1. Click the "Discovery > LLDP > Statistics" in the navigation bar as follows.

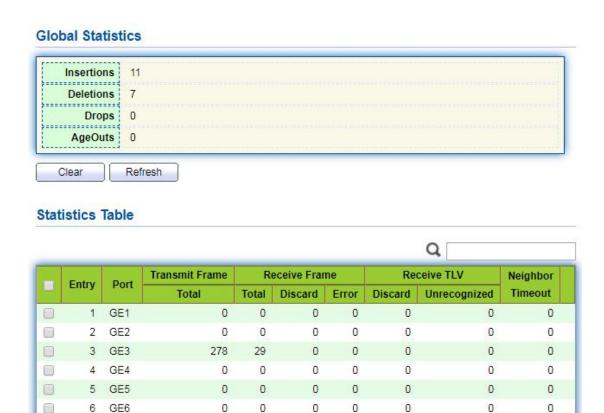

# 10 DHCP

# **DHCP Server brief introduction**

With the expansion of network scale and the improvement of network complexity, network configuration is becoming more and more complex. Computer location changes (such as portable computer or wireless network) and the number of computers exceeds the IP address that can be allocated.

Dynamic Host Configuration Protocol (DHCP) is developed to meet these requirements. The DHCP protocol works in the client / server mode. The DHCP client requests the configuration information from the DHCP server dynamically, and the DHCP server returns the corresponding configuration information according to the policy.

In a typical application of DHCP, it generally includes a DHCP server and multiple clients (such as PC and laptop), as shown in Figure 1-1.

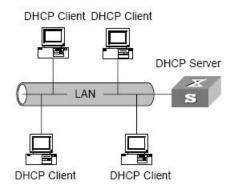

Figure 1-1. In a typical application of DHCP

# IP address assignment of DHCP

# IP address allocation strategy

According to the different needs of clients, DHCP provides three IP address allocation strategies

- Manual address assignment: the administrator binds the fixed IP address for a few specific clients (such as WWW server). Send the configured fixed IP address to the client through DHCP.
- Automatic address assignment: DHCP assigns IP addresses with unlimited lease term to clients.
- Dynamic address assignment: DHCP assigns IP address with valid period to client, and client needs to re-apply for address after expiration of service life.
   Most clients get this dynamic address assignment.

# 10.2.2 Dynamic IP address acquisition process

The message interaction process between DHCP client and DHCP server is shown in Figure 2-1.

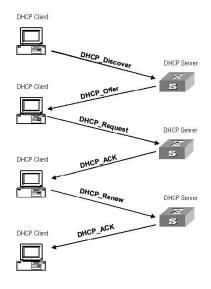

Figure 2-1. Interaction process

In order to obtain the legal dynamic IP address, the DHCP client interacts different information with the server at different stages. Generally, there are three modes as follows:

(1) DHCP client logs in to the network for the first time

When the DHCP client logs in to the network for the first time, it mainly establishes contact with the DHCP server through four stages

- The discovery phase: the stage in which the DHCP client looks for the DHCP server. The client sends the DHCP discover message in broadcast mode, and only the DHCP server will respond.
- The stage of providing IP address: that is, the stage when the DHCP server provides IP address. After receiving the DHCP discover message from the client, the DHCP server selects an unassigned IP address from the IP address pool and assigns it to the client, and sends the DHCP offer message containing the leased IP address and other settings to the client.
- The selection stage: the stage in which the DHCP client selects the IP address. If more than one DHCP server sends a DHCP offer message to the client, the client only accepts the first received DHCP offer message, and then responds to the DHCP request message by broadcasting to each DHCP server. The information contains the content of requesting IP address from the selected DHCP server.
- The confirmation stage: the stage in which the DHCP server confirms the IP address provided. When the DHCP server receives the DHCP request message answered by the DHCP client, it will send the dhcp-ack confirmation message containing the IP address and other settings provided by the client; otherwise, it will return the dhcp-nak message, indicating that the address cannot be assigned to the client. After receiving the dhcp-ack confirmation message

returned by the server, the client will send ARP (the destination address is the address to which it is assigned) in broadcast mode for address detection. If no response is received within the specified time, the client will use this address.

# (2) The DHCP client logs on to the network again

When the DHCP client logs in to the network again, it mainly establishes contact with the DHCP server through the following steps.

- After the DHCP client logs in to the network correctly for the first time and then logs in to the network again, it only needs to broadcast the DHCP request message containing the IP address assigned last time, and it is not necessary to send the DHCP discover message again.
- After receiving the DHCP request message, if the address requested by the client is not assigned, the dhcp-ack confirmation message will be returned to notify the DHCP client to continue using the original IP address.
- If the IP address cannot be assigned to the DHCP client (for example, it has been assigned to other clients), the DHCP server will return a dhcp-nak message. After receiving the message, the client sends the DHCP discover message again to request a new IP address.

#### (3) DHCP client extends lease validity of IP address

The dynamic IP address assigned by the DHCP server to the client usually has a certain lease term. After the expiration, the server will take back the IP address. If the DHCP client wants to continue using the address, the IP lease needs to be updated.

In practice, the DHCP client sends a DHCP request message to the DHCP server by default when the IP address lease term reaches half to complete the IP lease update. If the IP address is valid, the DHCP server will respond to the dhcp-ack message to inform the DHCP client that a new lease has been obtained.

# 10.1 Property

DHCP global and static binding configuration Instructions:

1. Click the "DHCP > Property" in the navigation bar as follows.

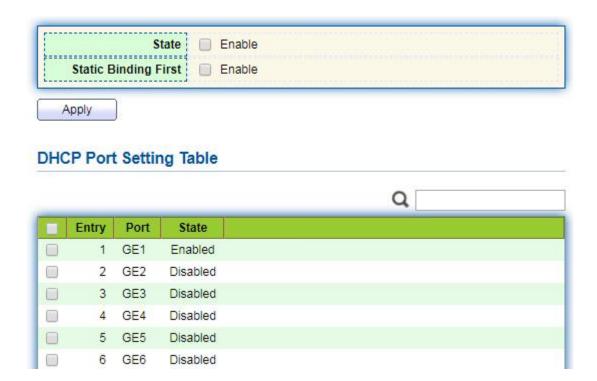

Instructions for port DHCP configuration:

2. Click the "DHCP > Property", and select the port and click "Edit" as follows.

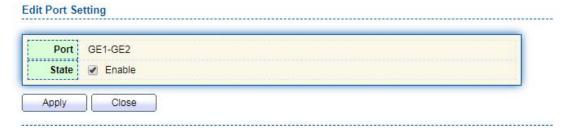

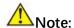

• Enable DHCP server or DHCP relay mode, port needs to enable this function

# 10.2 IP Pool Setting

DHCP IP pool configuration

Instructions:

1. Click the "DHCP > IP Pool Setting", Click "Add" to add IP pool as follows.

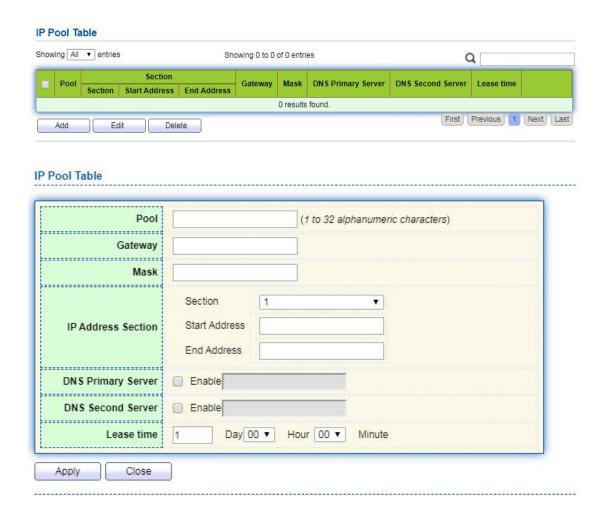

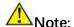

 The start address and end address cannot be configured or contain a gateway address

# 10.3 VLAN IF Address Group Setting

Server group configuration

#### Instructions:

1. Click the "DHCP > VLAN IF Address Group Setting", enter the DHCP Server Group Table and click "Add" to configure the server group as follows.

# Group ID Group IP Address Bind VLAN Interface O results found. Add Edit Delete DHCP Server Group Table OHCP Server Group I Group IP Address Apply Close

VLAN interface and server group binding configuration Instructions:

1. Click the "DHCP > VLAN IF Address Group Setting", enter the VLAN Interface Address Pool Table, select the interface and server group, and then click "Apply" as follows.

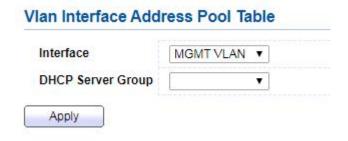

# 10.4 Client List

Client list information

Instructions:

1. Click the "DHCP > Client List", enter DHCP Client list as follows.

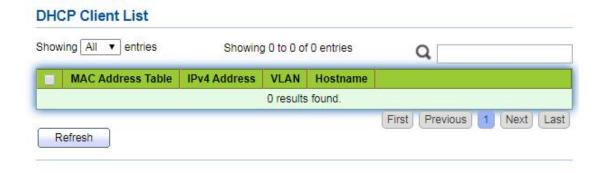

# 10.5 Client Static Binding Table

Static IP address assignment configuration Instructions:

1. Click the "DHCP > Client Static Binding Table", enter Static Binding Table, and click "Add" as follows.

# Showing All ventries Showing 0 to 0 of 0 entries MAC Address Table IPv4 Address VLAN User Name 0 results found. Add Delete

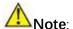

 The IP configuration of static binding is required to be within the scope of IP address assignment.

# 11 Multicast

# 11.1 General

# 11.1.1 Property

Instructions:

1. Click the "Multicast > General > Property" in the navigation bar as follows.

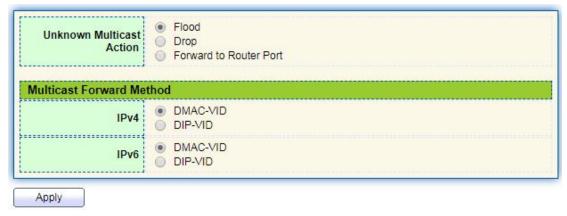

# 11.1.2 Group Address

According to the previous request mode of multicast, the multicast router will copy and forward data to each VLAN containing receivers when users in different VLANs request the same multicast group, which wastes a great deal of bandwidth. IGMP Snooping configures multicast VLAN by connecting the different users of switch ports to a same multicast VLAN to receive multicast data. In this way, multicast flow can only be transmitted within a multicast VLAN, thus saving bandwidth. In addition, security and bandwidth are guaranteed because multicast VLANs are completely isolated from user VLANs.

#### Instructions

1. Click the "Multicast > Group Address", "Add" a new static multicast item, and "Edit" the existing ones as follows:

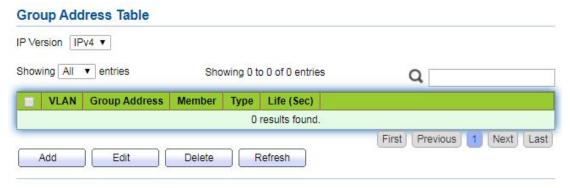

#### **Add Group Address**

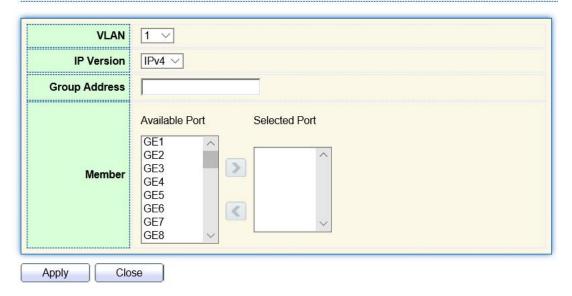

Interface data are as follows.

| Configuration     | Description                                                |
|-------------------|------------------------------------------------------------|
| Items             |                                                            |
| VLAN              | VLAN ID to which the multicast group belongs. Drop down to |
|                   | select an existing VLAN.                                   |
| IP Version        | Whether v4 or v6 is the version of multicast IP address    |
| Multicast Address | Enter the multicast address                                |
| Member            | Add multicast member(s)                                    |

- 2. Fill in corresponding configuration items.
- 3. "Apply" and finish as follows.

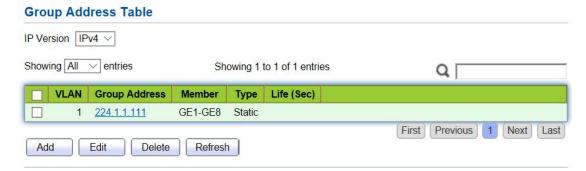

#### 11.1.3 Router Port

Configure and view multicast router port Instructions:

1. Click the "Multicast > General > Router Port" in the navigation bar as follows.

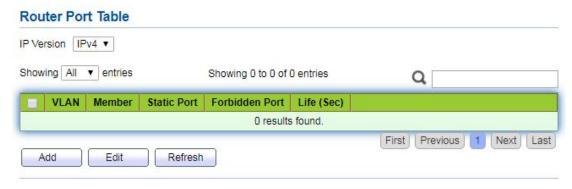

#### 11.1.4 Forward All

Configure and view multicast forward port Instructions:

1. Click the "Multicast > General > Forward All" in the navigation bar as follows.

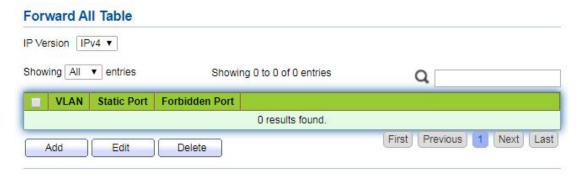

# 11.1.5 Throttling

Configure and view port multicast group restrictions Instructions:

1. Click the "Multicast > General > Throttling" in the navigation bar as follows.

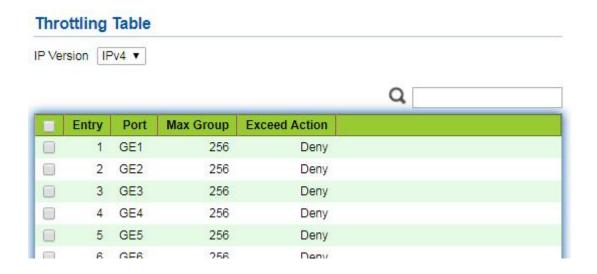

# 11.1.6 Filtering Profile

Configure and view port multicast filtering profile Instructions:

1. Click the "Multicast > General > Filtering Profile" in the navigation bar as follows.

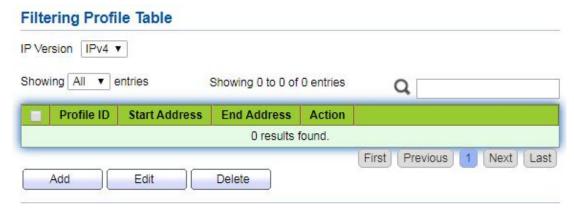

Configure and view multicast filtering profile and port binding relationship

2. Click the "Multicast > General > Filtering Binding" in the navigation bar as follows.

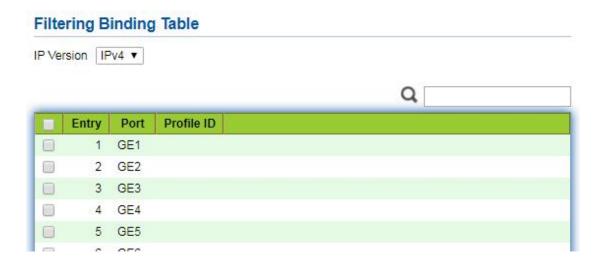

# 11.2 IGMP Snooping

IGMP Snooping (Internet Group Management Protocol Snooping) is a constraint mechanism on L2 devices to manage and control multicast groups.

By analyzing the IGMP messages received, L2 devices establish a mapping between ports and MAC multicast addresses and forward the multicast data accordingly.

As shown below, multicast data are transmitted on L2 without IGMP snooping. When IGMP snooping runs, known multicast group data are transmitted to specified receivers while unknown multicast data are still on Layer 2.

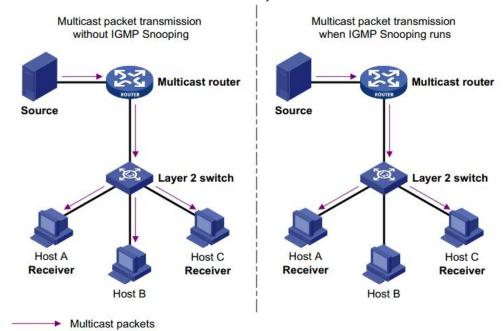

# 11.2.1 Property

IGMP Snooping is on the L2 switch between the multicast routers and the user hosts, applicable to deploy IPv4 networks. It is configured in a VLAN to snoop the IGMP/MLD messages transmitted between routers and hosts, and to establish a L2 forwarding table for multicast data, in order to manage and control the multicast data forwarding in L2 network.

Global IGMP Snooping function should be enabled since it is disabled by default. Instructions:

1. Click the "Multicast > IGMP Snooping > Property", select the VLAN to be configured from the created VLAN info, and "Edit" the details as follows:

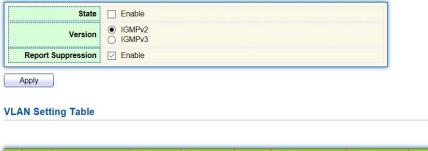

| VLAN | Operational Status | Router Port<br>Auto Learn | Query<br>Robustness | Query<br>Interval | Query Max<br>Response Interval | Last Member<br>Query Counter | Last Member<br>Query Interval | Immediate Leave |
|------|--------------------|---------------------------|---------------------|-------------------|--------------------------------|------------------------------|-------------------------------|-----------------|
| 1    | Disabled           | Enabled                   | 2                   | 125               | 10                             | 2                            | 1                             | Disabled        |
| 10   | Disabled           | Enabled                   | 2                   | 125               | 10                             | 2                            | 1                             | Disabled        |
| 20   | Disabled           | Enabled                   | 2                   | 125               | 10                             | 2                            | 1                             | Disabled        |

# **Edit VLAN Setting**

| VLAN                        | 20        |                               |  |
|-----------------------------|-----------|-------------------------------|--|
| State                       | ☐ Enable  |                               |  |
| Router Port Auto Learn      | ☑ Enable  |                               |  |
| Immediate leave             | ☐ Enable  |                               |  |
| Query Robustness            | 2         | (1 - 7, default 2)            |  |
| Query Interval              | 125       | Sec (30 - 18000, default 125) |  |
| Query Max Response Interval | 10        | Sec (5 - 20, default 10)      |  |
| Last Member Query Counter   | 2         | (1 - 7, default 2)            |  |
| Last Member Query Interval  | 1         | Sec (1 - 25, default 1)       |  |
| Operational Status          |           |                               |  |
| Status                      | Disabled  |                               |  |
| Query Robustness            | 2         |                               |  |
| Query Interval              | 125 (Sec) |                               |  |
| Query Max Response Interval | 10 (Sec)  |                               |  |
| Last Member Query Counter   | 2         |                               |  |
| Last Member Query Interval  | 1 (Sec)   |                               |  |

# Interface data are as follows.

| Configuration Items            | Description                                                                     |  |  |
|--------------------------------|---------------------------------------------------------------------------------|--|--|
| VLAN                           | VLAN ID to be configured                                                        |  |  |
| State                          | Enable or disable the IGMP Snooping in this VLAN                                |  |  |
| Router Port Auto<br>Learn      | Enable or disable route port automatic learning                                 |  |  |
| Immediate leave                | Multicast members leave quickly                                                 |  |  |
| Query Robustness               | The Robustness Variable allows tuning for the expected packet loss on a network |  |  |
| Query Interval                 | The interval between message queries                                            |  |  |
| Query Max Response<br>Interval | Timeout (over the max response time) of a query message                         |  |  |
| Last Member Query<br>Counter   | Max number of queries for a specified group                                     |  |  |
| Last Member Query<br>Interval  | The interval between message queries for a specified group                      |  |  |

- 2. Fill in corresponding configuration items.
- 3. "Apply" and finish.

# 11.2.2 Querier

Configure and view IGMP snooping Querier

# Instructions:

1. Click the "Multicast > IGMP Snooping > Querier" in the navigation bar as follows.

# Querier Table

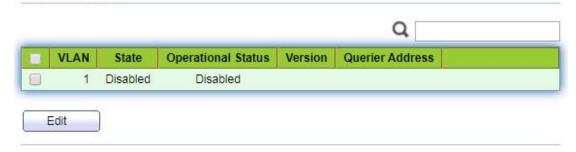

# Interface data are as follows.

| Configuration Items | Description                             |
|---------------------|-----------------------------------------|
| VLAN                | Multicast VLAN                          |
| State               | Enable or disable IGMP snooping querier |
| Operational Status  | IGMP snooping querier running status    |
| Version             | Version for querier                     |
| Querier Address     | Multicast address for querier           |

# 11.2.3 Statistics

View IGMP snooping statistics

#### Instructions:

1. Click the "Multicast > IGMP Snooping > statistics" in the navigation bar as follows.

| 0           |
|-------------|
| 0           |
| 0           |
| 0           |
| 0           |
| 0           |
| 0           |
|             |
| 0           |
|             |
|             |
|             |
|             |
| 0           |
| 0           |
| 0<br>0<br>0 |
|             |

# 11.3 MLD Snooping

MLD snooping is the abbreviation of multicast Listener Discovery snooping. It is an IPv6 Multicast constraint mechanism running on layer 2 devices, which is used to manage and control IPv6 Multicast Groups.

The second layer device running MLD snooping establishes a mapping relationship between port and MAC multicast address by analyzing the received MLD message, and forwards IPv6 multicast data according to the mapping relationship

As shown in the figure below, when the layer 2 device does not run MLD snooping, the IPv6 multicast data packets are broadcast at layer 2; when the layer 2 device runs MLD snooping, the multicast data packets of known IPv6 Multicast groups will not be broadcast at layer 2, but will be multicast to the designated receivers at layer 2.

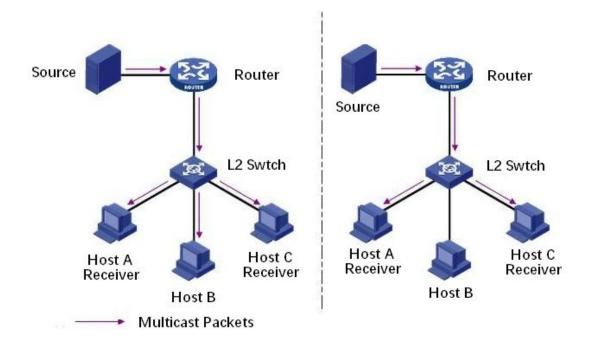

MLD snooping can only forward information to the receivers in need through layer 2 multicast, which can bring the following benefits:

- Reduce the broadcast packets in the layer 2 network and save the network bandwidth;
- Enhance the security of IPv6 Multicast information;
- It is convenient to charge each host separately.

# 11.3.1 Property

Global MLD Snooping function should be enabled since it is disabled by default. Instructions:

1. Click the "Multicast > MLD Snooping > Property", select the VLAN to be configured from the created VLAN info, and "Edit" the details as follows:

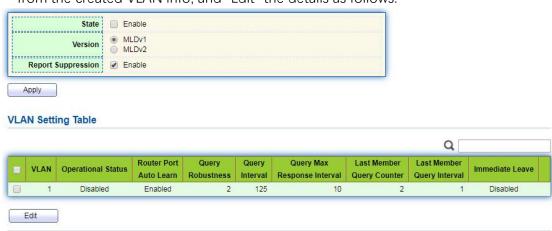

# **Edit VLAN Setting**

| VLAN<br>State                                            | 1 Enable      |                               |  |
|----------------------------------------------------------|---------------|-------------------------------|--|
| Router Port Auto Learn<br>Immediate leave                | Enable Enable |                               |  |
| Query Robustness                                         | 2             | (1 - 7, default 2)            |  |
| Query Interval                                           | 125           | Sec (30 - 18000, default 125) |  |
| Query Max Response Interval                              | 10            | Sec (5 - 20, default 10)      |  |
| Last Member Query Counter                                | 2             | (1 - 7, default 2)            |  |
| Last Member Query Interval                               | 1             | Sec (1 - 25, default 1)       |  |
| Operational Status                                       |               |                               |  |
| Status                                                   | Disabled      |                               |  |
| Query Robustness                                         | 2             |                               |  |
| Query Interval                                           | 125 (Sec)     |                               |  |
|                                                          | 10 (Sec)      |                               |  |
| Query Max Response Interval                              | 10 (Sec)      |                               |  |
| Query Max Response Interval<br>Last Member Query Counter | 10 (Sec)<br>2 |                               |  |

# Interface data are as follows.

| Configuration Items            | Description                                                                     |  |  |
|--------------------------------|---------------------------------------------------------------------------------|--|--|
| VLAN                           | VLAN ID to be configured                                                        |  |  |
| State                          | Enable or disable the IGMP Snooping in this VLAN                                |  |  |
| Router Port Auto<br>Learn      | Enable or disable route port automatic learning                                 |  |  |
| Immediate leave                | Multicast members leave quickly                                                 |  |  |
| Query Robustness               | The Robustness Variable allows tuning for the expected packet loss on a network |  |  |
| Query Interval                 | The interval between message queries                                            |  |  |
| Query Max Response<br>Interval | Timeout (over the max response time) of a query message                         |  |  |
| Last Member Query<br>Counter   | Max number of queries for a specified group                                     |  |  |
| Last Member Query<br>Interval  | The interval between message queries for a specified group                      |  |  |

- 2. Fill in corresponding configuration items.
- 3. "Apply" and finish.

#### 11.3.2 Statistics

Configure and view MLD snooping statistics Instructions:

1. Click the "Multicast > MLD Snooping > statistics" in the navigation bar as follows.

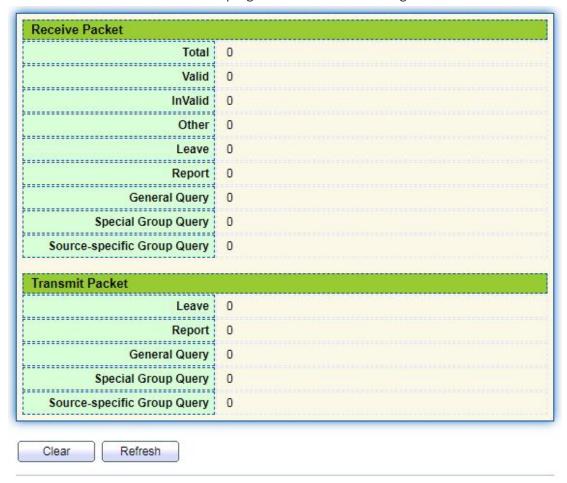

#### 11.4 MVR

In order to solve the problem of multicast traffic broadcast based on VLAN in layer 2 network, we use IGMP snooping protocol to control the receiver, that is, only the receiver can receive the multicast traffic normally.

However, IGMP snooping can only effectively control the traffic of the same multicast VLAN, but not the cross VLAN traffic. As a result, the efficiency of multiple

replication of the same multicast in different VLANs still exists. In order to solve the flooding problem of cross VLAN, we adopt the dedicated multicast VLAN of multicast source traffic, as shown in the figure below

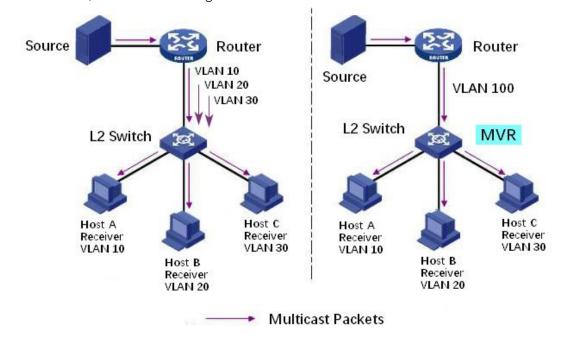

#### 11.4.1 Property

Global MVR function should be enabled since it is disabled by default. Instructions:

1. Click the "Multicast > MVR > Property", enter the MVR global configuration interface as follows:

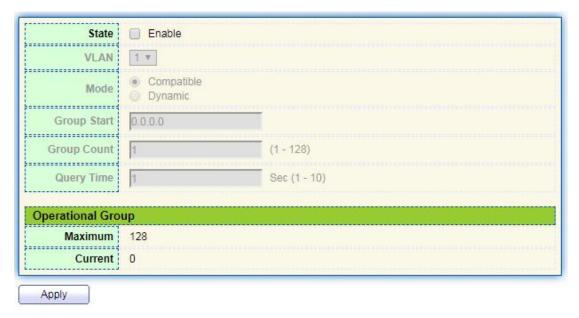

#### Interface data are as follows.

| Configuration Items | Description                                                                                                    |
|---------------------|----------------------------------------------------------------------------------------------------|
| State               | Enable or disable MVR                                                                                                    |
| VLAN                | VLAN ID to be configured                                                                                                    |
| Mode                | Compatible: The CPU of MVR switch normally forwards the query message of router and the join message of client to form the multicast forwarding table of dynamic learning. However, the CPU will not forward the join message to the router port, so the upper router will not receive the following join message, resulting in the router data cannot be forwarded to the switch normally. In this mode, it is necessary to configure the router manually Multicast forwarding table forwards data to switch  Dynamic: The only difference between the dynamic mode and the compatible mode is that the CPU can forward the join message to the router port in the dynamic mode, so the upper layer router can learn the multicast forwarding table dynamically, and there is no need to manually configure the multicast forwarding table of the router to forward the data to the switch |
| Group Start         | The starting address of the multicast group                                                                                                    |
| Group Count         | Number of multicast group addresses                                                                                                    |
| Query Time          | Multicast group query time                                                                                                    |

- 2. Fill in corresponding configuration items.
- 3. "Apply" and finish.

## 11.4.2 Port Setting

#### Instructions:

1. Click the "Multicast > MVR > Port Setting", enter the MVR port setting interface as follows:

#### **Port Setting Table** Q Entry Port Role Immediate Leave 1 GE1 None Disabled 2 GE2 83 None: Disabled 3 GE3 None Disabled 4 GE4 None Disabled 5 GE5 None Disabled (28) GF6 None Disabled **Edit Port Setting** Port GE1 None Role Receiver Source Immediate Leave Enable Apply Close

Interface data are as follows.

| Configuration Items | Description                                                     |
|---------------------|-----------------------------------------------------------------|
| Port                | Port list                                                       |
| Role                | Port mode                                                       |
|                     | Receiver: Represents the port of the switch to which the        |
|                     | multicast host is connected, which is used to receive the       |
|                     | multicast stream                                                |
|                     | Source: Source port refers to the source port of multicast flow |
|                     | of upper layer equipment, that is, multicast source access port |
| Immediate Leave     | Multicast members leave quickly                                 |

## 11.4.3 Group Address

#### Instructions:

1. Click the "Multicast > MVR > Group Address", view multicast group information as follows:

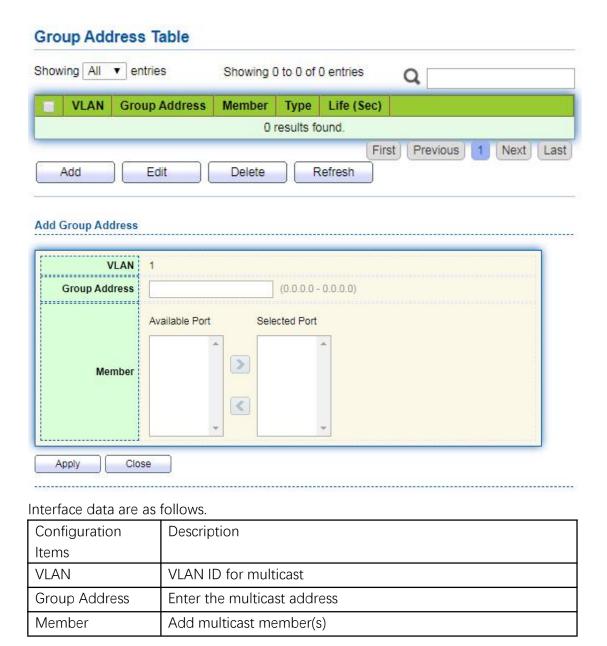

# 12 Routing

The switch provides three layers of VLAN interface, which is used to communicate with network layer devices. VLANIF interface is a network layer interface, which can be configured with IP address. Before creating VLANIF interface, the corresponding VLAN should be created first. With the help of VLANIF interface, switches can communicate with other network layer devices.

## 12.1 IPv4 Management and Interfaces

#### 12.1.1 IPv4 Interface

#### Instructions:

1. Click the "Routing > IPv4 Management and Interfaces > IPv4 Interface", enter IPv4 layer 3 interface configuration as follows:

## IPv4 Interface Table Q Interface IP Address Type Status IP Address Mask 0 results found. Add Delete Add IPv4 Interface VLAN ▼ Interface Loopback Dynamic Address Type Static IP Address Network Mask Mask Prefix Length (8 - 30)Apply

Interface data are as follows.

| Configuration Items | Description                                                    |
|---------------------|----------------------------------------------------------------|
| VLAN                | VLAN ID to be configured                                       |
| Loopback            | Loopback interface                                             |
| Address Type        | Dynamic: The IP address of the interface is obtained by DHCP   |
|                     | Static: The IP address of the interface is configured manually |
| IP Address          | The IP address of the interface                                |
| Mask                | The IP address mask of the interface                           |

#### **12.1.2 IPv4 Routes**

#### Instructions:

1. Click the "Routing > IPv4 Management and Interfaces > IPv4 Routes", enter IPv4 static route interface configuration as follows:

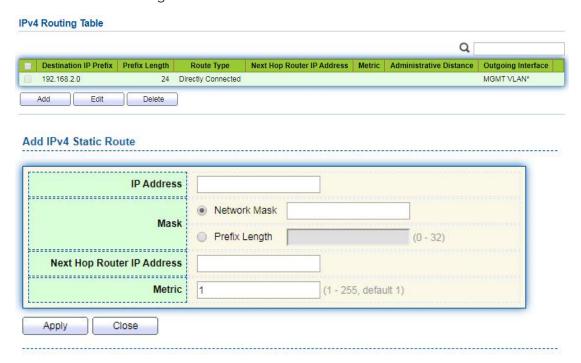

#### Interface data are as follows.

| Configuration Items | Description                                             |
|---------------------|---------------------------------------------------------|
| IP Address          | Destination IP address segment                          |
| Mask                | Destination IP address mask                             |
| Next Hop Router IP  | The next hop IP address needs to be in the same network |
| Address             | segment as the interface gateway                        |
| Metric              | Network hops                                            |

#### 12.1.3 ARP

#### Instructions:

1. Click the "Routing > IPv4 Management and Interfaces > ARP", configure and view ARP table entries as follows:

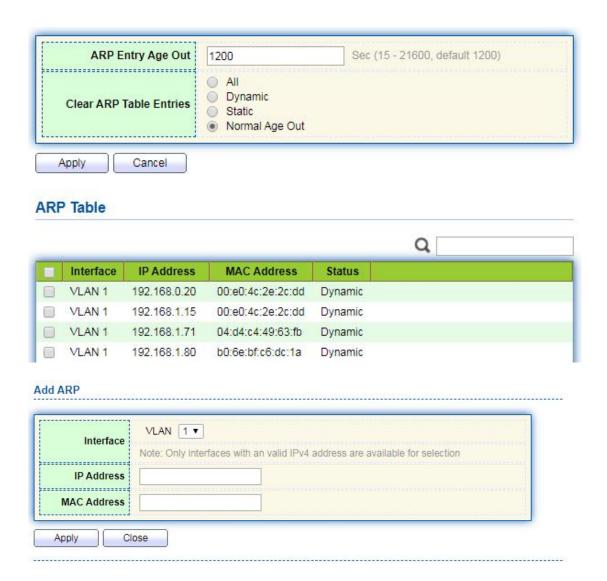

Interface data are as follows.

| Configuration Items | Description                                             |
|---------------------|---------------------------------------------------------|
| Interface           | VLANIF interface                                        |
| IP Address          | IP address of the same network segment as the interface |
|                     | gateway                                                 |
| MAC Address         | MAC address corresponding to IP address                 |

# 12.2 IPv6 Management and Interfaces

#### 12.2.1 IPv6 Interface

Instructions:

1. Click the "Routing > IPv6 Management and Interfaces > IPv6 Interface", enter IPv6 layer 3 interface configuration as follows:

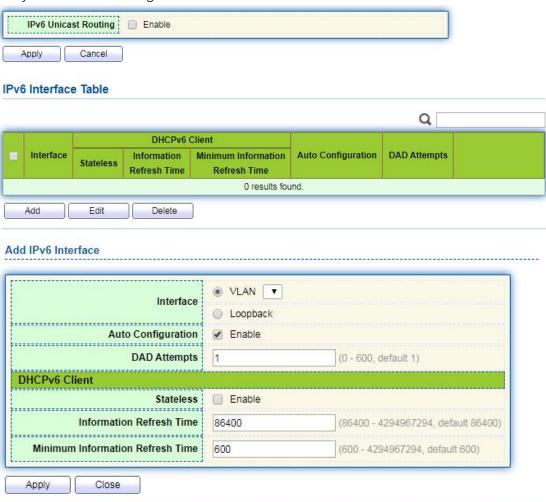

#### Interface data are as follows.

| Configuration Items | Description                                             |
|---------------------|---------------------------------------------------------|
| VLAN                | VLAN ID to be configured                                |
| Loopback            | Loopback interface                                      |
| Auto Configuration  | Auto configuration switch                               |
| DAD Attempts        | Configure the number of times neighbor request messages |
|                     | are sent for duplicate address detection                |
| Stateless           | Stateless auto configuration                            |
| Information Refresh | Auto configuration refresh Time                         |
| Time                |                                                         |
| Minimum             | Minimum refresh time for auto configuration             |
| Information Refresh |                                                         |
| Time                |                                                         |

#### 12.2.2 IPv6 Address

#### Instructions:

1. Click the "Routing > IPv6 Management and Interfaces > IPv6 Address", enter the IPv6 address configuration interface as follows:

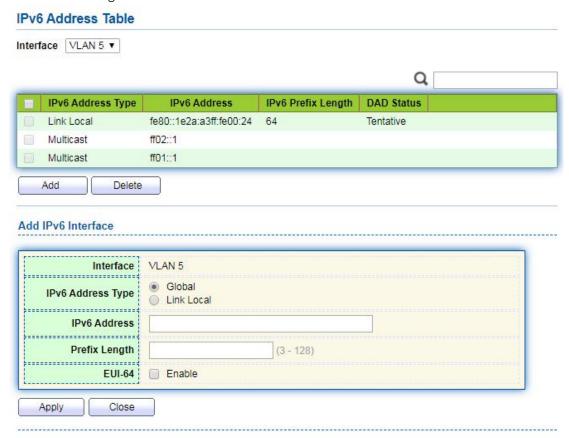

#### Interface data are as follows.

| Configuration Items | Description                                            |
|---------------------|--------------------------------------------------------|
| Interface           | VLANIF interface                                       |
| IPv6 Address Type   | Global: Global IPv6 address                            |
|                     | Link Local: Local IPv6 address                         |
| IPv6 Address        | IPv6 address                                           |
| Prefix Length       | Prefix of IPv6 address                                 |
| EUI-64              | Enable or disable the address derived from the IEEE802 |
|                     | address                                                |

#### 12.2.3 IPv6 Routes

#### Instructions:

1. Click the "Routing > IPv6 Management and Interfaces > IPv6 Routes", enter IPv6 static route interface configuration as follows:

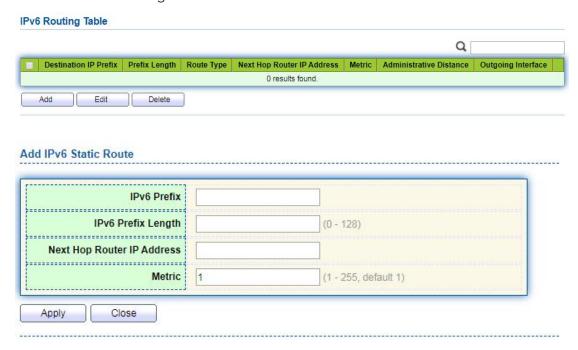

#### Interface data are as follows.

| Configuration Items | Description                                               |
|---------------------|-----------------------------------------------------------|
| IPv6 Prefix         | Destination IPv6 address segment                          |
| IPv6 Prefix Length  | Destination IPv6 address prefix                           |
| Next Hop Router IP  | The next hop IPv6 address needs to be in the same network |
| Address             | segment as the interface gateway                          |
| Metric              | Network hops                                              |

#### 12.2.4 Neighbors

#### Instructions:

1. Click the "Routing > IPv6 Management and Interfaces > Neighbors", configure and view IPv6 neighbor table entries as follows:

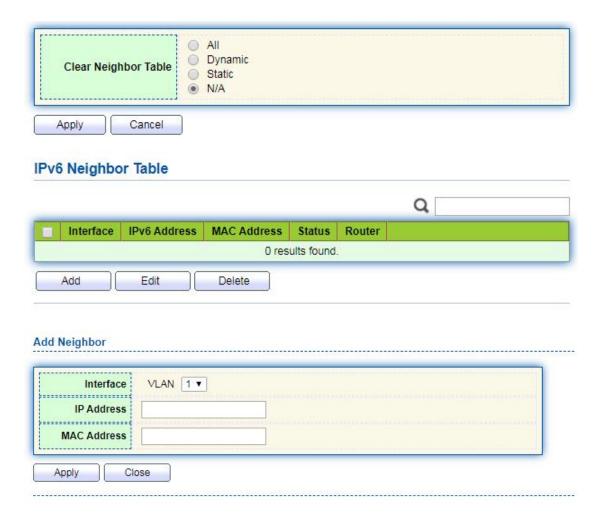

Interface data are as follows.

| Configuration Items | Description                                               |
|---------------------|-----------------------------------------------------------|
| Interface           | VLANIF interface                                          |
| IP Address          | IPv6 address of the same network segment as the interface |
|                     | gateway                                                   |
| MAC Address         | MAC address corresponding to IPv6 address                 |

# 13 Security

## **13.1 RADIUS**

#### Instructions:

1. Click the "Security > RADIUS", enter RADIUS interface as follows:

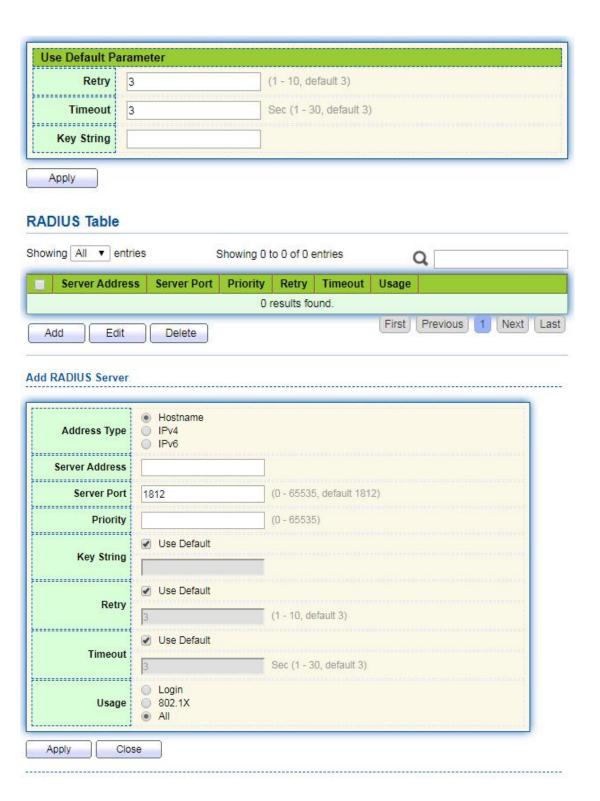

#### Interface data are as follows.

| Configuration Items | Description                                                |
|---------------------|------------------------------------------------------------|
| Address Type        | Depending on the type, you can choose Hostname, IPv4, IPv6 |
| Server Address      | Server's IP address                                        |
| Server Port         | Service's port                                             |

| Priority   | Service's priority                                                         |
|------------|----------------------------------------------------------------------------|
| Key String | The secret key, shared between the RADIUS server and the switch            |
| Retry      | Retransmit is the number of times                                          |
| Timeout    | To wait for a reply from a RADIUS server before retransmitting the request |
| Usage      | Usage scenarios                                                            |

## 13.2 TACACS+

#### Instructions:

1. Click the "Security > TACACS+", enter TACACS+ interface as follows:

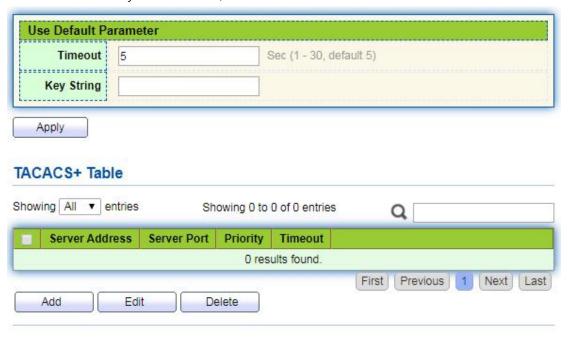

#### Add TACACS+ Server

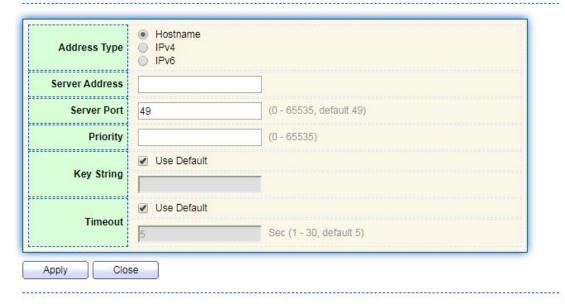

#### Interface data are as follows.

| Configuration Items | Description                                                                 |
|---------------------|-----------------------------------------------------------------------------|
| Address Type        | Depending on the type, you can choose Hostname, IPv4, IPv6                  |
| Server Address      | Server's IP address                                                         |
| Server Port         | Service's port                                                              |
| Priority            | Service's priority                                                          |
| Key String          | The secret key, shared between the TACACS+ server and the switch            |
| Timeout             | To wait for a reply from a TACACS+ server before retransmitting the request |

# 13.3 AAA

#### 13.3.1 Method List

#### Instructions:

1. Click the "Security > AAA > Method List", enter method list interface as follows:

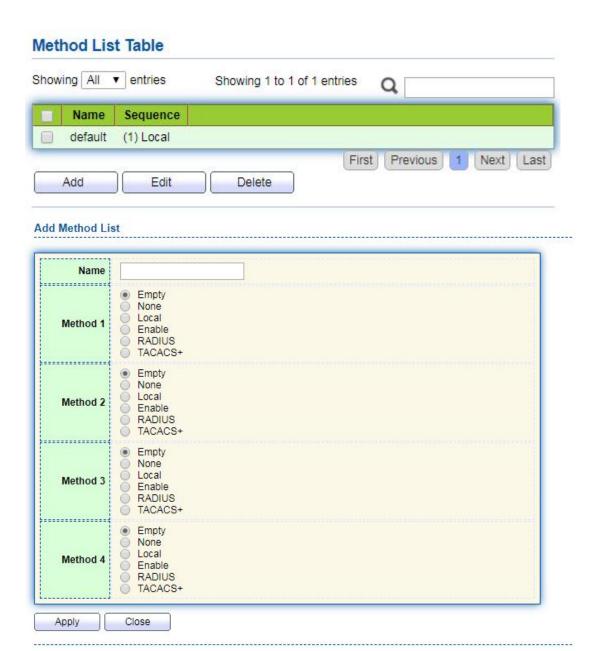

#### Interface data are as follows.

| Configuration Items | Description                                                |  |
|---------------------|------------------------------------------------------------|--|
| Name                | Method name                                                |  |
| Method 1-4          | Empty: Method is disable                                   |  |
|                     | None: Do nothing and just make user to be authenticated    |  |
|                     | Local: Use local user account database to authenticate     |  |
|                     | Enable: Use local enable password database to authenticate |  |
|                     | RADIUS: Use remote Radius server to authenticate           |  |
|                     | TACACS+: Use remote TACACS+ server to authenticate         |  |

124

#### 13.3.2 Login Authentication

#### Instructions:

1. Click the "Security > AAA > Login Authentication", enter login authentication interface as follows:

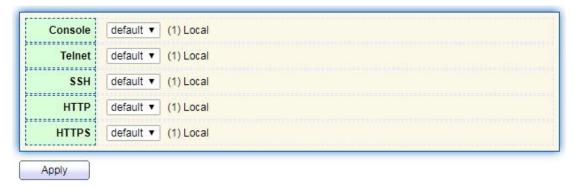

# 13.4 Management Access

#### 13.4.1 Management VLAN

#### Instructions:

1. Click the "Security > Management Access > Management VLAN", enter management VLAN interface as follows:

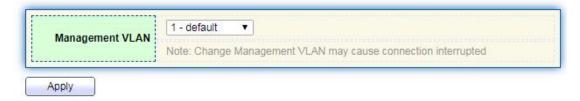

#### 13.4.2 Management Service

#### Instructions for Telnet:

1. Click the "Security > Management Access > Management Service", enter management service interface as follows:

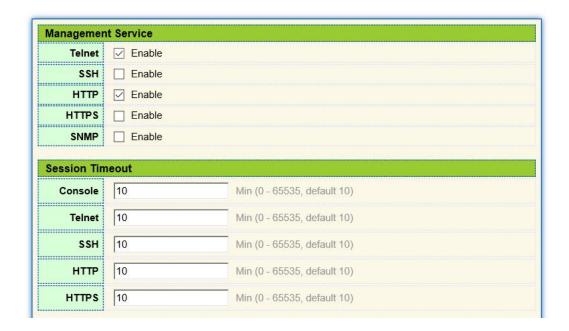

#### Instructions for SSH:

2. Click the "Security > Management Access > Management Service", enter management service interface as follows:

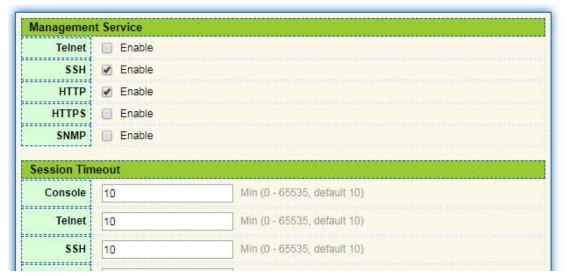

#### Instructions for HTTPS:

3. Click the "Security > Management Access > Management Service", enter management service interface as follows:

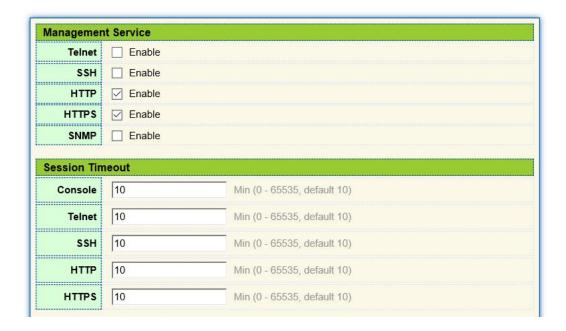

#### Instructions for SNMP:

4. Click the "Security > Management Access > Management Service", enter management service interface as follows:

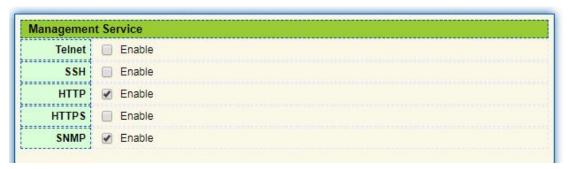

#### 13.4.3 Management ACL

ACLS applied to management

#### Instructions:

1. Click the "Security > Management Access > Management ACL", enter management ALC interface as follows:

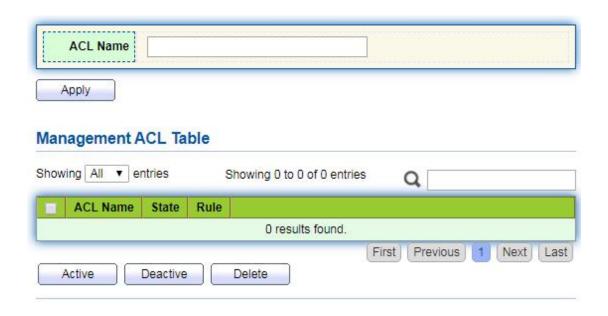

2. Click the "Security > Management Access > Management ACE", enter management ACE interface as follows:

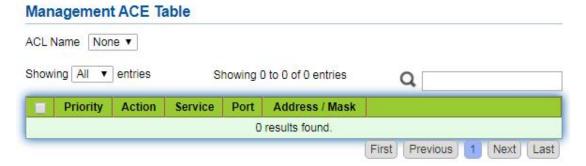

#### Add Managemet ACE

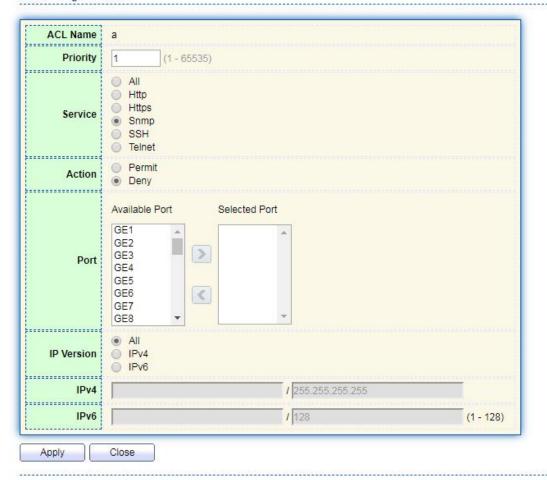

#### Interface data are as follows.

| Configuration Items | Description                           |
|---------------------|---------------------------------------|
| ACL Name            | ACL name                              |
| Priority            | ACL Priority                          |
| Service             | Type of service used                  |
| Action              | Match action                          |
| Port                | The port on which this ACL is applied |
| IP Version          | Manage the version of the IP address  |
| IPv4                | IPv4 address                          |
| IPv6                | IPv6 address                          |

129

## 13.5 Authentication Manager

## 13.5.1 Property

Enable the global setting of 802.1x/MAC/WEB authentication network access control

#### Instructions:

1. Click the "Security > Management Manager > Property", enter global interface as follows:

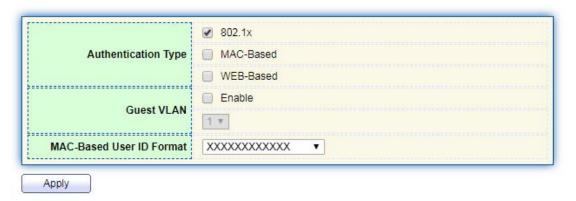

#### Port Mode Table

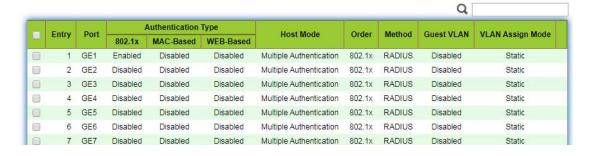

#### **Edit Port Mode**

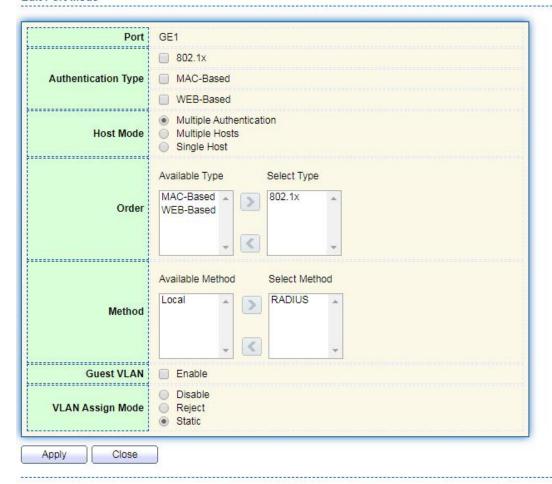

#### Interface data are as follows.

| Configuration Items | Description                                                                                                    |
|---------------------|----------------------------------------------------------------------------------------------------|
| Port                | Port list                                                                                                    |
| Authentication Type | Port authentication type                                                                                                    |
| Host Mode           | Multiple Authentication: In this mode, every client needs to pass authenticate procedure individually.  Multiple Hosts: In this mode, only one client need to be authenticated and other clients will get the same access accessibility.  Single Host: In this mode, only one host can be authenticated. It is the same as multi-auth mode with max hosts number configure to be 1 |
| Order               | Match action                                                                                                    |
| Method              | Port authentication method order                                                                                                    |
| Guest VLAN          | Guest VLAN                                                                                                    |

| VLAN Assign Mode | Port RADIUS VLAN assign mode                                      |  |
|------------------|-------------------------------------------------------------------|--|
|                  | Reject: If get VLAN authorized information, just use it.          |  |
|                  | However, if there is no VLAN authorized information, reject       |  |
|                  | the host and make it unauthorized                                 |  |
|                  | Static: If get VLAN authorized information, just use it. If there |  |
|                  | is no VLAN authorized information, keep original VLAN of          |  |
|                  | host.                                                             |  |

## 13.5.2 Port Setting

#### Instructions:

1. Click the "Security > Management Manager > Port Setting", enter port setting interface as follows:

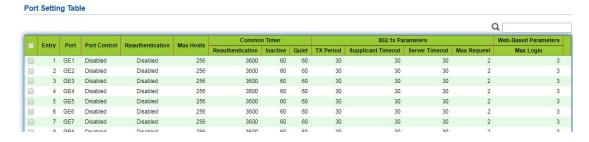

#### **Edit Port Setting**

| Disabled     Force Authorized     Force Unauthorized     Auto |                                         |  |
|---------------------------------------------------------------|-----------------------------------------|--|
|                                                               |                                         |  |
| Enable                                                        |                                         |  |
| 256                                                           | (1 - 256, default 256)                  |  |
|                                                               |                                         |  |
| 3600                                                          | Sec (300 - 2147483647, default 3600)    |  |
| 60                                                            | Sec (60 - 65535, default 60)            |  |
| 60 Sec (0 - 65535, default 60)                                |                                         |  |
|                                                               |                                         |  |
| 30                                                            | Sec (1 - 65535, default 30)             |  |
| 30                                                            | Sec (1 - 65535, default 30)             |  |
| 30                                                            | Sec (1 - 65535, default 30)             |  |
| 2                                                             | (1 - 10, default 2)                     |  |
| Web-Based Parameters                                          |                                         |  |
| Infinite                                                      |                                         |  |
| 3                                                             | (3 - 10, default 3)                     |  |
|                                                               | 3600<br>60<br>60<br>30<br>30<br>30<br>2 |  |

#### Interface data are as follows.

| Configuration Items | Description                                                                                                    |
|---------------------|----------------------------------------------------------------------------------------------------|
| Port                | Port list                                                                                                    |
| Port Control        | Force Authorized: Port is force authorized and all clients have network accessibility.  Force Unauthorized: Port is force unauthorized and all clients Auto: Need passing authentication procedure to get network accessibility |
| Reauthentication    | Enable the port reauthentication                                                                                                    |
| Max Hosts           | The port max hosts number for multi-auth mode                                                                                                    |
| Reauthentication    | The port reauthentication period value with unit second if the reauthentication time is not assigned by local database or remote authentication server                                                                          |
| Inactive            | The port inactive timeout value                                                                                                    |
| Quiet               | the port quiet period value                                                                                                    |

133

| TX Period          | The port 802.1x EAP TX period value                  |
|--------------------|------------------------------------------------------|
| Supplicant Timeout | The port supplicant timeout value                    |
| Server Timeout     | The port 802.1x server timeout value                 |
| Max Request        | The port 802.1x max EAP request value                |
| Max Login          | The port WEB authentication max login attempt number |

#### 13.5.3 MAC-Based Local Account

#### Instructions:

1. Click the "Security > Management Manager > MAC-Based Local Account", enter configuration interface as follows:

# MAC-Based Local Account Table Showing All ▼ entries Showing 0 to 0 of 0 entries MAC Address Control VLAN Timeout (Sec) Reauthentication Inactive 0 results found. Add Edit Delete First Previous 1 Next Last

#### 13.5.4 WEB-Based Local Account

#### Instructions:

1. Click the "Security > Management Manager > WEB-Based Local Account", enter configuration interface as follows:

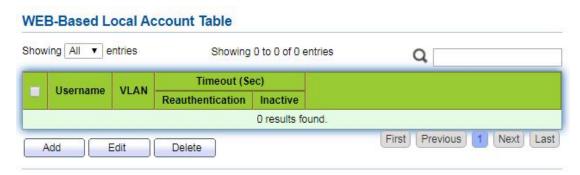

#### 13.5.5 Sessions

#### Instructions:

1. Click the "Security > Management Manager > Sessions", view sessions interface as follows:

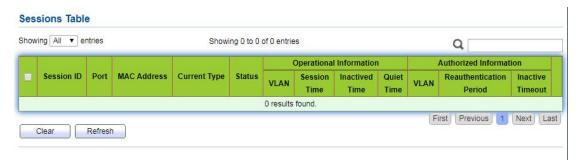

## 13.6 DoS

## 13.6.1 Property

Enable the Attack Resistance option to make the switch more secure.

#### Instructions

1. Click the "Security > DoS > Property" to the "DoS Global Configuration" interface as follows.

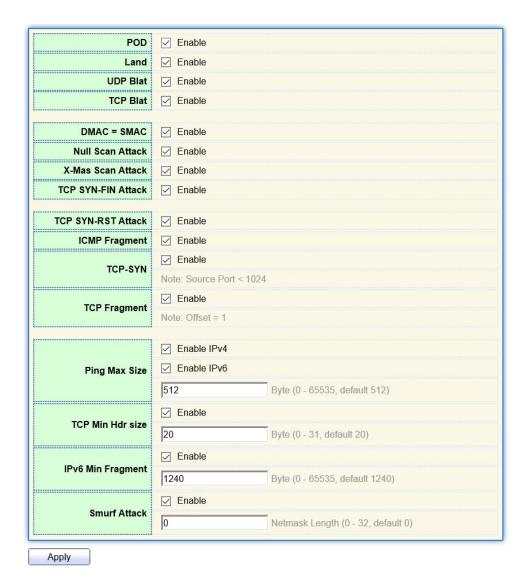

#### 13.6.2 Port Setting

DoS attack resistance is enabled based on ports. Instructions

1. Click the "Security > DoS > Port Setting" as follows:

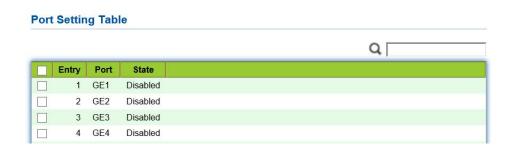

2. Select and "Edit" the port to enable or disable the DoS attack resistance function as follows.

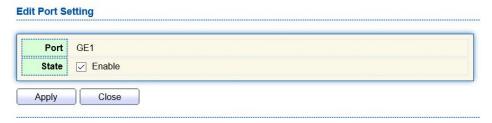

## 13.7 Dynamic ARP Inspection

#### 13.7.1 Property

#### Instructions

1. Click the "Security > Dynamic ARP Inspection > Property" enter global configuration interface as follows:

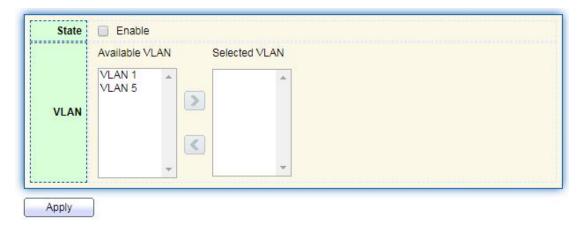

2. Select the port and "Edit" to enter the port configuration interface as follows:

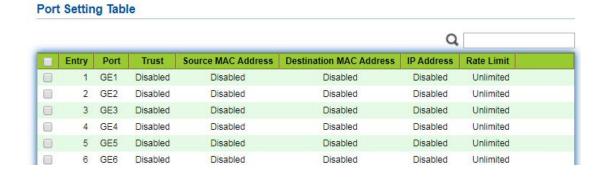

## **Edit Port Setting**

| Port                    | GE1-GE2              |                                         |  |
|-------------------------|----------------------|-----------------------------------------|--|
| Trust                   | Enable               |                                         |  |
| Source MAC Address      | ☐ Enable             |                                         |  |
| Destination MAC Address | ☐ Enable             |                                         |  |
| IP Address              | ☐ Enable             |                                         |  |
|                         | Allow Zero (0.0.0.0) |                                         |  |
| Rate Limit              | 0                    | pps (1 - 50, default 0), 0 is Unlimited |  |
| nels Class              |                      |                                         |  |
| pply Close              |                      |                                         |  |

#### 13.7.2 Statistics

#### Instructions

1. Click the "Security > Dynamic ARP Inspection > Statistics" view DAI statistics as follows:

#### Statistics Table

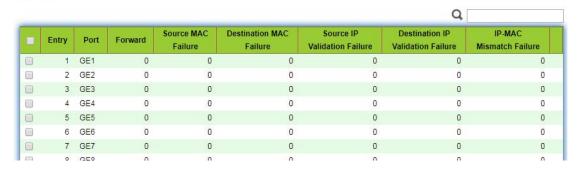

## 13.8 DHCP Snooping

For sake of security, the network administrator may need to record the IP address of a user surfing the Internet and to confirm the correspondence between the IP address obtained from DHCP Server and the host's MAC address.

Switch can record the user's IP address through the secure DHCP relay at the network layer.

Switch can monitor DHCP messages and record the user's IP address through DHCP Snooping at the data link layer. In addition, private DHCP Server in the network may lead to wrong IP address for the user. To ensure that users obtain IP addresses through legal DHCP Server, the DHCP Snooping security mechanism divides the ports into Trust Port

and Untrust Port.

Trust Port directly or indirectly connects legal DHCP Server. It forwards the DHCP messages received to ensure the correct IP address for DHCP Client. Untrust Port connects illegal DHCP Server. DHCPACK and DHCPOFFER messages received from the DHCP Server on the Untrust Port will be discarded to prevent incorrect IP addresses.

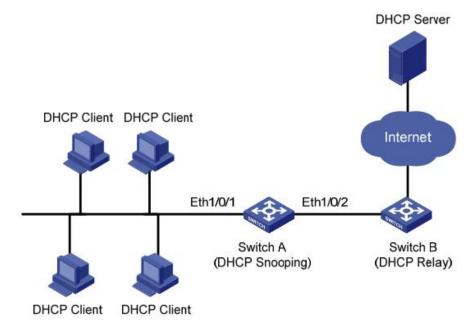

Typical Networking of DHCP Snooping

The following methods are used to obtain the IP address and user MAC address from DHCP Server:

- Snooping the DHCPREQUEST message
- Snooping the DHCPACK message

#### 13.8.1 Property

**Enable DHCP Snooping** 

Instructions:

1. Click the "Security > DHCP Snooping > Property". DHCP Snooping interface is divided into global configuration and port configuration. Select the port to be modified in the port configuration and "Edit" the details as follows:

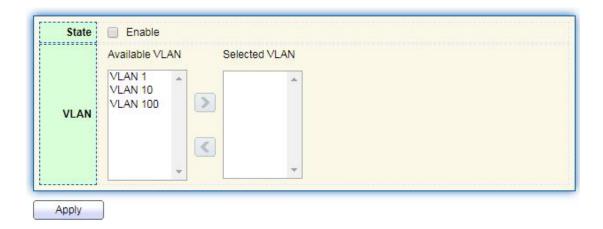

## **Port Setting Table**

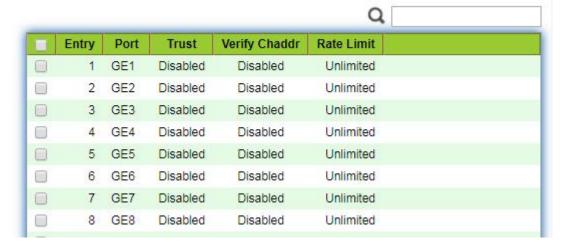

#### **Edit Port Setting**

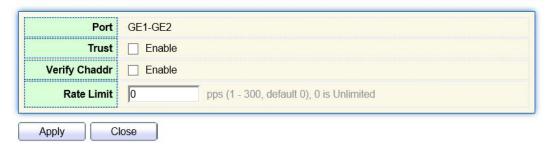

#### Interface data are as follows.

| Configuration Items | Description                             |
|---------------------|-----------------------------------------|
| State               | Enable and disable the DHCP Snooping    |
| VLAN                | Valid VLAN No. of DHCP Snooping         |
| Port                | Configure the port No. of DHCP Snooping |
| Trust               | Whether the port is a Trust Port        |

140

| Client     | Address | Whether the consistency inspection for Client addresses is |
|------------|---------|------------------------------------------------------------|
| Inspection |         | enabled                                                    |
| Rate Limit |         | Whether the port enables rate limit and configures the     |
|            |         | value                                                      |

- 2. Fill in corresponding configuration items.
- 3. "Apply" and finish as follows.

#### **Port Setting Table**

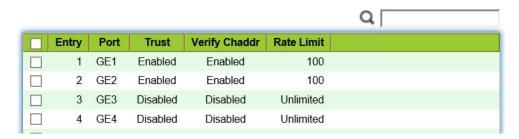

#### 13.8.2 Statistics

#### Instructions

1. Click the "Security > Dynamic ARP Inspection > Statistics" view DHCP Snooping statistics as follows:

#### Statistics Table

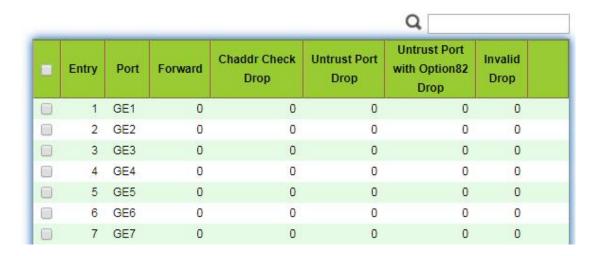

#### 13.8.3 Option82 Property

Private DHCP Servers in the network may lead to wrong IP addresses obtained by

users. DHCP Snooping security mechanism based on PS7024 Ethernet switch divides the ports into Trust Port and Untrust Port in order to provide the IP addresses through legal DHCP Servers.

- Trust Port directly or indirectly connects legal DHCP Server. It ensures the correct IP address for DHCP Client by forwarding the DHCP messages received.
- Untrust Port connects illegal DHCP servers. DHCP ACK and DHCPOFFER messages responded by DHCP Server on untrusted ports will be discarded to prevent incorrect IP addresses.

Option 82 is the Relay Agent Information Option in DHCP messages, which records the location of DHCP Client. When the DHCP relay (or DHCP Snooping device) receives the request, message sent from DHCP Client to DHCP Server, administrators can add the Option 82 to locate the DHCP Client and control the security, cost, etc. More flexible approaches to address allocation are created by the servers supporting Option 82 in line with the IP addresses and other parameters allocation policies.

Up to 255 sub-options are contained in the Option 82. At least one sub-option should be defined if Option 82 is defined. The current device supports 2 sub-options: Circuit ID Sub-option and Remote ID Sub-option

Manufacturers usually fill options as needed since RFC 3046 fails to uniform the Option 82 options. As the DHCP relay device, Ethernet switch supports the extended padding formats for Option 82 sub-options and the padding defaults are as follows:

- Sub-option 1: VLAN No. and port index (port physical number minuses 1) of the port receiving the Request message sent by DHCP Client.
- Sub-option 2: bridge MAC address of DHCP relay device receiving the DHCP Client Request message.

Sub-option 1: VLAN No. and port index (port physical number minuses 1) of the port receiving the Request message sent by DHCP Client as follows.

| 0                      | 7 15          | 5 23                   | 31                       |
|------------------------|---------------|------------------------|--------------------------|
| Sub-option Type (0x01) | Length (0x06) | Circuit ID Type (0x00) | Circuit ID Length (0x04) |
| VLAN ID                |               | Port                   | Index                    |

Sub-option 2: bridge MAC address of DHCP relay device receiving the DHCPREQUEST message of DHCP Client.

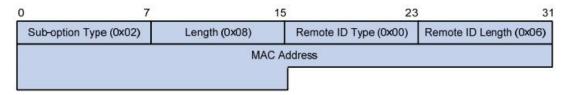

#### **DHCP Relay Supporting Mechanism of Option 82**

The processes of DHCP Client acquiring IP address from DHCP Server through DHCP relay is basically the same as that directly from DHCP Server. Steps of discovery, provision, selection, and validation are essential. The supporting mechanism of DHCP

relay is introduced as follows:

- (1) DHCP relay will check the Option 82 in the DHCPREQUEST message received and handle it accordingly.
- For existing Option 82 messages, DHCP relay will process according to the configuration policies (discarding, replacing with relay Option 82, or maintaining original Option 82), and then forward to DHCP Server.
- For messages without Option 82, DHCP relay will add and forward the new messages to DHCP Server.
- (2) DHCP relay will peel off Option 82 from the response message received from DHCP Server, and then forward the message with DHCP configuration info to DHCP Client.

# Description:

DHCP Client transmits a DHCPDISCOVERY message and a DHCPREQUEST message. DHCP relay will add Option 82 to both messages due to different processing mechanisms of DHCP Servers of manufacturers for Request message. Some devices handle Option 82 in the DHCPDISCOVERY message, while others handle it in the DHCPREQUEST message.

A switch configured with DHCP Snooping and Option 82 functions receives DHCPREQUEST messages with Option 82 sent by DHCP Clients. DHCP Snooping takes different processing mechanisms according to different configuration processing strategies and sub-option contents.

#### Instructions:

1. Click the "Security > DHCP Snooping > Option82 Property". Global and port configurations are contained. Select the port to be configured and "Edit" the details as follows:

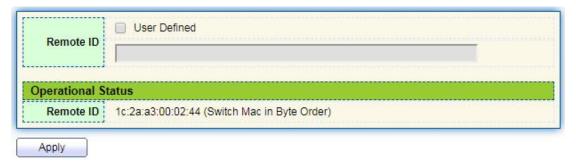

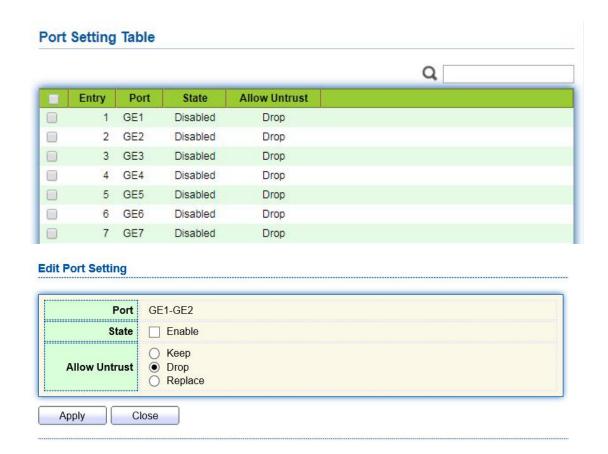

#### Interface data are as follows.

| Configuration Items | Description                                               |  |  |
|---------------------|-----------------------------------------------------------|--|--|
| Remote ID           | Fill in the Remote ID fields in Option 82 (such as        |  |  |
|                     | user-defined XXXX)                                        |  |  |
| Port                | Whether the port No. of Option 82 is enabled              |  |  |
| Untrust Port Access | Untrust Port processes messages with Option 82 enabled:   |  |  |
|                     | Maintaining: leave Option 82 in the message unchanged and |  |  |
|                     | forward it                                                |  |  |
|                     | Discarding: discard the message                           |  |  |
|                     | Replacing: replace and forward the Option 82 field in the |  |  |
|                     | message according to the Circuit ID configuration         |  |  |

# Description:

Option 82 field independently configures Circuit ID or Remote ID sub-options. It can be configured individually or simultaneously in no specific order.

DHCP Option 82 must be configured in the user bar, otherwise DHCP messages sent to DHCP Server won't carry Option 82.

When receiving the DHCP response message from DHCP Server, the message containing Option 82 will be forwarded after deleting the field, or forwarded directly if

the message contains no Option 82.

- 2. Fill in corresponding configuration items.
- 3. "Apply" and finish as follows.

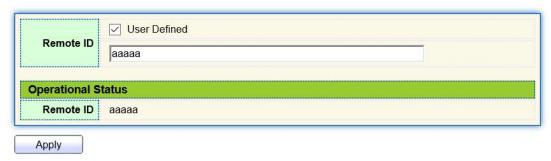

#### **Port Setting Table**

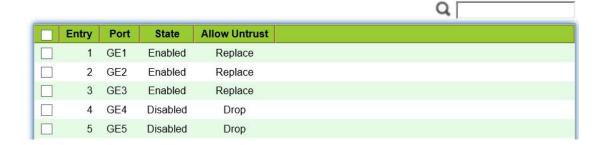

Illustration of DHCP Snooping Typical Configuration

As shown below, Switch port GE1-5 is connected to DHCP Server, and ports GE1-1, 2 and 3 are connected to DHCP Client A, B and C respectively.

- Enable the DHCP Snooping on the switch.
- Set the GE1-5 as the trust port of DHCP Snooping.
- Enable the Option 82 supporting function on the switch. For GE1-3 message flowing through the port, fill in the Option 82 according to the default configuration of Circuit ID and Remote ID.

#### **Network Diagram**

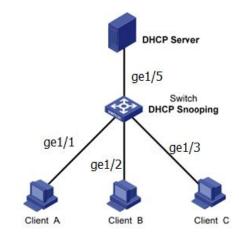

Configure DHCP snooping to support Option 82

#### Instructions:

1. Enable the DHCP Snooping of switch. Click the "Security > DHCP Snooping > Property" in the navigation bar to enable the function as follows:

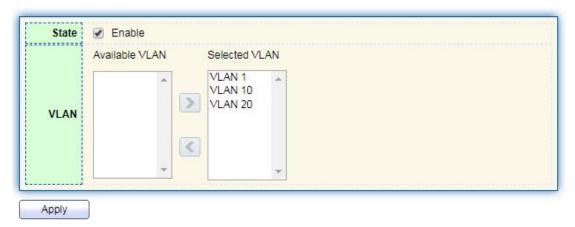

2. Set the GE1-5 as the trust port of DHCP Snooping, fill in corresponding configurations and "Edit" as follows:

#### **Port Setting Table**

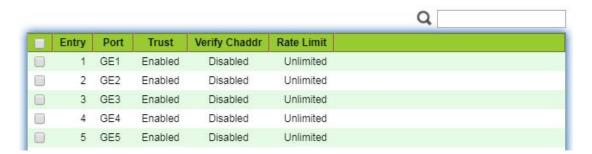

3. Configure on the port GE3 so that user defined remote ID can be set by Option 82.

Click the "Security > DHCP Snooping > Option82 Property", check and configure the port. "Apply" and finish as follows:

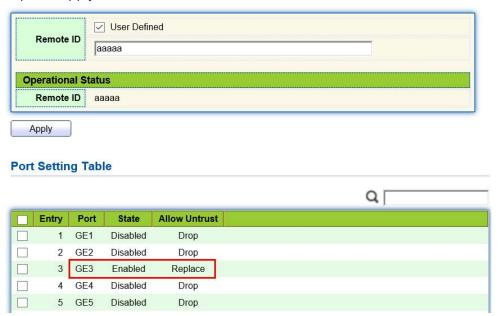

4. Configure on the port GE3 so that the circuit ID can be set by Option 82. Click the "Security > DHCP Snooping > Option82 Circuit ID" to configure the port. "Apply" and finish as follows:

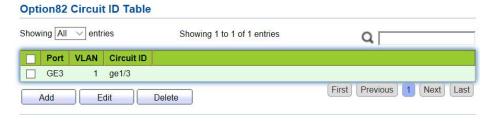

#### 13.9 IP Source Guard

IP source guard (IPSG) is a port traffic filtering technology based on IP / Mac, which can prevent IP address spoofing attacks in LAN. IPSG can ensure that the IP address of the terminal device in the layer 2 network will not be hijacked, and it can also ensure that the unauthorized device cannot access the network or attack the network through its own specified IP address, resulting in network crash and paralysis

#### 13.9.1 Port Setting

#### Instructions

1. Click the "Security > IP Source Guard > Port Setting" enter port configuration interface

as follows:

## Port Setting Table

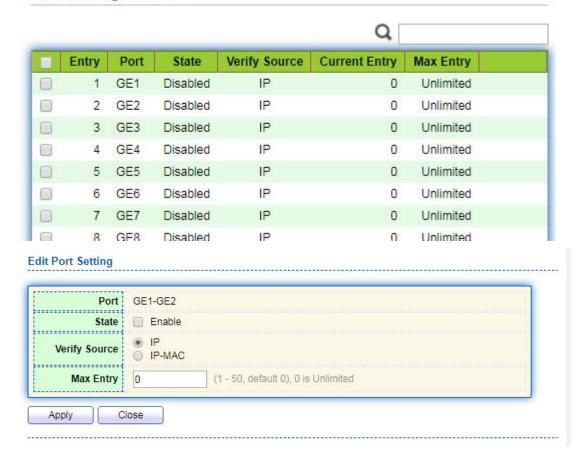

#### Interface data are as follows.

| Configuration Items | Description                                                                                                    |
|---------------------|----------------------------------------------------------------------------------------------------|
| Port                | Port list                                                                                                    |
| State               | Enable or disable IPSG                                                                                                    |
| Verify Source       | Default IP Source Guard filter source IP address. The "IP-MAC" filters not only source IP address but also source MAC address |
| Max Entry           | Maximum number of ports allowed                                                                                               |

# 13.9.2 IMPV Binding

In DHCP network, users (non-DHCP users) obtaining IP addresses statically may attack the network by imitating DHCP Server, constructing DHCP Request message, etc. Legal DHCP users may suffer from security risks when using the network normally.

Enabling the static MAC entries based on the interface generated by DHCP

Snooping binding table can prevent such attacks. The device then, based on the DHCP Snooping binding table corresponding to all DHCP users, automatically executes the command to generate static MAC entries and disable the interface's learning ability of dynamic entries. Only messages that match the source MAC and static MAC entries can flow through the interface. Therefore, for non-DHCP users, only the messages of static MAC entries that are manually configured by the administrators can flow through, while others will be discarded.

#### Instructions:

1. Click the "Security > IP Source Guard > IMPV Binding", "Add" a new binding group of IP-MAC-Port-VLAN as follows:

#### IP-MAC-Port-VLAN Binding Table Showing All ventries Showing 0 to 0 of 0 entries Q Port VLAN MAC Address IP Address Binding Type Lease Time 0 results found. First Previous 1 Next Edit Delete Add Add IP-MAC-Port-VLAN Binding GE1 V Port **VLAN** (1 - 4094)IP-MAC-Port-VLAN Binding IP-Port-VLAN **MAC Address** IP Address / 255.255.255.255 Apply Close

| Configuration | Description                                   |
|---------------|-----------------------------------------------|
| Items         |                                               |
| Port          | The port No. of binding group                 |
| VLAN          | VLAN ID bound                                 |
| Binding       | Select the binding relation from IPMV and IPV |
| MAC Address   | MAC address bound                             |
| IP Address    | IP address bound                              |

- 2. Fill in corresponding configuration items.
- 3. "Apply" and finish as follows.

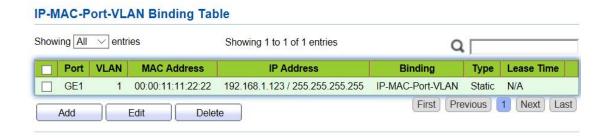

4. Click the "Security > IP Source Guard > Save Database" enter database interface as follows:

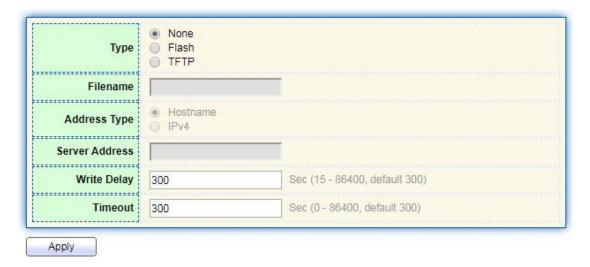

# **14 ACL**

Expanding network scale and mounting flow strengthen the position of network security control and bandwidth allocation. Packet filtering prevents illegal users from accessing, control flow and saves network resources. ACL (Access Control List) filters packets by configuring the message matching rules and processing methods.

The switch port receiving messages analyzes the field according to the current ACL rules. Once a specific message is identified, it will be allowed or forbidden to flow through according to predetermined policies.

The packet matching rules defined by ACL can also be referenced by other functions requiring flow distinction such as the definition of QoS flow classification rules. ACL can filter packets by setting matching rules and processing methods. ACL is a collection of permission and denial conditions applicable to packets. When the interface receives the packets, the switch compares the fields and ACL to determine the permitted and denied packets subject to specified standards. ACL classifies packets by matching conditions, which can be the source/destination MAC address, source/destination IP

address, port No. and so on. ACL classifies packets by matching conditions, which can be the source/destination address, port No., etc. ACL can be divided into the following categories according to application purposes:

Basic IP ACL formulates rules based only on the source IP address of packets. ACL ID ranges from 100 to 999. Advanced IP ACL prepares rules according to packets' source/destination IP address, protocol types carried by IP, and Layer 3 or 4 info such as protocol characteristics. ACL ID ranges from 100 to 999.

L2 ACL: Rules are made according to the packets' source/destination MAC address, 802.1p priority, and L2 info such as protocol type. ACL ID ranges from 1 to 99.

## **14.1 MAC ACL**

L2 ACL: Rules are made according to source/destination MAC address, VLAN priority, and L2 info such as protocol type.

#### Instructions:

1. Click on the "ACL > MAC ACL" in the navigation bar as follows.

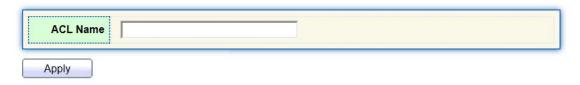

#### Interface data are as follows.

| Configuration Items | Description            |
|---------------------|------------------------|
| ACL Name            | Name the MAC ACL Rules |

2. Click on the "ACL > MAC ACE" in the navigation bar, "Add" the ACL name as follows:

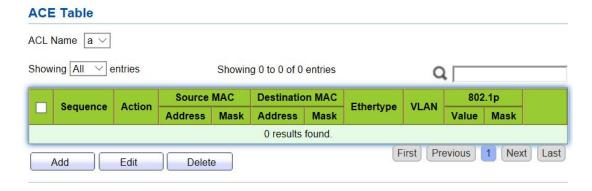

| Configuration Items | Description                                               |
|---------------------|-----------------------------------------------------------|
| ACL Name            | ACL rule list is prepared based on MAC ACL configuration. |

3. Fill in corresponding configuration items.

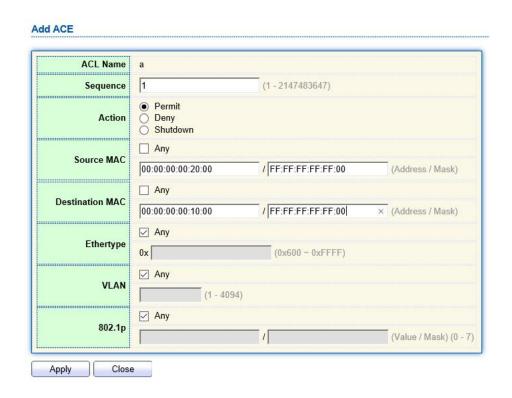

| Configuration Items | Description                                                                                                    |
|---------------------|----------------------------------------------------------------------------------------------------|
| ACL Name            | ACL rule list is prepared based on MAC ACL configuration.                                                                             |
| Sequence            | MAC ACL ranges from 1 to 2,147,483,647                                                                                                |
| Action              | ACL actions are divided into "Permit" or "Deny", as well as "Shutdown".                                                               |
| Source MAC          | Enter the source MAC address and mask of ACL rules with the format of H.H.H.H.H. Select "Any" to represent any MAC address            |
| Destination MAC     | Enter the destination MAC address and mask of ACL rules with<br>the format of H.H.H.H.H. Select "Any" to represent any MAC<br>address |
| EtherType           | Enter the Ethernet type of ACL rules ranging from 0 x 600 to 0 x FFFF, select "Any" to represent any type.                            |
| VLAN                | Enter the VLAN of ACL rules ranging from 1 to 4,094, select "Any" to represent any VLAN                                               |
| 802.1p              | Enter the VLAN priority and mask of ACL rules ranging from 1 to 7, select "Any" to represent any VLAN priority                        |

4. "Apply" and finish as follows.

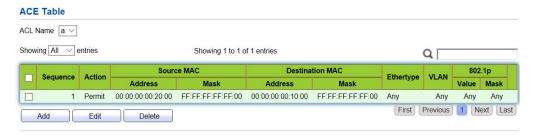

## **14.2 IPv4 ACL**

IPv4-based ACL (Basic IP ACL) formulates rules as per the source IP address of packets only. ACL ID ranges from 100 to 999.

Advanced IP ACL Rules are made according to the packets' source/destination IP address, protocol type carried by IP, and Layer 3 or 4 info such as protocol characteristics. ACL ID ranges from 100 to 999.

#### Instructions

1. Click on the "ACL > IPv4 ACL" in the navigation bar as follows.

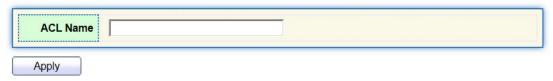

#### Interface data are as follows.

| Configuration Items | Description             |
|---------------------|-------------------------|
| ACL Name            | Name the IPv4 ACL rules |

2. Click on the "ACL > IPv4 ACE" in the navigation bar, "Add" the ACL Name as follows:

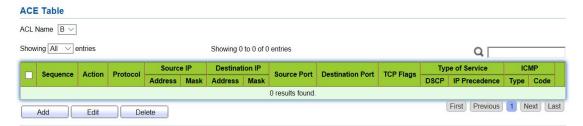

#### Interface data are as follows.

| Configuration Items | Description                                            |
|---------------------|--------------------------------------------------------|
| ACL Name            | ACL rule list is made based on IPv4 ACL configuration. |

3. Fill in corresponding configuration items.

#### Add ACE

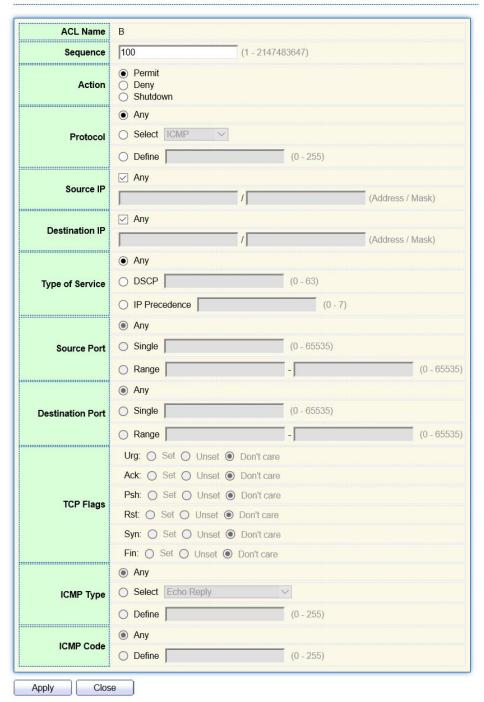

| Configuration Items | Description                                                             |
|---------------------|-------------------------------------------------------------------------|
| ACL Name            | ACL rule list is made based on IPv4 ACL configuration.                  |
| Sequence            | IPv4 ACL ranges from 1 to 2,147,483,647.                                |
| Action              | ACL actions are divided into "Permit" or "Deny", as well as "Shutdown". |

| Protocol         | It is required to select the protocol type such as ICMP, TCP and    |
|------------------|---------------------------------------------------------------------|
|                  | UDP. Select "Any" to represent any protocol.                        |
| Source IP        | Enter the source IP and mask of ACL rules. Select "Any" to          |
|                  | represent any source IP.                                            |
| Destination IP   | Enter the destination IP and mask of ACL rules. Select "Any" to     |
|                  | represent any destination IP.                                       |
| Type of Service  | Enter the service type of ACL rules, such as DSCP (0-63) and IP     |
|                  | priority (0-7). Select "Any" to represent any service type.         |
| Source Port      | Enter the source port of ACL rules, such as single port No. or      |
|                  | range segment (0-65,535). Select "Any" to represent any source      |
|                  | port.                                                               |
| Destination Port | Enter the destination port of ACL rules, such as single port No. or |
|                  | range segment (0-65,535). Select "Any" to represent any             |
|                  | destination port.                                                   |
| TCP Flags        | Enter the TCP flags of ACL rules, such as URG, ACK, PSH, RST,       |
|                  | SYN, FIN, with the actions such as "Set", "Unset" and "Don't care". |
| ICMP Type        | Enter the ICMP message type of ACL rules. Select "Any" to           |
|                  | represent any ICMP type.                                            |
| ICMP Code        | Enter the ICMP Code value of ACL rules. Select "Any" to             |
|                  | represent any field value.                                          |

3. "Apply" and finish as follows.

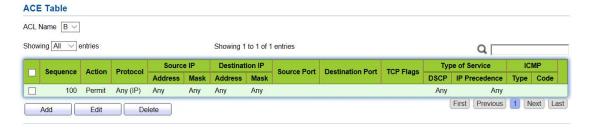

# 14.3 IPv6 ACL

#### Instructions

1. Click the "ACL > IPv6 ACL" in the navigation bar as follows.

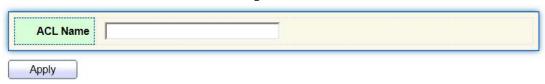

| Configuration Items | Description |
|---------------------|-------------|
|---------------------|-------------|

| ACL Name | Name the IPv6 ACL rules |
|----------|-------------------------|
|----------|-------------------------|

2. Click the "ACL > IPv6 ACE" in the navigation bar, "Add" the ACL Name as follows:

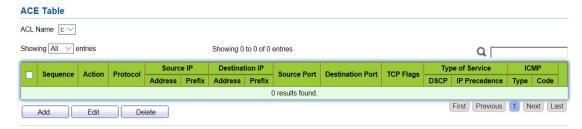

#### Interface data are as follows.

| Configuration Items | Description                                            |
|---------------------|--------------------------------------------------------|
| ACL Name            | ACL rule list is made based on IPv6 ACL configuration. |

3. Fill in corresponding configuration items

# Add ACE

| ACL Name         | b                                                                          |                                                                 |                              |
|------------------|----------------------------------------------------------------------------|-----------------------------------------------------------------|------------------------------|
| Sequence         | 100                                                                        | (1 - 2147483647)                                                |                              |
| Action           | Permit     Deny     Shutdown                                               |                                                                 |                              |
| Protocol         | <ul><li>Any</li><li>Select TCP ▼</li><li>Define</li></ul>                  | (0 - 255)                                                       |                              |
| Source IP        | ✓ Any                                                                      |                                                                 |                              |
|                  |                                                                            | /                                                               | (Address / Prefix (0 - 128)) |
| Destination IP   | ✓ Any                                                                      | 1                                                               | (Address / Prefix (0 - 128)) |
| Type of Service  | Any     DSCP     IP Precedence                                             | (0 - 63)                                                        | 7)                           |
| Source Port      | Any     Single     Range                                                   | (0 - 65535)                                                     | (0 - 65535)                  |
|                  | Any                                                                        |                                                                 | (0-03333)                    |
| Destination Port | Single Range                                                               | (0 - 65535)                                                     | (0 - 65535)                  |
| TCP Flags        | Urg: Set Unset Ack: Set Unset Psh: Set Unset Rst: Set Unset Syn: Set Unset | et @ Don't care et @ Don't care et @ Don't care et @ Don't care |                              |
| ICMP Type        | Any     Select Destination                                                 | Unreachable 🕶                                                   |                              |
| ICMP Code        | Define     Any     Define                                                  | (0 - 255)                                                       |                              |

| Configuration Items | Description                                                                                                   |  |  |  |
|---------------------|----------------------------------------------------------------------------------------------------|--|--|--|
| ACL Name            | ACL rule list is made based on IPv6 ACL configuration.                                                        |  |  |  |
| Sequence            | IPv6 ACL ranges from 1 to 2,147,483,647.                                                                      |  |  |  |
| Action              | ACL actions are divided into "Permit" or "Deny", as well as "Shutdown".                                       |  |  |  |
| Protocol            | It is required to select the protocol type such as ICMP, TCP and UDP. Select "Any" to represent any protocol. |  |  |  |

| Source IP        | Enter the source IP and mask of ACL rules. Select "Any" to          |
|------------------|---------------------------------------------------------------------|
|                  | represent any source IP.                                            |
| Destination IP   | Enter the destination IP and mask of ACL rules. Select "Any" to     |
|                  | represent any destination IP.                                       |
| Type of Service  | Enter the service type of ACL rules, such as DSCP (0-63) and IP     |
|                  | priority (0-7). Select "Any" to represent any service type.         |
| Source Port      | Enter the source port of ACL rules, such as single port No. or      |
|                  | range segment (0-65,535). Select "Any" to represent any source      |
|                  | port.                                                               |
| Destination Port | Enter the destination port of ACL rules, such as single port No. or |
|                  | range segment (0-65,535). Select "Any" to represent any             |
|                  | destination port.                                                   |
| TCP Flags        | Enter the TCP flags of ACL rules, such as URG, ACK, PSH, RST,       |
|                  | SYN, FIN, with the actions such as "Set", "Unset" and "Don't care". |
| ICMP Type        | Enter the ICMP message type of ACL rules. Select "Any" to           |
|                  | represent any ICMP type.                                            |
| ICMP Code        | Enter the ICMP code value of ACL rules. Select "Any" to represent   |
|                  | any field value.                                                    |

4. "Apply" and finish as follows.

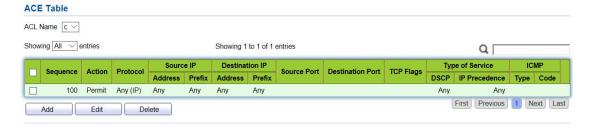

# 14.4 ACL Binding

Once the list is created, it must be bound to each required interface. Instructions:

1. Click the "ACL > ACL Binding" in the navigation bar as follows.

## **ACL Binding Table**

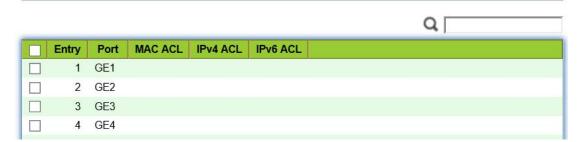

Interface data are as follows.

| Configuration | Description                                                   |
|---------------|---------------------------------------------------------------|
| Items         |                                                               |
| MAC ACL       | MAC ACL name bound to the port                                |
| IPv4 ACL      | IPv4 ACL name bound to the port (mutually exclusive with IPv6 |
|               | ACL)                                                          |
| IPv6 ACL      | IPv6 ACL name bound to the port (mutually exclusive with IPv4 |
|               | ACL)                                                          |

- 2. Fill in corresponding configuration items, taking the created MAC ACL a, IPv4 ACL b, IPv6 ACL c as examples.
- 3. "Apply" and finish as follows.

Add ACL Binding

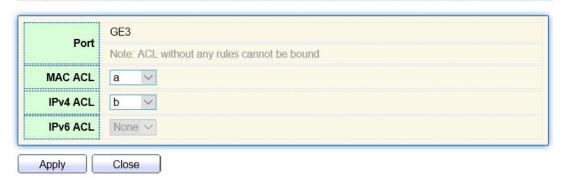

# 15 QoS

QoS (Quality of Service) assesses the ability of service providers to meet customer needs and the ability of transmitting packets over the Internet. Diversified services can be assessed based on different aspects. QoS usually refers to the evaluation of service capabilities that support core requirements such as bandwidth, delay, delay variation, and packet loss rate during delivery. Bandwidth, also known as throughput, refers to the average business flow within a certain period of time, with the unit of Kbit/s. Delay refers to the average time required for business flowing through the network. For a network device, the followings are general levels of delay requirements. There are two delay levels, that is, the high-priority business can be served as soon as possible by scheduling method of priority queue, while the low-priority business gets services after that. Delay variation refers to the time change of business flowing through the network. Packet loss rate refers to the percentage of lost business flow during transmission. As modern transmission systems are very reliable, information is often lost in network congestion.

Packet loss due to queue overflow is the most common situation.

All messages in a traditional IP network are treated equally. Every network device processes the messages on a FIFO basis, and makes every effort to transmit them to destinations without guaranteeing reliability, transfer delay, or other performance.

Network service quality is constantly improved as new applications keep springing up in the rapidly changing IP network. For example, VoIP, video and other delay-sensitive services have set higher standards on message transmission delay. Message transmission in a short period has been the common trend. In order to support voice, video and data services with different requirements, the network needs to identify business types and provide corresponding services.

The ability to distinguish business types is the prerequisite to provide corresponding services, so the traditional best-effort service no longer meets the application needs. Therefore, QoS comes into being. It regulates the network flow to avoid and handle network congestion and reduce packet loss rate. Meanwhile, users can enjoy dedicated bandwidths while business can improve service quality, thus perfecting the network service capacity.

QoS priorities vary with message types. For instance, the VLAN message uses 802.1p, also known as the CoS (Class of Service) field, while the IP message uses DSCP. To maintain the priority, these fields need to be mapped at the gateway connected with various networks when messages flow through the network.

#### 802.1p priority in the VLAN frame header

Typically, VLAN frames are interacted between Layer 2 devices. The PRI field (i.e. 802.1p priority), or CoS field, in the VLAN frame header identifies the quality of service requirements according to the definitions in IEEE 802.1Q.

#### 802.1p priority in the VLAN frame

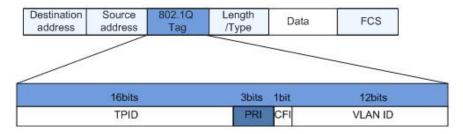

The 802.1Q header contains 3-bit PRI fields. PRI field defines 8 CoS of business priority ranging from 7 to 0 from high to low.

#### IP Precedence/DSCP Field

According to RFC791 definition, ToS (Type of Service) domain in the IP message header is composed of 8 bits. Among them, the 3-bit long Precedence field, as located in the following, identifies the IP message priority.

#### IP Precedence/DSCP Field

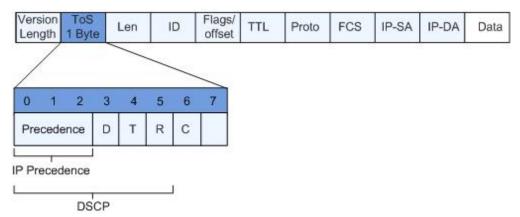

0 to 2 bits are Precedence fields representing the 8 priorities of message transmission ranging from 7 to 0 from high to low, with either Level 7 or 6 as the highest priority that is generally reserved for routing or updating network control communication. User-level applications only have access to Level 0 to 5.

ToS domain, in addition to Precedence fields, also includes D, T and R bits: D-bit represents the Delay requirement (0 for normal delay and 1 for low delay). T-bit represents the throughput (0 for normal throughput and 1 for high throughput). R-bit represents the reliability (0 for normal reliability and 1 for high reliability). ToS domain reserves the 6 and 7 bits.

RFC1349 redefines the ToS domain by adding a C-bit to represent the Monetary Cost. The IETF DiffServ group then redefines the 0 to 5 bits of ToS domain in the IPv4 message header of RFC2474 as DSCP and renames it as DS (Differentiated Service) byte as shown in the figure above.

The first 6 bits (0-5 bits) of DS field distinguish the DSCP (DS Code Point), and the higher 2 bits (6-7 bits) are reserved. The lower 3 bits (0-2 bits) are CSCP (Class Selector Code Point), with the same CSCP value representing the DSCP of the same class. DS nodes select corresponding PHB (Per-Hop Behavior) according to DSCP values.

## 15.1 General

# 15.1.1 Property

Network congestion resulting from the competition for resource use rights among messages at the same time is usually solved by queue scheduling, thus avoiding intermittent congestions. Queue scheduling technologies include SP (Strict-Priority), WFQ (Weighted Fair Queue), WRR (Weighted Round Robin), and DRR (Deficit Round Robin, which is also expanded from RR technology).

Instructions for global and port scheduling configuration

1. Click the "QoS > General > Property" in the navigation bar as follows.

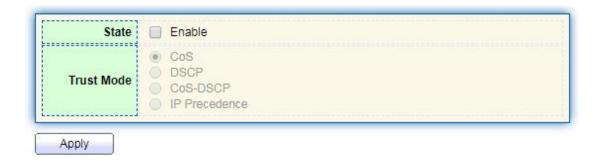

# **Port Setting Table**

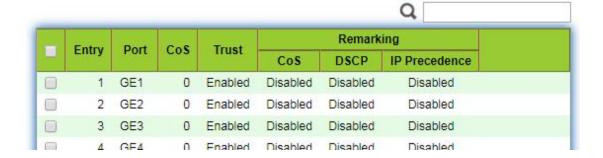

Interface data of global configuration are as follows.

| Configuration | Description                                                |
|---------------|------------------------------------------------------------|
| Items         |                                                            |
| State         | Switch of global QoS function                              |
| Trust Mode    | It can be divided into CoS, DSCP, CoS-DSCP and IP priority |

Interface data of port configuration are as follows.

| Configuration   | Description                 |
|-----------------|-----------------------------|
| Items           |                             |
| CoS             | Ranging from 0 to 7         |
| Port Trust Mode | Switch of port QoS function |
| CoS             | Mark the CoS field          |
| DSCP            | Mark the DSCP field         |
| IP Priority     | Mark the IP Priority field  |

# 15.1.2 Queue Scheduling

1. Click the "QoS > General > Queue Scheduling". "Apply" and finish as follows.

# Queue Scheduling Table

|       | Method          |     |        |                   |  |  |  |
|-------|-----------------|-----|--------|-------------------|--|--|--|
| Queue | Strict Priority | WRR | Weight | WRR Bandwidth (%) |  |  |  |
| 1     | •               | 0   | 1      |                   |  |  |  |
| 2     | •               | 0   | 2      |                   |  |  |  |
| 3     | •               | 0   | 3      |                   |  |  |  |
| 4     | •               | 0   | 4      |                   |  |  |  |
| 5     | •               | 0   | 5      |                   |  |  |  |
| 6     | •               | 0   | 9      |                   |  |  |  |
| 7     | •               | 0   | 13     |                   |  |  |  |
| 8     | •               | 0   | 15     |                   |  |  |  |

# Interface data are as follows.

| Configuration   | Description                                        |
|-----------------|----------------------------------------------------|
| Items           |                                                    |
| Strict Priority | SP mode                                            |
| WRR             | WRR mode                                           |
| Weight          | Bandwidth percentage of WRR accounted for by Queue |

# 15.1.3 CoS Mapping

1. Click the "QoS > General > CoS Mapping" in the navigation bar. "Apply" and finish as follows.

# CoS to Queue Mapping

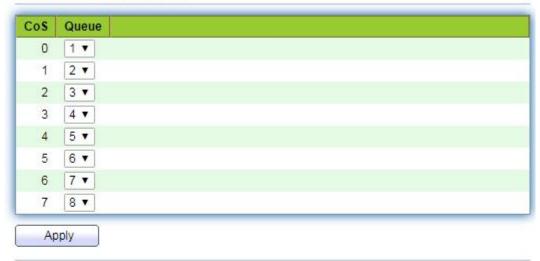

# Queue to CoS Mapping

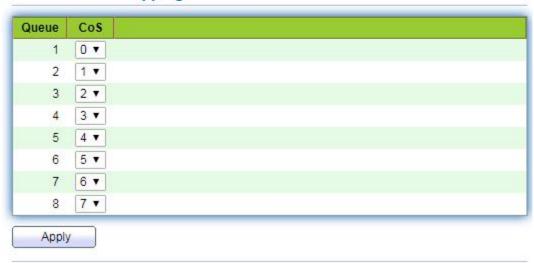

## Interface data are as follows.

| Configuration | Description     |  |  |  |
|---------------|-----------------|--|--|--|
| Items         |                 |  |  |  |
| CoS           | 802.1p priority |  |  |  |
| Queue         | Port queue      |  |  |  |

# 15.1.4 DSCP Mapping

1. Click the "QoS > General > DSCP Mapping". "Apply" and finish as follows.

# **DSCP to Queue Mapping**

| DSCP     | Queue | DSCP      | Queue | DSCP      | Queue | DSCP     | Queue |
|----------|-------|-----------|-------|-----------|-------|----------|-------|
| [CS0]    | 1 🔻   | 16 [CS2]  | 3 ▼   | 32 [CS4]  | 5 ▼   | 48 [CS6] | 7 ▼   |
|          | 1 🔻   | 17        | 3 ▼   | 33        | 5 ▼   | 49       | 7 ▼   |
|          | 1 🔻   | 18 [AF21] | 3 ▼   | 34 [AF41] | 5 ▼   | 50       | 7 ▼   |
|          | 1 🔻   | 19        | 3 ▼   | 35        | 5 ▼   | 51       | 7 ▼   |
|          | 1 🔻   | 20 [AF22] | 3 ▼   | 36 [AF42] | 5 ▼   | 52       | 7 ▼   |
|          | 1 ▼   | 21        | 3 ▼   | 37        | 5 ▼   | 53       | 7 ▼   |
|          | 1 🔻   | 22 [AF23] | 3 ▼   | 38 [AF43] | 5 ▼   | 54       | 7 ▼   |
|          | 1 🔻   | 23        | 3 ▼   | 39        | 5 ▼   | 55       | 7 ▼   |
| [CS1]    | 2 ▼   | 24 [CS3]  | 4 ▼   | 40 [CS5]  | 6 ▼   | 56 [CS7] | 8 ▼   |
|          | 2 ▼   | 25        | 4 ▼   | 41        | 6 ▼   | 57       | 8 ▼   |
| 0 [AF11] | 2 ▼   | 26 [AF31] | 4 ▼   | 42        | 6 ▼   | 58       | 8 ▼   |
| 1        | 2 ▼   | 27        | 4 ▼   | 43        | 6 ▼   | 59       | 8 ▼   |
| 2 [AF12] | 2 ▼   | 28 [AF32] | 4 ▼   | 44        | 6 ▼   | 60       | 8 ▼   |
| 3        | 2 ▼   | 29        | 4 ▼   | 45        | 6 ▼   | 61       | 8 ▼   |
| 4 [AF13] | 2 ▼   | 30 [AF33] | 4 ▼   | 46 [EF]   | 6 ▼   | 62       | 8 ▼   |
| 5        | 2 ▼   | 31        | 4 ▼   | 47        | 6 ▼   | 63       | 8 ▼   |

Apply

# Queue to DSCP Mapping

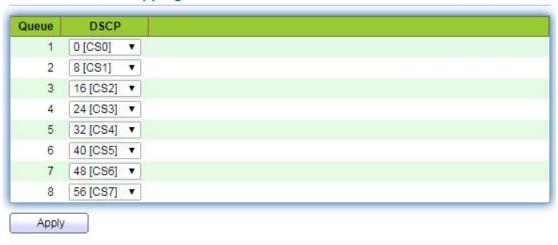

## Interface data are as follows.

| Configuration | Description                      |
|---------------|----------------------------------|
| Items         |                                  |
| DSCP          | Value of IP DHCP domain priority |
| Queue         | Port queue                       |

165

# 15.1.5 IP Precedence Mapping

1. Click the "QoS > General > IP Precedence Mapping", enter this page and click "Apply", finish as follows.

## IP Precedence to Queue Mapping

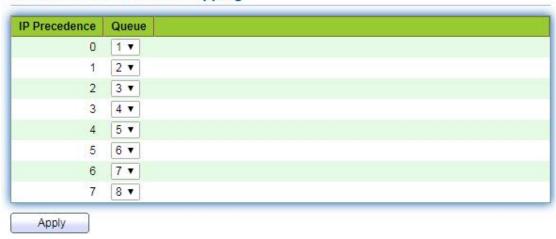

# Queue to IP Precedence Mapping

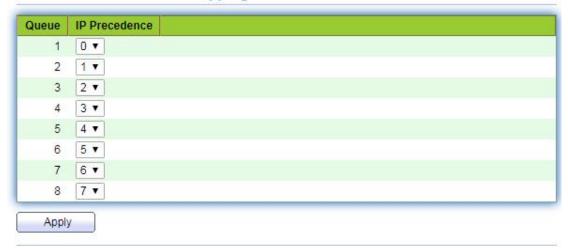

| Configuration Items | Description                     |
|---------------------|---------------------------------|
| IP Precedence       | Value of IP TOS domain priority |
| Queue               | Port queue                      |

## 15.2 Rate limit

#### 15.2.1 Ingress / Egress Port

It refers to the rate restriction on transmitting and receiving data at physical interfaces.

Restrict the rate limiting at the egress before transmitting flow, thus controlling all outgoing message flow;

Restrict the rate limiting at the ingress before receiving flow, thus controlling all incoming message flow;

#### Instructions:

1. Click the "QoS > Rate Limit > Ingress / Egress Port" in the navigation bar to choose a rate-limiting port and check the current configuration as follows:

## Ingress / Egress Port Table

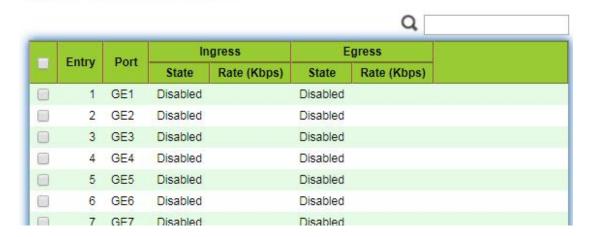

2. Select the port (s) for rate limiting, "Edit" it at the bottom to switch the function and specify the rate. "Apply" and finish as follows:

#### Edit Ingress / Egress Port

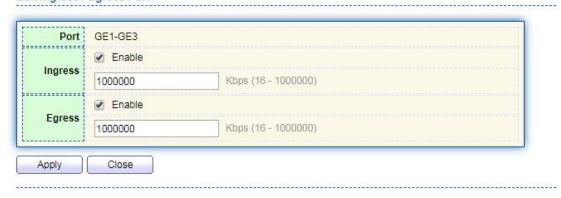

Interface data are as follows.

| Configuration Items |         | Description                           |
|---------------------|---------|---------------------------------------|
| Ingress             | Enabled | Rate limiting switch                  |
|                     | Rate    | Rate ranges from 16 to 1,000,000 Kbps |
| Egress              | Enabled | Rate limiting switch                  |
|                     | Rate    | Rate ranges from 16 to 1,000,000 Kbps |

# 15.2.2 Egress Queue

Instructions for egress queue configuration

1. Click the "QoS > Rate Limit > Egress Queue" in the navigation bar as follows.

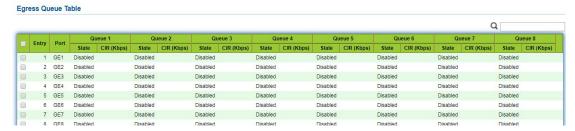

2. Select the port and "Edit" to enter the port configuration interface as follows.

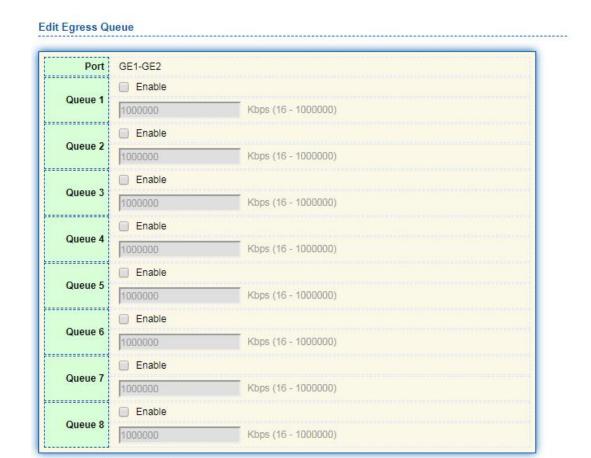

# **16 Diagnostics**

# 16.1 Logging

It configures log switch, info integration, aging time and configuration level. It also uploads the switch's work logs to the TFTP Server.

#### Instructions:

Apply

1. Click the "Diagnostics > Logging > Property" in the navigation bar to switch logs enable/disable, select the egress terminal, configure the severity level, etc. as follows:

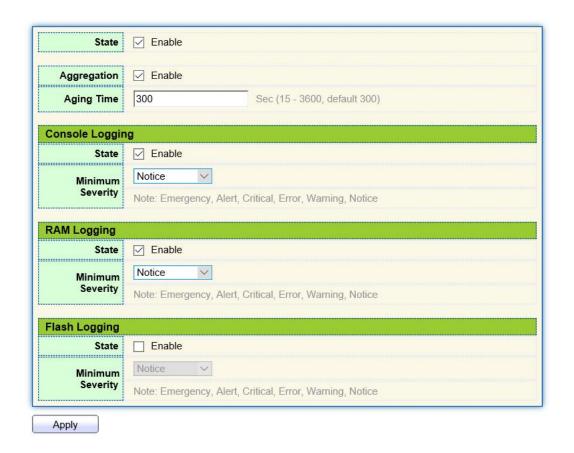

2. Click the "Diagnostics > Logging > Remote Server" in the navigation bar to add and view the server configuration as follows:

#### **Remote Server Table**

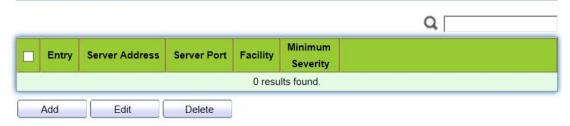

3. "Add" a new remote log server and "Edit" the selected configuration. "Apply" and finish as follows:

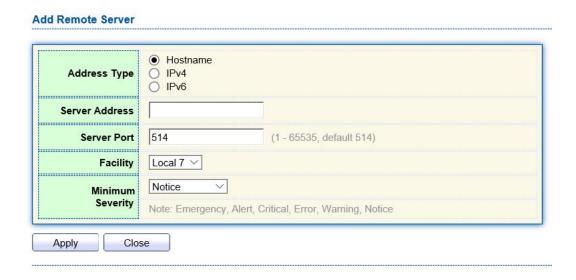

# **16.2 Ping**

Ping command checks the availability of specified IP addresses and host names and transmits statistics accordingly.

#### Instructions:

1. Click the "Diagnostics > Ping" in the navigation bar to enter a host name or an IP address, as well as the number of tests as follows:

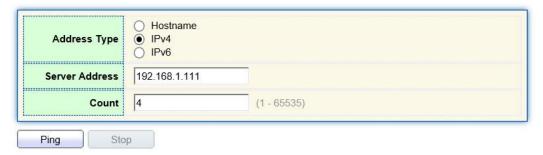

2. Click the "Ping" to accept the packet-transmitting test from system to verify address validity, and output the result as follows:

## **Ping Result**

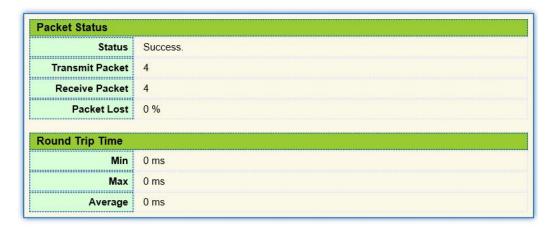

## 16.3 Traceroute

Traceroute measures the duration from transmitting a small packet to receiving it back from the target device.

#### Instructions:

1. Click the "Diagnostics > Traceroute" in the navigation bar to enter a host name or IP address to define the message existence time as follows:

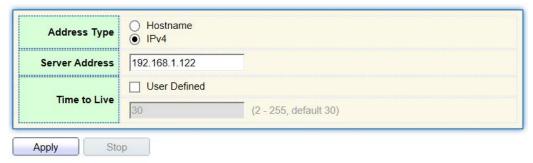

2. "Apply" to test and output the result as follows:

#### **Traceroute Result**

```
traceroute to 192.168.1.122 (192.168.1.122), 30 hops max, 38 byte packets
1 192.168.1.122 (192.168.1.122) 0.000 ms 0.000 ms
0.000 ms
```

# **16.4 Copper Test**

Copper test evaluates the ingress cable state and locates the faults (about 5 m by error) according to the reflected voltage strength Instructions:

1. Click the "Diagnostics > Copper Test" in the navigation bar to select a port for test as follows:

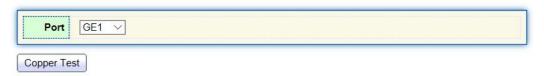

2. Click the "Copper Test" and output the result as follows:

#### **Copper Test Result**

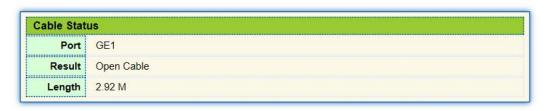

# 16.5 Fiber Module

Can be used to view optical module DDM information Instructions:

1. Click the "Diagnostics > Fiber Module" in the navigation bar to select a port for test as follows:

#### **Fiber Module Table**

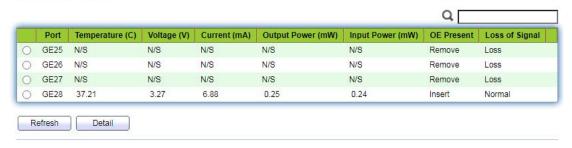

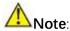

• The information of optical module can only be viewed when the interface status is up.

# 16.6 UDLD

UDLD (Unidirectional Link Detection): it is a Cisco private layer-2 protocol, which is used to monitor the physical configuration of Ethernet link connected by optical fiber or twisted pair. When one-way link appears (it can only transmit to one direction, for example, I can send data to you, you can also receive it, but I can't receive the data you sent to me), UDLD can detect this situation, close the corresponding interface and send it Warning message. One-way links may cause many problems, especially spanning trees, which may cause loopback. Note: UDLD needs to be supported by devices at both ends of the link to run normally.

#### 16.6.1 Property

Global and port switch configuration

#### Instructions:

1. Click the "Diagnostics > UDLD > Property" in the navigation bar to select a port for test as follows:

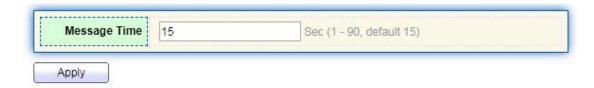

# **Port Setting Table**

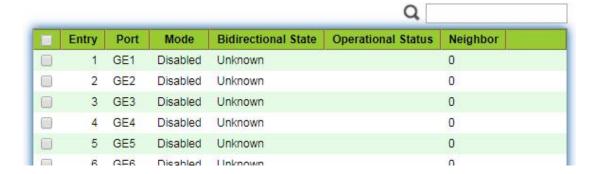

2. Select the port and click "Edit" to enter the Edit interface as follows:

## **Edit Port Setting**

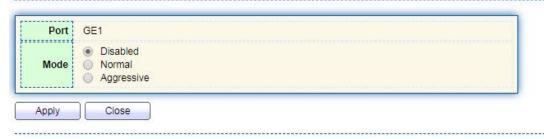

| Configuration | Description                                                         |  |
|---------------|---------------------------------------------------------------------|--|
| Items         |                                                                     |  |
| Port          | Port id                                                             |  |
| Mode          | UDLD port mode                                                      |  |
|               | Disabled: Disable port function                                     |  |
|               | Normal: UDLD can detect one-way links and mark the port as          |  |
|               | undetermined to generate system logs                                |  |
|               | Aggressive: UDLD can detect the unidirectional link. It will try to |  |
|               | rebuild the link and send UDLD messages for 8 seconds               |  |
|               | continuously. If there is no UDLD echo response, the port will      |  |
|               | placed in the errdisable state                                      |  |

#### 16.6.2 Neighbor

UDLD periodically sends hello packets (also known as advertisement or probe probe) on each active interface.

When the Hello packet is received by the switch, the message is stored until the aging time is expired. When Hello is received again before the expiration of the aging time, the aging time is refreshed.

When a new neighbor or a neighbor requests to resynchronize the cache, a series of UDLD probe / echo (Hello) packets are sent.

#### Instructions:

1. Click the "Diagnostics > UDLD > Neighbor" in the navigation bar to select a port for test as follows:

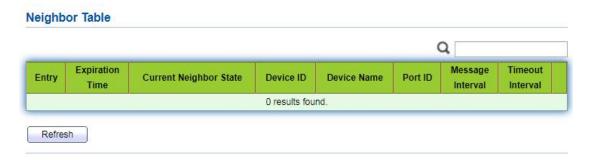

#### Interface data are as follows.

| Configuration Items    | Description                       |
|------------------------|-----------------------------------|
| Entry                  | Serial No. of neighbor            |
| Expiration Time        | Remaining aging time              |
| Current Neighbor State | Status of neighbors               |
| Device ID              | Device id of neighbors            |
| Device Name            | Device name of neighbors          |
| Port ID                | The ID of the connected interface |
| Message Interval       | Message interval for neighbors    |
| Timeout Interval       | Timeout interval for neighbors    |

# 17 Management

## 17.1 User Account

Users can check and modify the current username, password and authority of the

switch.

#### Instructions:

1. Click the "Management > User Account" in the navigation bar to discover the username of "admin" and the privilege of "Admin" by default as follows:

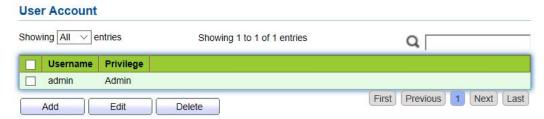

2. "Add" a new user account and "Edit" the selected user attribute as follows:

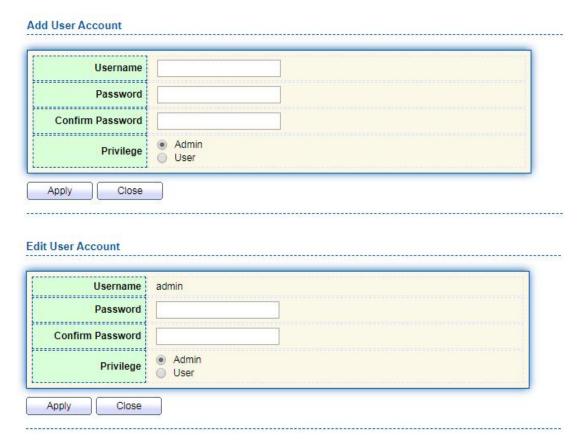

# 17.2 Firmware

System version firmware upgrade

Instructions:

1. Click the "Management > Firmware > Manual Upgrade" in the navigation bar as follows:

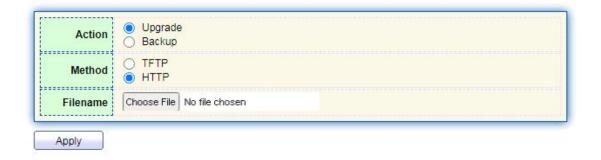

# 17.3 Configuration

## 17.3.1 Manual Upgrade

System configuration upgrade or backup Instructions for configuration file upgrade:

1. Click the "Management > Configuration > Manual Upgrade" click the "Upgrade" in mode of "TFTP" or "HTTP", select the corresponding files to be upgraded (servers should be illustrated in TFTP mode). "Apply" and finish as follows:

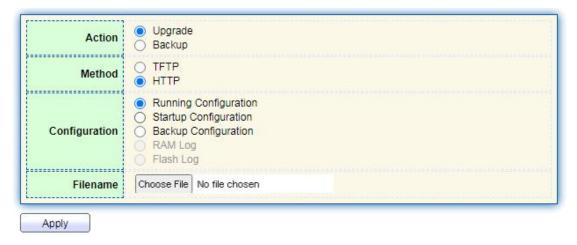

Instructions for file backup configuration:

2. click the "Backup" in mode of "TFTP" or "HTTP", select the files or logs to be upgraded (servers should be illustrated in TFTP mode). "Apply" and finish as follows.

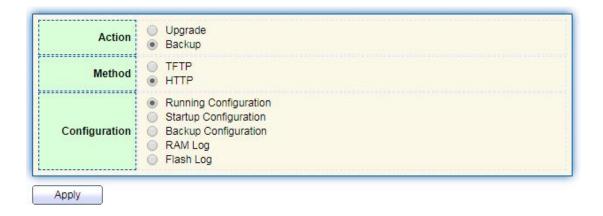

# 17.3.2 Save Configuration

Save system configuration or restore configuration to factory default Instructions:

1. Click the "Management > Configuration > Save Configuration" in the navigation bar as follows:

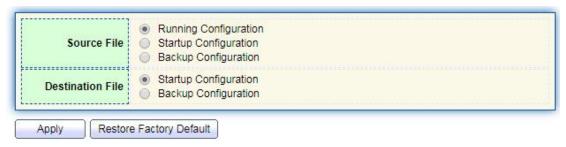

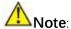

• Click the "Factory Reset" and "Device Restart" to restore factory settings.

Save the "Running Configuration" as the "Start Configuration" (which can be saved as "Backup Configuration" or "Running Configuration") and the "Backup Configuration" (which can be saved as the "Start Configuration" or "Running Configuration").

Instructions for the second method of system preservation:

2. Click the "Save" on the upper right to save the running configuration as the start configuration as follows.

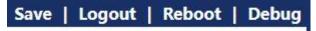

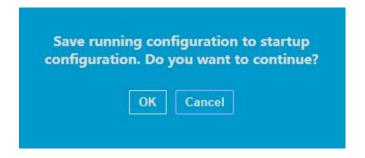

## 17.4 SNMP

SNMP (Simple Network Management Protocol) is widely used in TCP/IP network. It manages devices by the central computer which operates network management software (i.e. network management workstation). SNMP is:

- Simple: The polling-driving SNMP has the fundamental functionality set that is applicable to small-scale environment with fast speed and low cost. Besides, UDP-driven SNMP is compatible with most devices. Powerful: SNMP aims to ensure the management info transmission between two nodes so that administrators can retrieve, modify and troubleshoot the info easily. There are 3 common versions, namely SNMPv1, v2c and v3. Its system contains NMS (Network Management System), Agent, Management object and MIB (Management Information Base).
- NMS, as the management center, will manage all devices. Each device under management includes the resident Agent, MIB and management objects. NMS interacts with the Agent running on the management object which will operate the MIB to execute NMS orders.

SNMP management model

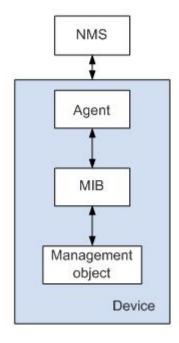

#### NMS

 As the network administrator, NMS manages/monitors network devices by SNMP on its server. It can request the Agent to inquire or modify specified parameter(s).
 NMS can receive the Trap actively sent by the Agent to be updated with the states of the managed devices.

### Agent

 As an agent process of the managed devices, it maintains device data and responds to the NMS requests by reporting management data. Agent will fulfill relevant orders through MIB Table and transmit the results back to NMS after receiving its request. Devices will take the initiative to transmit info related to the current statues of devices to NMS through Agent once a fault or another event occurs.

### Management object

• It refers to the object under management. Each device may have more than one objects, including a piece of hardware (e.g. an interface board), partial hardware and software (e.g. routing protocol), as well as other configuration item sets

### MIB

• MIB is a database specifying the variables maintained by the management object (i.e. the info that can be inquired and set by the Agent). MIB defines the attributes of the management object, including the name, state, access right and data type. The following functions can be realized through MIB: Agent will master the instant device info by inquiring MIB and set the state configuration items by changing MIB.

### 17.4.1 View

1. Click the "Management > SNMP > View" in the navigation bar as follows.

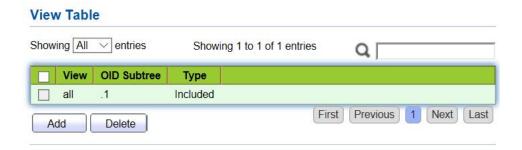

#### Interface data are as follows.

| Configuration | Description |
|---------------|-------------|
| Items         |             |
| View          | View name   |
| OID Subtree   | View OID    |

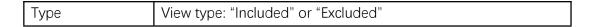

2. "Add" the corresponding configuration, "Apply" and finish.

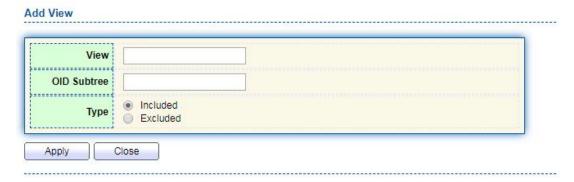

# 17.4.2 Group

1. Click the "Management > SNMP > Group" in the navigation bar as follows.

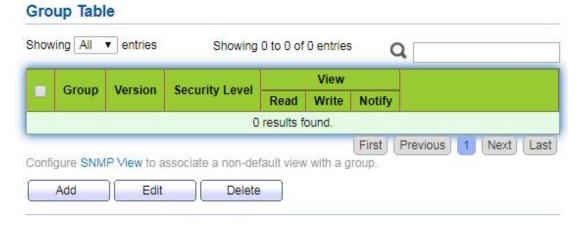

Interface data are as follows.

| Configuration  | Description                                                    |
|----------------|----------------------------------------------------------------|
| Items          |                                                                |
| Group          | Group name                                                     |
| Version        | V1, V2, V3                                                     |
| Security Level | Security level                                                 |
| View           | Views are divided into view reading, writing and notification. |

2. Click the "Add" to fill in corresponding configuration. "Apply" and finish.

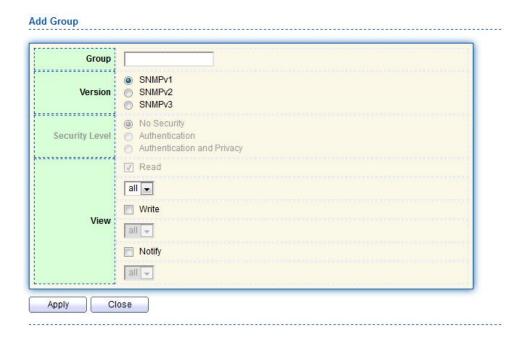

# 17.4.3 Community

1. Click the "Management > SNMP > Community" in the navigation bar as follows.

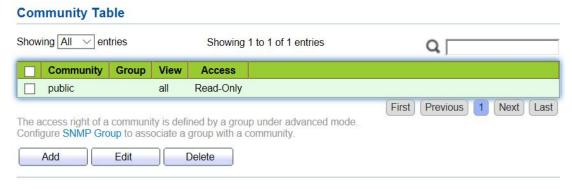

Interface data are as follows.

| Configuration | Description                        |
|---------------|------------------------------------|
| Items         |                                    |
| Community     | Community configuration            |
| Group         | Group name                         |
| View          | View name                          |
| Access:       | Authority: read only or read-write |

2. "Add" the corresponding configuration. "Apply" and finish.

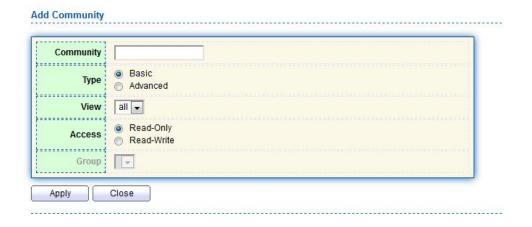

# 17.4.4 User

1. Click the "Management > SNMP > User" in the navigation bar as follows.

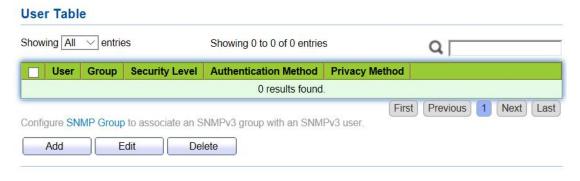

### Interface data are as follows.

| Configuration Items   | Description         |
|-----------------------|---------------------|
| User                  | Username            |
| Group                 | Group name          |
| Security Level        | Security level      |
| Authentication Method | Authentication mode |
| Privacy Method        | Encryption mode     |

2. "Add" the corresponding configuration. "Apply" and finish.

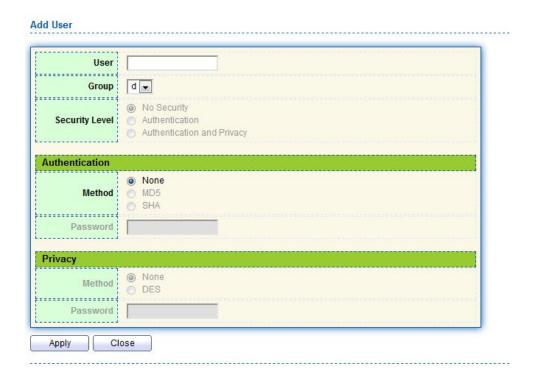

# **17.4.5 Engine ID**

1. Click the "Management > SNMP > Engine ID" in the navigation bar as follows.

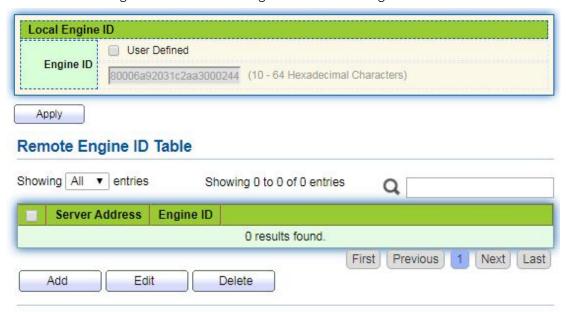

2. Click the "User Automation" to fill in corresponding ID value. "Apply" and finish.

# 17.4.6 Trap Event

1. Click the "Management > SNMP > Trap Event" in the navigation bar as follows.

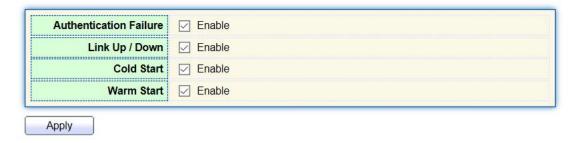

Interface data are as follows.

| Configuration  | Description          |
|----------------|----------------------|
| Items          |                      |
| Authentication | Authentication error |
| Failure        |                      |
| Link Up / Down | Port link up/down    |
| Cold start     | Cold start           |
| Warm start     | Warm start           |

<sup>2. &</sup>quot;Apply" and finish.

### 17.4.7 Notification

1. Click the "Management > SNMP > Notification" in the navigation bar as follows.

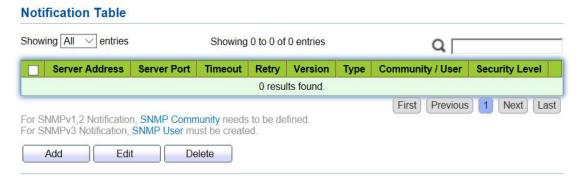

| Address Type     | <ul><li>Hostname</li><li>IPv4</li><li>IPv6</li></ul>   |                           |  |
|------------------|--------------------------------------------------------|---------------------------|--|
| Server Address   |                                                        |                           |  |
| Version          | <ul><li>SNMPv1</li><li>SNMPv2</li><li>SNMPv3</li></ul> |                           |  |
| Туре             | Trap Inform                                            |                           |  |
| Community / User | private ▼                                              |                           |  |
| Security Level   | No Security     Authentication     Authentication and  | Privacy                   |  |
| Server Port      | Use Default                                            | (1 - 65535, default 162)  |  |
| Timeout          | Use Default                                            | Sec (1 - 300, default 15) |  |
| Retry            | ✓ Use Default  3                                       | (1 - 255, default 3)      |  |

Interface data are as follows.

| Configuration    | Description                                                  |
|------------------|--------------------------------------------------------------|
| Items            |                                                              |
| Address Type     | Address type: "Host Name", "IPv4" or "IPv6"                  |
| Server Address   | Server address info                                          |
| Version          | SNMP versions: v1, v2 and v3                                 |
| Туре             | Notification type: "Trap" or "Inform"                        |
| Community / User | Community or username                                        |
| Security Level   | Security level                                               |
| Server port      | 162 by default ranging from 1 to 65,535                      |
| Timeout          | Timeout period: 15s by default ranging from 1 to 300s.       |
| Retry            | The retry interval ranges from 1 to 255s with 3s by default. |

2. "Add" the corresponding configuration. "Apply" and finish.

# **17.5 RMON**

RMON (Remote Monitoring) is a MIB defined by the IETF (Internet Engineering Task Force) and significantly emphasizes the MIB II standard. It mainly monitors data flow in a

network segment or even the whole network, which is one of the widely used network management standards. RMON includes NMS (Network Management Station) and Agent running on various Network devices. RMON Agent running on network monitors or detectors will track and count flow info (e.g. the total number of messages on a network segment during a certain period of time, or that of correct messages sent to a host) on the network segment connected to the port. Based on SNMP architecture, RMON is compatible with the existing SNMP framework. SNMP monitors remote network devices in a more efficient and active manner to supervise subnet operation. RMON can reduce communication flow between NMS and SNMP Agent to manage the large-scale interconnection network conveniently and effectively. Multiple monitors can collect data by 2 means: The exclusive RMON probe is used to collect data, and the NMS directly manages info and controls network resources. All RMON MIB info can be obtained. RMON Agent with direct access to network devices (router, switch, HUB, etc.) will become the network facility with RMON probe function. RMON NMS exchanges data with SNMP Agent with SNMP basic command to collect network management info. However, limited by device resources, it generally fails to obtain all data of RMON MIB. Most devices collect data from only four groups: alarm, event, history and statistics groups. Area-type switch realizes RMON in the second way. RMON Agent directly accessing switches will become the network facility with RMON probe function. By running the SNMP Agent supported by switches, NMS can obtain overall flow, error statistics, performance statistics and other info on the network segments connected to ports, in order to manage the network.

### 17.5.1 Statistics

The statistics group info reflects the statistics of each monitoring interface on the switch, namely the info accumulated from the beginning of group creation. Statistics include the number of network conflicts, CRC error messages, too-small (too-large) data messages, broadcast/multicast messages, bytes and messages received, etc. With the RMON statistics and management functions, port usage and errors occurred can be monitored and counted respectively.

# Instructions

1. Click the "Management > RMON > Statistics" in the navigation bar as follows, which reveals the port-related message statistics.

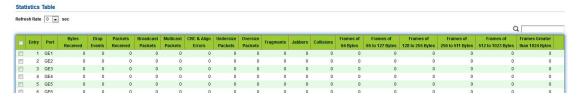

2. "Clear" and "Refresh" the statistics of the selected port. "View" such statistics as follows.

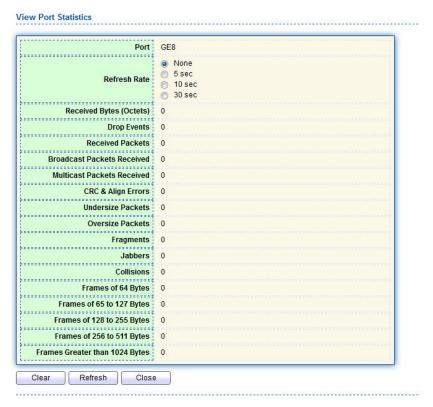

3. Select the specified refresh frequency to operate automatically.

# 17.5.2 History

Once configuring the RMON history group, the switches will periodically collect and temporarily store the network statistics for processing ease, providing historical data on network segment flow, error packets, broadcast packets, bandwidth utilization, and other statistics. Historical data management can be used to set up devices in terms of historical data collection including periodical collection and maintenance of the data of specified ports.

#### Instructions

1. Click the "Management > RMON > History" in the navigation bar as follows.

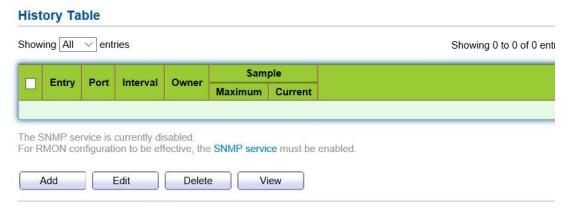

Interface data are as follows.

| Configuration | Description                                                         |
|---------------|---------------------------------------------------------------------|
| Items         |                                                                     |
| Entry         | Serial No. of event groups                                          |
| Port          | Ports to be counted                                                 |
| Interval      | Sampling interval ranging from 1 to 3,600 (unit: s), with 1,800s by |
|               | default.                                                            |
| Owner         | Owner                                                               |
| Maximum       | The max number of samples ranges from 0 to 50, with 50 by           |
|               | default.                                                            |
| Current       | Current number of samples                                           |

2. "Add" corresponding configuration items to configure history group.

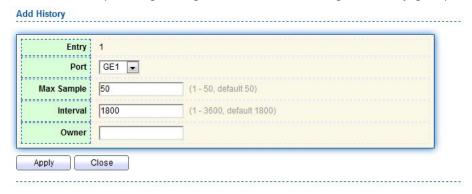

3. "Apply" and finish as follows.

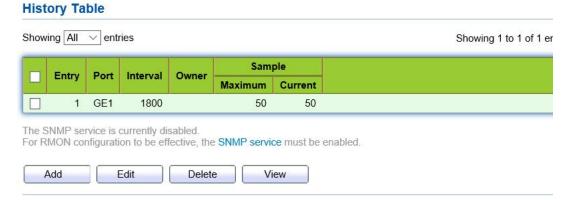

### 17.5.3 Event

Defining event No. and process way, event group is mainly for the events triggered by alarm group configuration items and extended alarm group configuration items. There are several solutions to them: recording in a log table; transmitting a Trap

messages to NMS; recording a log and transmitting a Trap message; Don't care. Instructions

1. Click the "Management > RMON > Event" in the navigation bar as follows.

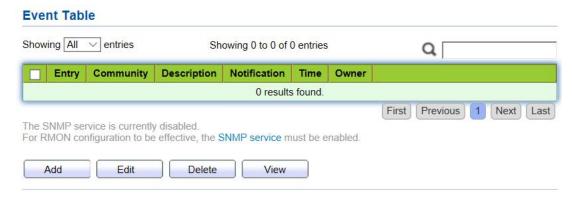

# Interface data are as follows.

| Configuration | Description                |
|---------------|----------------------------|
| Items         |                            |
| Entry         | Serial No. of event groups |
| Community     | Community name             |
| Description   | Description                |
| Notification  | Notification               |
| Timer         | Time                       |
| Owner         | Owner                      |

2. "Add" corresponding configuration items to configure the event group.

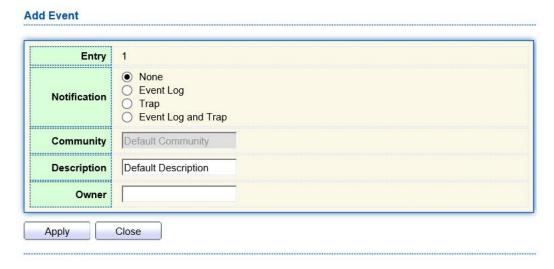

3. "Add" and finish as follows.

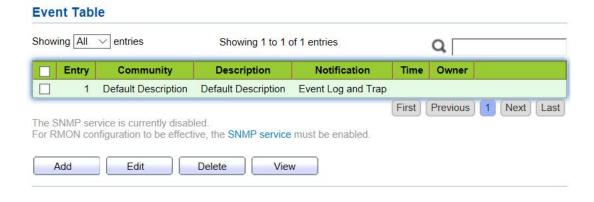

### 17.5.4 Alarm

RMON alarm management monitors specific alarm variables, such as port statistics. An alarm event occurs when the value of monitored data exceeds the defined threshold in the corresponding direction, which will be treated according to the prescribed treatment mode. Event definition is realized in event group. After the user defines the alarm entry, the system will process as follows: The alarm-variable defined by sampling-time should be sampled and the value should be compared with the threshold. For higher threshold, the corresponding event will be triggered.

1. Click the "Management > RMON > Alarm" in the navigation bar as follows.

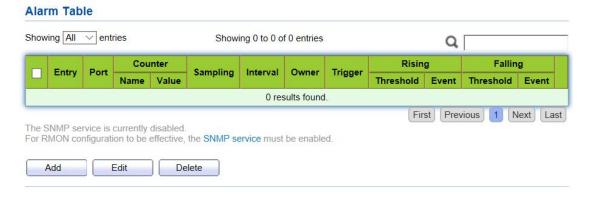

Interface data are as follows.

| Configuration Items | Description                                                                                |
|---------------------|--------------------------------------------------------------------------------------------|
| Entry               | Serial No. of alarm groups                                                                 |
| Port                | Enter the ports to be counted                                                              |
| Counter             | Sample parameters of alarms                                                                |
| Interval            | Sampling interval ranges from 1 to 2,147,483,647 with the unit of second. 100s by default. |
| Sampling            | Sample types: Absolute and Delete                                                          |

| Owner               | Owner                                                                             |
|---------------------|-----------------------------------------------------------------------------------|
| Threshold (Rising)  | The threshold of rising edge ranges from 0 to 2,147,483,647.                      |
| Event (Rising)      | Event group index. Corresponding event will be activated when alarm is triggered. |
| Threshold (Falling) | The threshold of falling edge ranges from 0 to 21,474,836,475.                    |
| Event (Falling)     | Event group index. Corresponding event will be activated when alarm is triggered. |

2. "Add" corresponding configuration items to configure the alarm group.

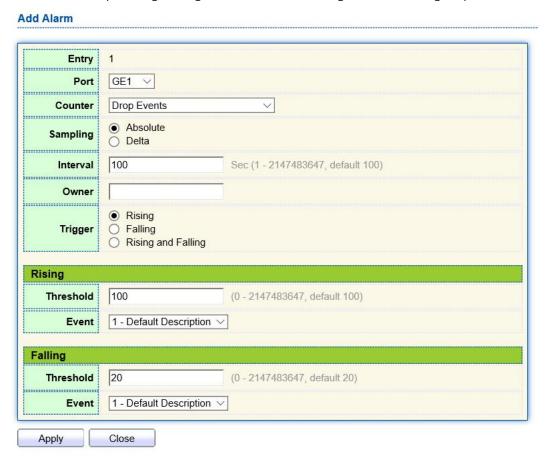

3. "Apply" and finish as follows.

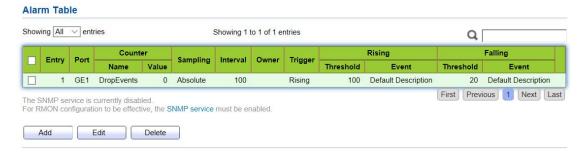